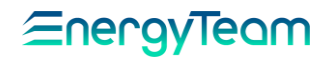

# NG-GATEWAY

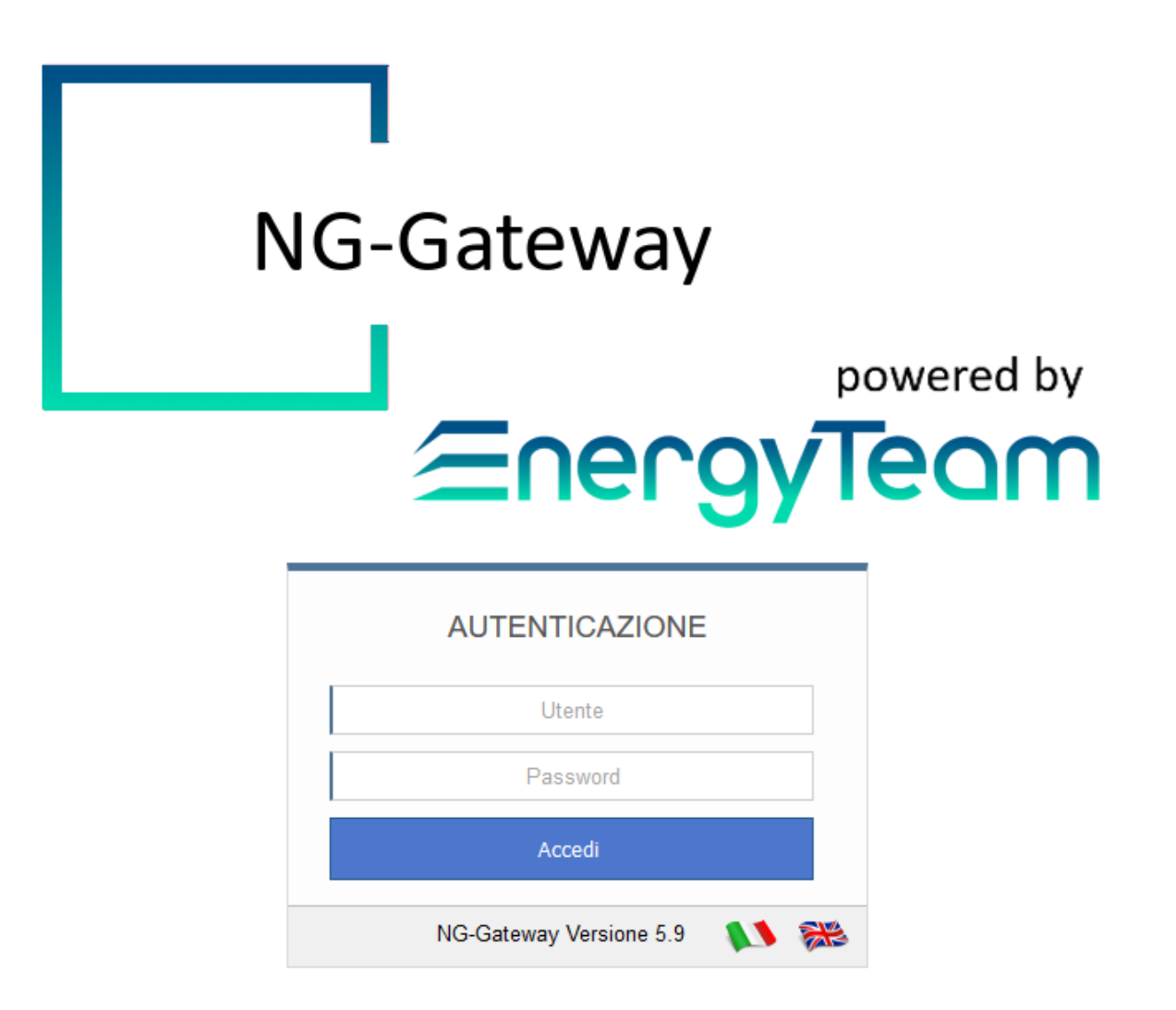

# MANUALE D'USO E CONFIGURAZIONE

# EnergyTeam

# Sommario

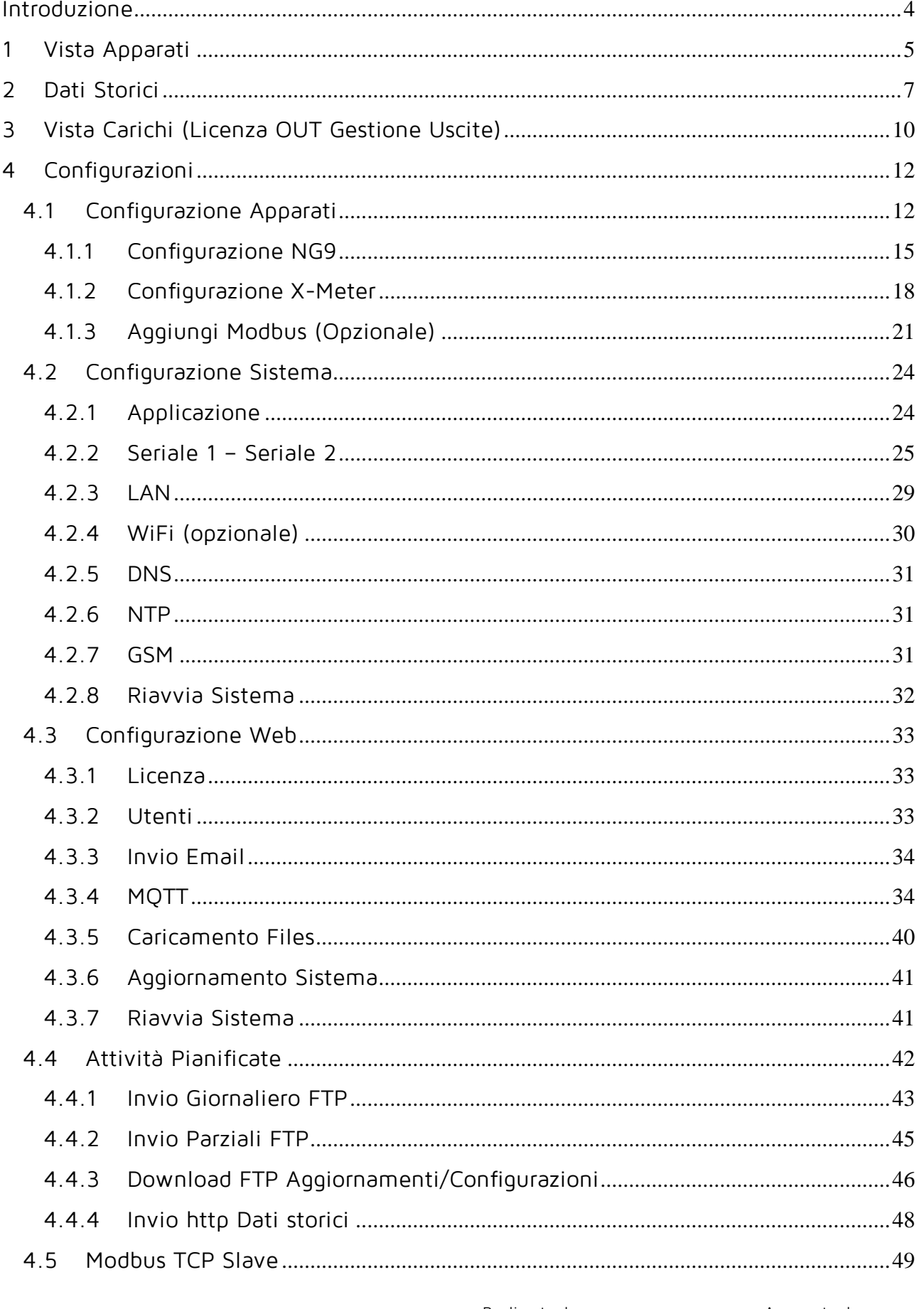

# EnergyTeam

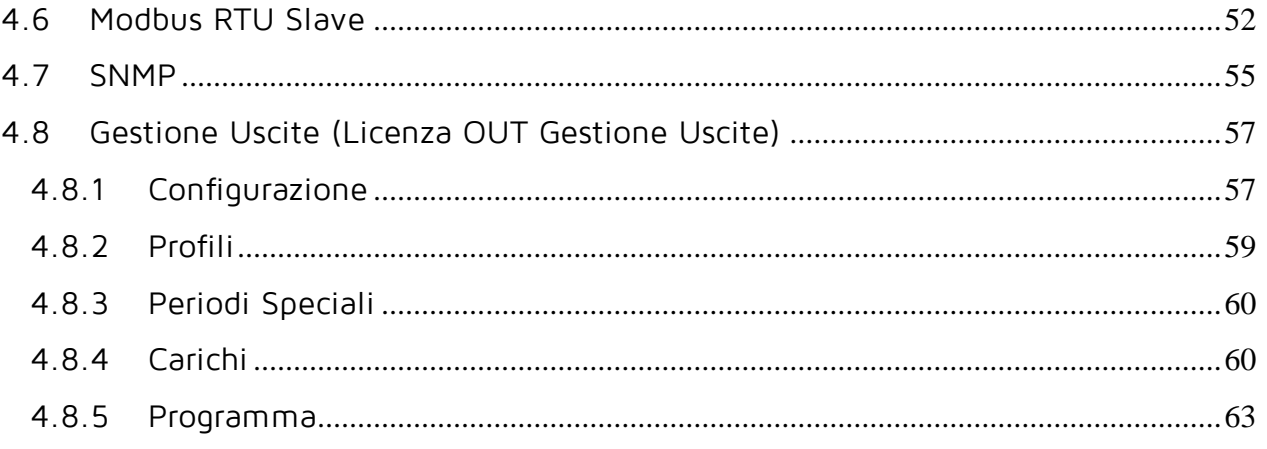

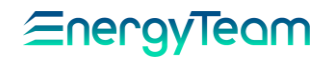

#### INTRODUZIONE

<span id="page-3-0"></span>Il principale scopo di NG-Gateway è quello di acquisire i dati da vari sensori e/o apparecchiature, storicizzarli nella propria memoria di bordo e spedire gli stessi verso un centro di raccolta dati. NG-Gateway può essere usato nella modalità di base, ovvero come semplice convertitore LAN/RS485 o come convertitore di protocollo (da Modbus TCP a Modbus RTU), oppure come Datalogger o Mini WEB Server, o come Gestione Carichi per utilizzarlo al massimo delle sue funzionalità.

NG-Gateway è un'apparecchiatura che nasce con un Display, un Jog a 5 pulsanti per configurare tutte le funzioni principali, una interfaccia di rete LAN, n° 2 seriali RS485, alimentatore integrato e opzionalmente può essere dotato di una scheda di rete WiFi e di un modem GPRS. In soli 5 moduli DIN, NG-Gateway è sempre dotato di una interfaccia WEB che permette la consultazione e configurazione da qualunque PC senza dover installare SW aggiuntivi.

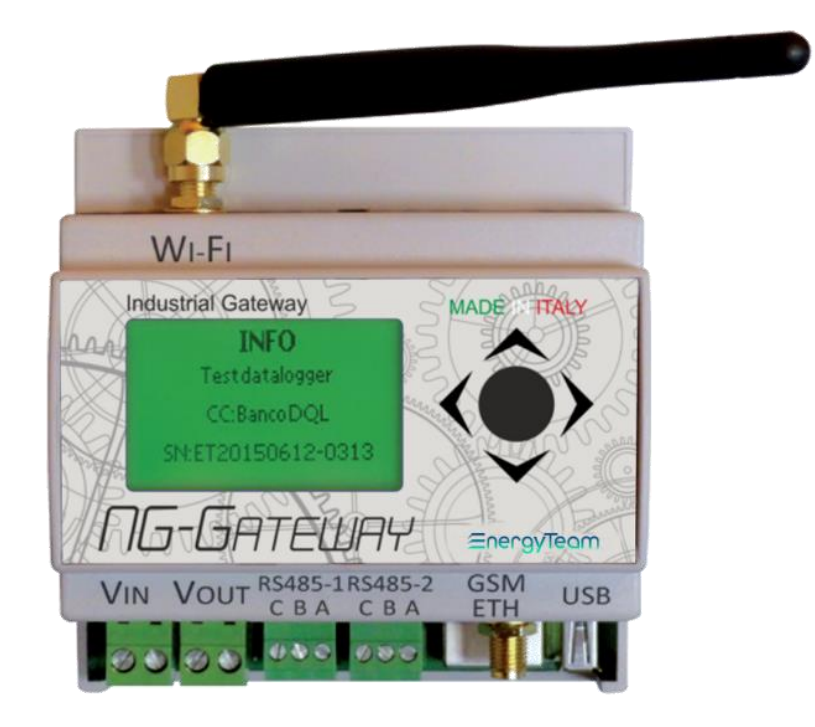

Si precisa che la porta USB è utilizzata solo presso i laboratori di Energy Team S.p.A. ed al momento non ha alcuna funzionalità

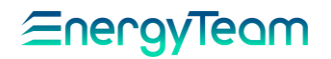

<span id="page-4-0"></span>NG-Gateway offre delle possibilità semplificate di consultazione dei dati in tempo reale o storici, a seconda della versione acquistata.

Nelle modalità Datalogger e Mini Web server, l'interfaccia web di NG-Gateway offre una visualizzazione in tempo reale dei canali di misura abilitati degli apparati configurati e connessi al sistema.

Effettuato l'accesso all'interfaccia Web di NG-Gateway, selezioniamo dalla barra degli strumenti in alto a sinistra Vista apparati.

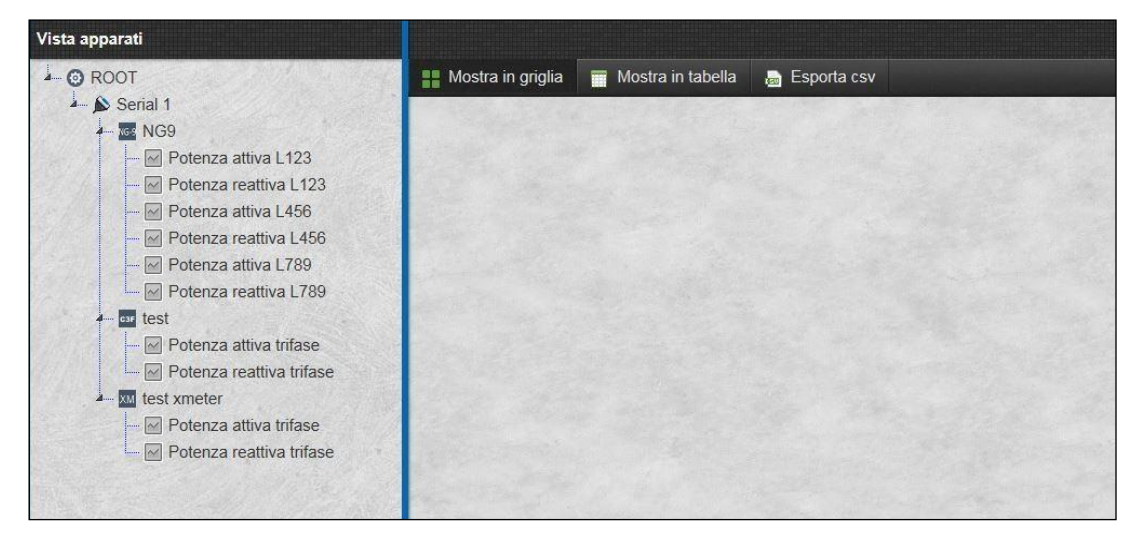

Nella colonna di sinistra, è presente l'albero degli strumenti e misure. Se espandiamo l'albero e selezioniamo con un click lo strumento di cui visualizzare le misure, apparirà nella colonna di destra della pagina la lista dei valori in tempo reale dei canali configurati in acquisizione dallo strumento.

Potremo visualizzare in tempo reale solamente le misure abilitate come descritto nella procedura di configurazione di un nuovo apparato. Se vogliamo visualizzare una misura in tempo reale non presente nell'elenco, è necessario quindi abilitarla dalla lista canali della configurazione di un nuovo apparato dal menu [Configurazione](#page-11-1) Apparati.

Clicchiamo quindi su uno strumento configurato per visualizzare le misure.

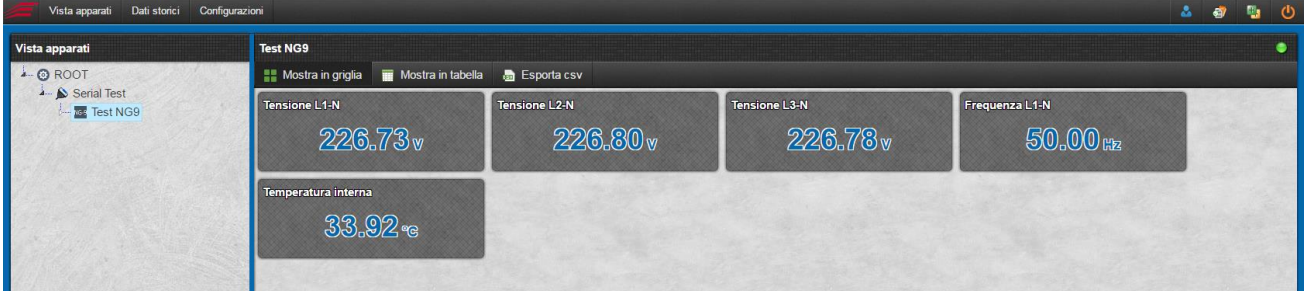

Nella zona di visualizzazione misure, è presente una barra degli strumenti che comprende tre pulsanti.

Mostra in griglia è selezionato in default e offre la possibilità di visualizzare i dati in una griglia composta da caselle grigie. I valori in tempo reale appaiono in colore azzurro; se

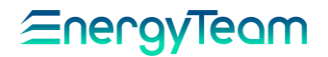

non è possibile vedere quel dato, per un guasto della seriale e/o apparato, apparirà di colore rosso;

Mostra in tabella rappresenta i dati in una forma tabellare disposta su tre colonne che indicano rispettivamente nome della misura, valore, e data/ora dell'ultimo aggiornamento;

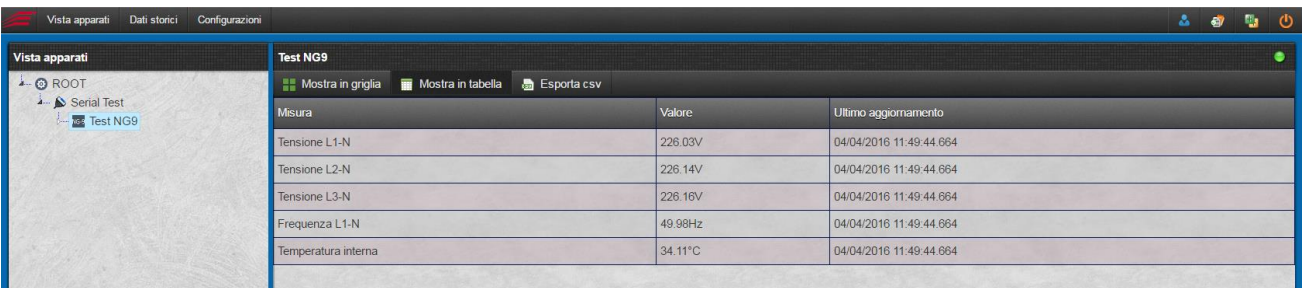

- Il tasto Esporta CSV invece ci permette di esportare i valori in tempo reale prelevati in quell'istante sui canali selezionati.
- In alto a destra è visibile lo stato di lettura, se il pallino **della** è verde la lettura sta avvenendo correttamente, se diventa rosso c'è un problema di lettura.

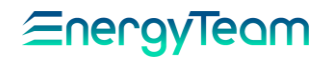

# 2 DATI STORICI

<span id="page-6-0"></span>Lo scopo di questo modulo è quello di visualizzare sotto forma Grafica e tabellare i dati registrati nella propria memoria di bordo. In funzione della versione acquistata nella modalità Datalogger potremo consultare tutti i dati storici in un solo giorno per volta, mentre nella modalità mini web-server, potremo visualizzare gli stessi fino a un mese di dati per volta.

Dalla barra degli strumenti principale, selezioniamo la pagina Dati storici.

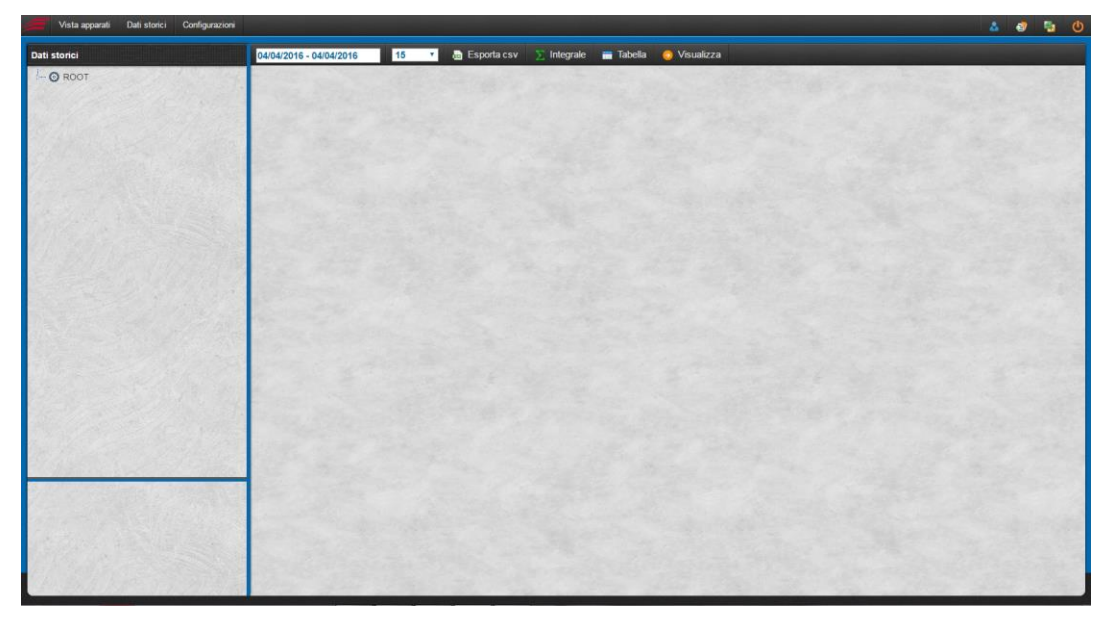

La colonna di sinistra è divisa in due. La parte superiore comprende il classico albero di visualizzazione della struttura di configurazione degli apparati, mentre nella parte inferiore, andranno a finire le misure selezionate per la visualizzazione dello storico (massimo 5 canali per volta).

La colonna di destra è dedicata alla visualizzazione dei dati storici.

Dall'albero nella colonna a sinistra, raggiungiamo lo strumento contenente i canali di misura di cui desideriamo guardare i dati storici.

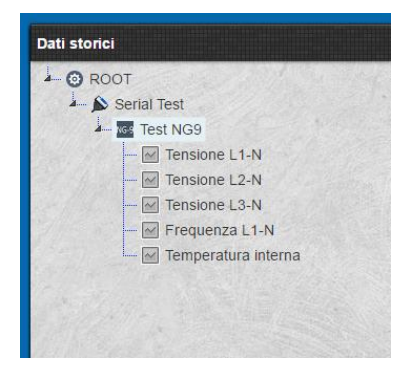

Occorre ora selezionare almeno una misura per popolare la lista delle misure da visualizzare. Cliccando sul canale apparirà nella lista sottostante. Eseguiamo un doppio click sulle misure desiderate.

La lista delle misure in basso a sinistra è ora popolata.

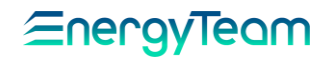

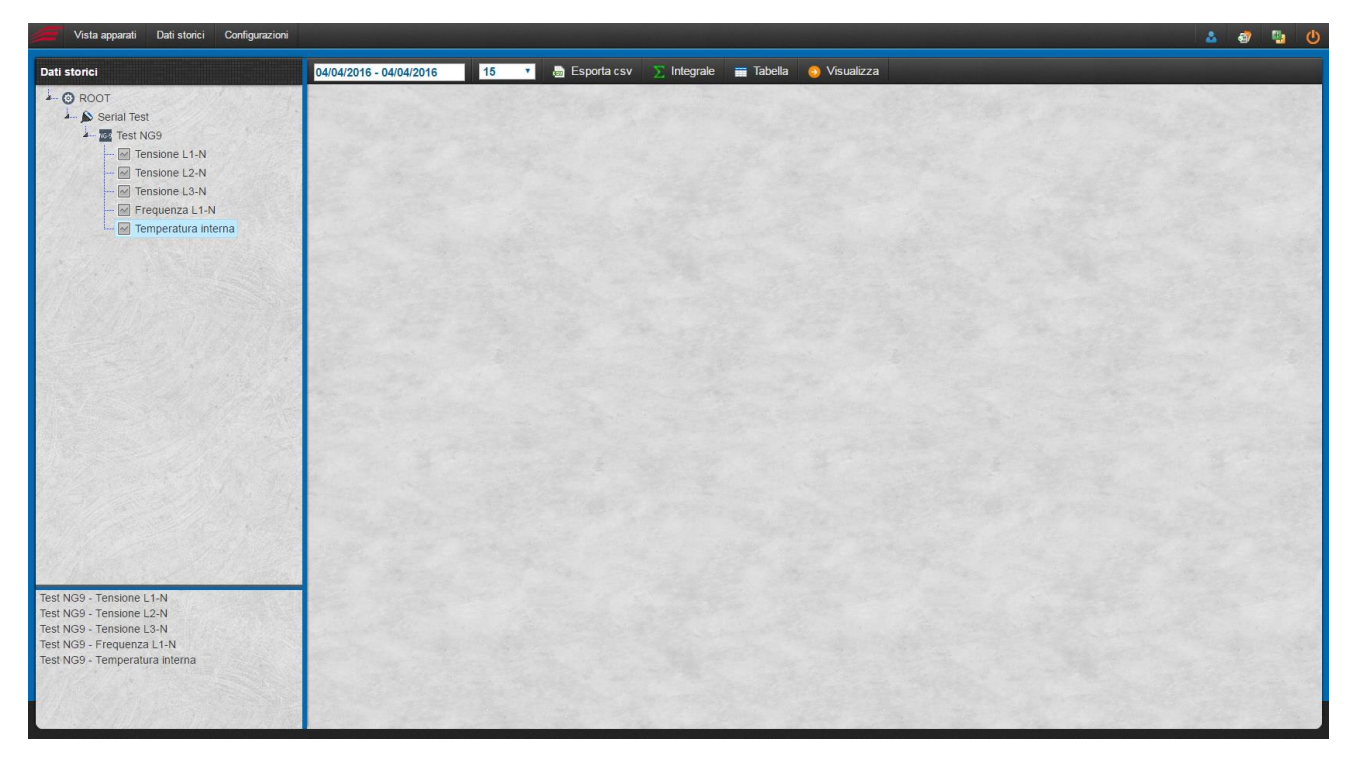

Sulla barra degli strumenti in alto nella colonna di destra della visualizzazione dato storico, premiamo su Visualizza, per aggiungere alla visualizzazione le misure presenti nella lista delle misure.

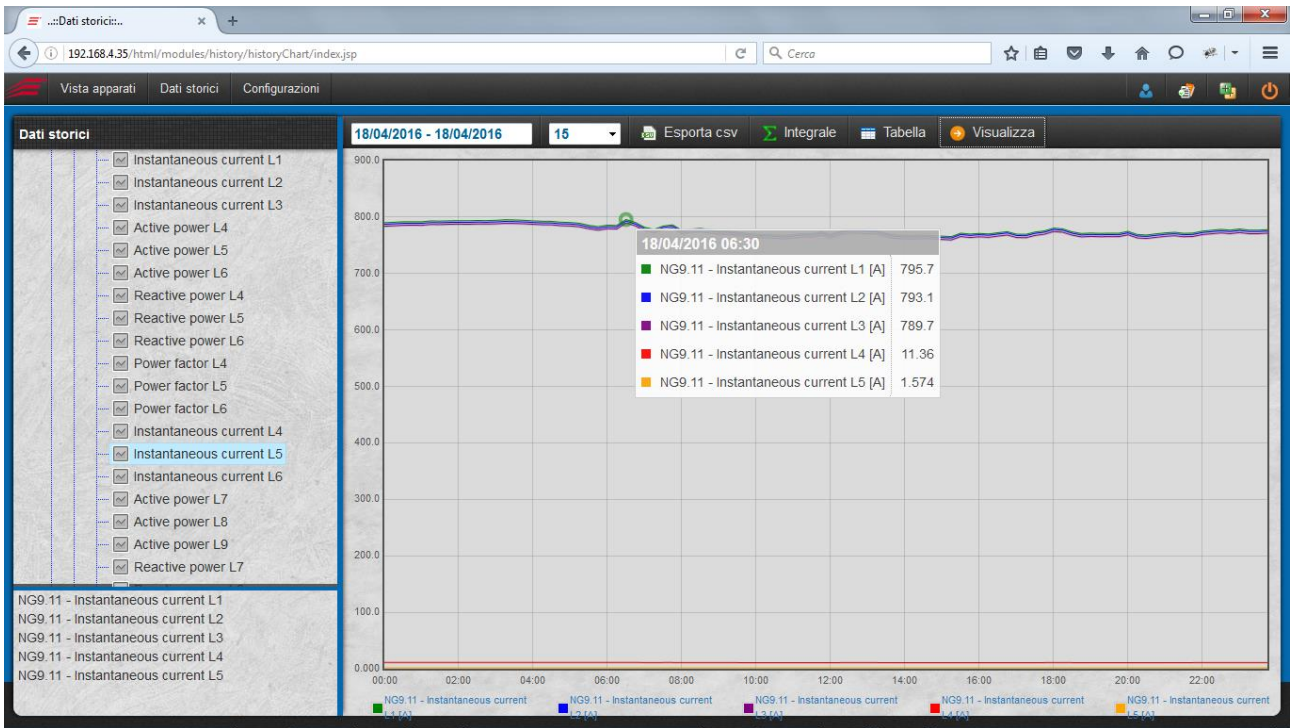

Si popolerà così un grafico cartesiano. In basso è presente la legenda dei canali di misura. A ognuno dei canali nel grafico è stato assegnato dal sistema un colore differente, mantenuto nel grafico. Possiamo visualizzare lo storico solo di 5 canali per volta. Cliccando su uno dei canali presenti in legenda, esso sarà escluso dal grafico.

Sull'asse X del grafico è presente il tempo a seconda del periodo di visualizzazione scelta (nella modalità Datalogger il periodo massimo sarà di 24h).

# EnergyTeam

Sull'asse Y invece è rappresentata una scala di valori automaticamente creata dal sistema a seconda delle misure inserite. Cliccando sull'asse Y è possibile definire i valori di minimo e massimo della scala.

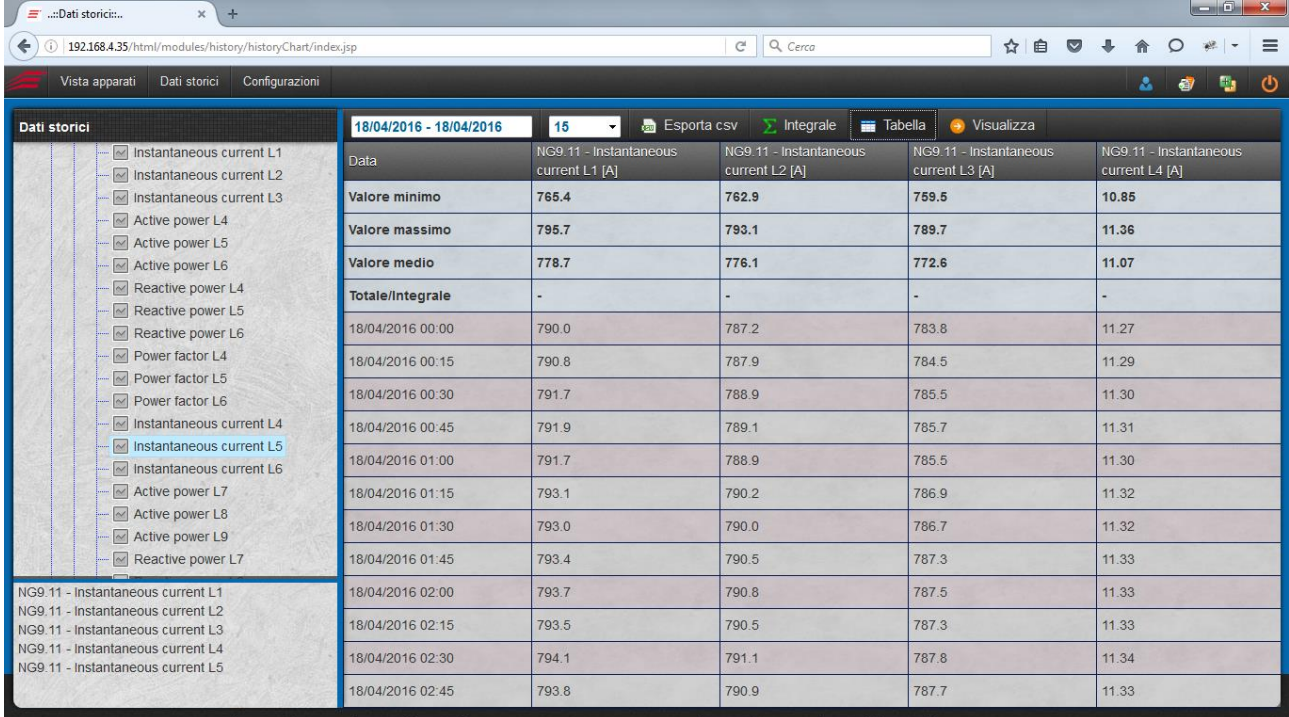

E' possibile visualizzare i dati in un riepilogo tabellare, premendo sul tasto tabella.

Come si può osservare, le prime 4 righe della tabella riportano i valori minimo, massimo, medio e, se l'unità di misura è di tipo "Somma" o "Integrabile", ci sarà il valore totale misurato nel periodo selezionato.

Ogni colonna della tabella corrisponde ad un canale scelto per la visualizzazione.

Cliccando su Esporta CSV, avremo la possibilità di scaricare un file CSV contenente la tabella con i dati storici che stiamo visualizzando in questo momento.

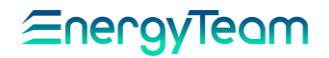

T

# 3 VISTA CARICHI (LICENZA OUT GESTIONE USCITE)

<span id="page-9-0"></span>In questa videata è possibile visualizzare lo stato dei carichi gestiti da NG-Gateway. È un piccolo sinottico dove si può conoscere se un determinato carico è acceso o spento e, se il carico viene gestito in funzioni di soglie configurabili, si può conoscere il valore misurato in tempo reale.

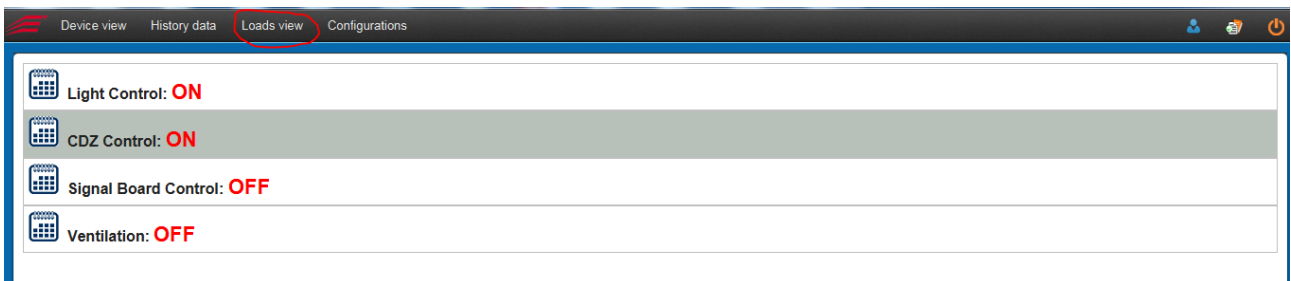

Per i carichi gestiti come calendario, è possibile cliccare sul "calendario" per conoscere il profilo del giorno corrente.

Ш

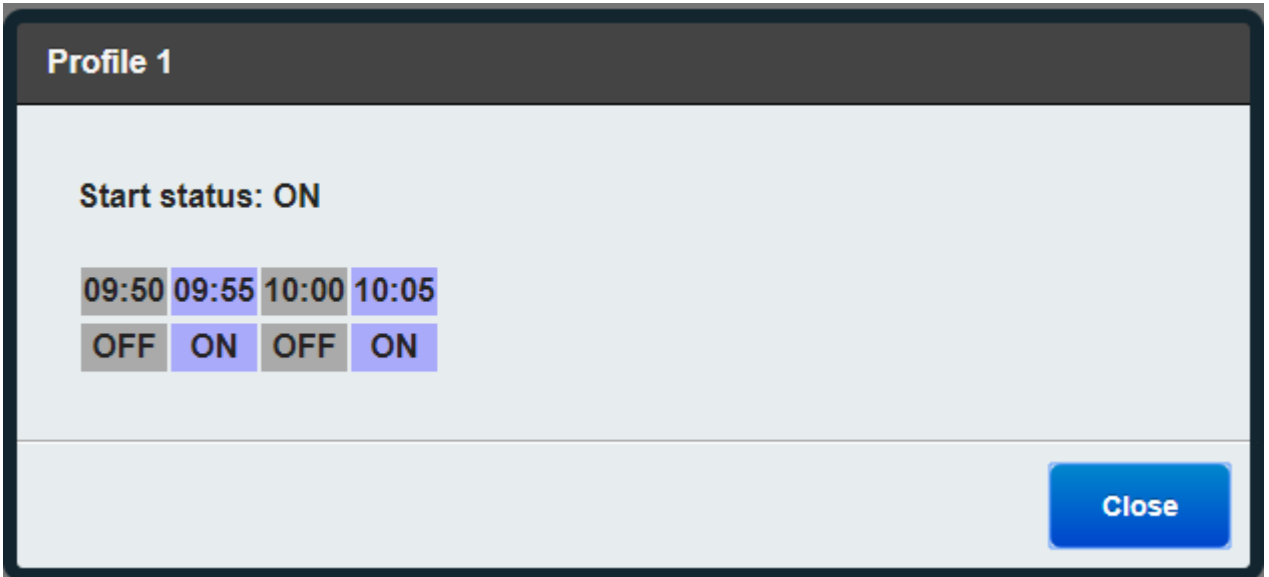

Se necessario e se opportunamente configurato, è possibile forzare lo stato di una uscita. Basta andare con il mouse sullo stato dell'uscita "ON" o "OFF" e selezionare con il tasto SX del mouse.

Comparirà la seguente schermata, dove sarà possibile forzare l'uscita in uno stato di OFF o ON (In funzione di come si è configurata la forzatura nella parte di configurazione).

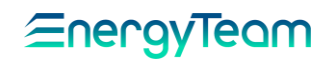

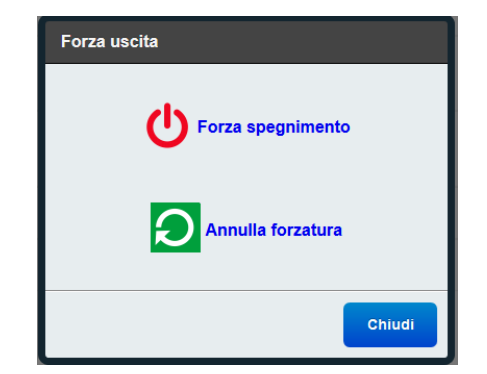

Una volta forzata l'uscita, comparirà un triangolo giallo che identifica lo stato di "Forzatura in corso" di quella uscita.

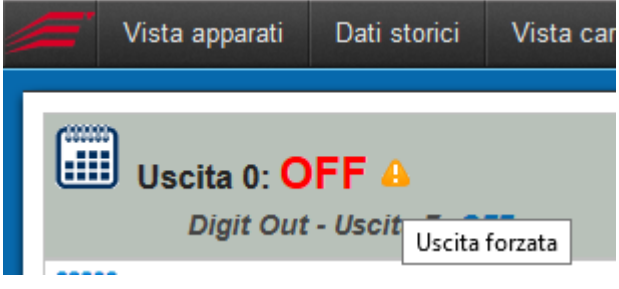

Per la configurazione dei carichi si rimanda il lettore al capitolo "[Gestione Uscite](#page-56-0)".

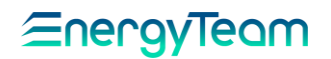

#### 4 CONFIGURAZIONI

<span id="page-11-0"></span>Per mezzo di questo menu, l'utente (con i permessi di amministratore) può configurare tutte le funzioni che possono essere svolte da NG-Gateway. Vediamo nel dettaglio cosa può essere fatto

#### 4.1 CONFIGURAZIONE APPARATI

<span id="page-11-1"></span>Per mezzo di questo menù l'utente configura le apparecchiature che intendiamo leggere con NG-Gateway. L'iter è quello di configurare prima il BUS di comunicazione (ad esempio la Seriale n° 1), e una volta configurato, si aggiunge la o le apparecchiature collegate a quel BUS di comunicazione.

La pagina è divisa in due sezioni. La colonna di sinistra è dedicata all'albero degli apparati che verrà popolato a seconda della configurazione dei bus e degli apparati da collegare.

La colonna di destra invece è dedicata alla descrizione o configurazione di bus e apparati.

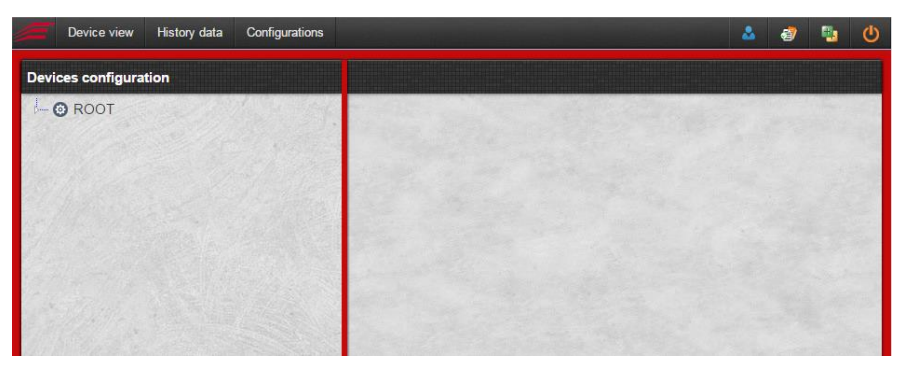

Nell'albero, inizialmente è presente solo il padre, indicato come ROOT, che rappresenta il nodo principale NG-Gateway.

Se clicchiamo su ROOT, viene caricata anche la colonna di destra, con il tasto *aggiungi* bus e il riepilogo dello stato di servizio degli strumenti.

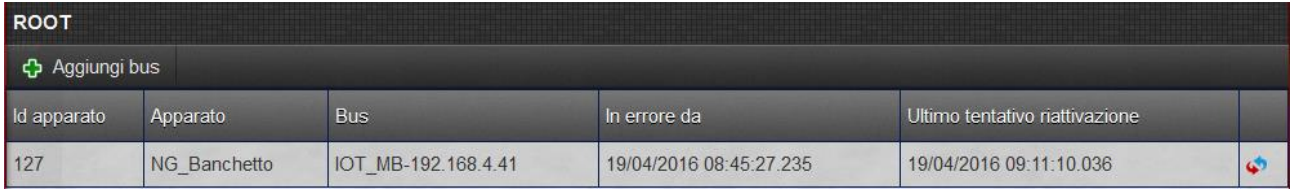

- ID apparato: è un identificativo univoco generato in automatico dal sistema;
- Apparato: In questo campo è riportato il nome dell'apparato;
- Bus: in questo campo è visibile il bus a cui è assegnato;
- In errore da: in questo campo viene segnalato da quanto tempo l'apparecchio è in errore di comunicazione (se è in errore);
- Ultimo tentativo riattivazione: questo campo indica il giorno e l'ora in cui è avvenuto l'ultimo tentativo di riattivazione della comunicazione precedentemente sospesa;

Se tutte le apparecchiature configurate dialogano correttamente con il sistema, questa tabella sarà vuota. In caso di errore, l'utente può richiedere di dialogare con

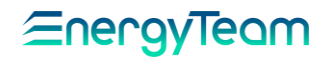

l'apparecchiatura (senza aspettare i suoi tentativi automatici) premendo il pulsante posto a destra della riga.

Clicchiamo su *Aggiungi bus, i*n questo esempio abbiamo configurato solamente la seriale n° 1, come modalità Datalogger (vedi capitolo [Seriale 1](#page-24-0) e/o [Seriale 2](#page-24-0) in Configurazione Sistema), ecco perché non appariranno in elenco i bus dedicati alla seriale 2.

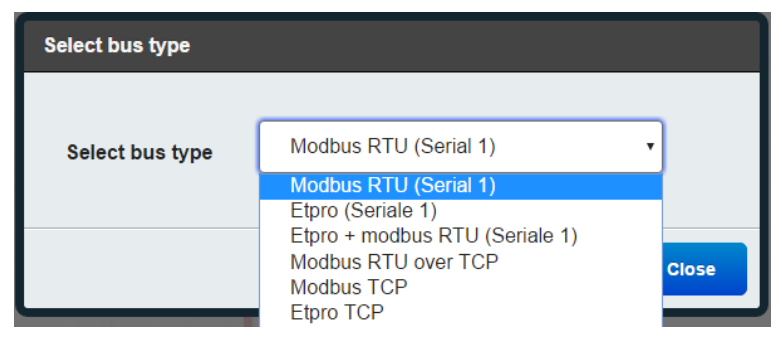

- Modbus RTU (serial 1) permette di creare un bus di comunicazione in protocollo modbus RTU sulla porta RS485 1;
- Etpro (seriale 1) permette di creare un bus di comunicazione con protocollo Etpro (Energy Team Protocol, cioè il protocollo proprietario di Energy team) nella porta RS485 1;
- Etpro + modbus RTU (serial 1) possiamo creare un bus che ci permetta di leggere contemporaneamente strumenti che comunicano in protocollo Modbus o EtPro;
- Modbus RTU over TCP un bus configurato in questo modo ci permette di leggere strumenti collegati via seriale RTU collegato ad un convertitore RS485-lan (ad esempio un NG-Gateway in modalità Lan converter);
- Modbus TCP se configuriamo un nuovo bus in questa modalità, abbiamo la possibilità di interrogare un apparato che comunica tramite protocollo Modbus TCP;
- *Etpro TCP* un bus configurato come Etpro TCP ci permette di leggere uno strumento via rete che utilizza questo protocollo (come ad esempio l'X-Meter di Energy Team con scheda di rete XM5).

In funzione dell'apparecchiatura e della connessione elettrica della seriale RS485, selezionare il tipo di BUS desiderato. In questo esempio selezioniamo "Modbus RTU", selezionare quindi *Avanti* per confermare. Si aprirà la pagina di configurazione del bus Modbus RTU.

Scriviamo il nome personalizzato che descrive il bus e inseriamo i parametri di comunicazione della RS485 degli strumenti collegati. Nella form di configurazione sono previste due TAB in basso, nel primo ci sono le tipiche e semplici configurazioni della seriale RS485, nel secondo TAB "Avanzato", ci sono delle impostazioni avanzate. Tipicamente queste ultime impostazioni sono "standard" e non devono essere alterate, tuttavia, in presenza di eventuali problemi di comunicazione, l'utente può intervenire a modificare queste impostazioni. Si precisa che le figure di configurazione qui di seguito, possono subire variazioni in funzione del tipo di BUS selezionato.

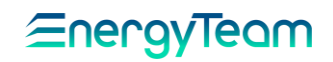

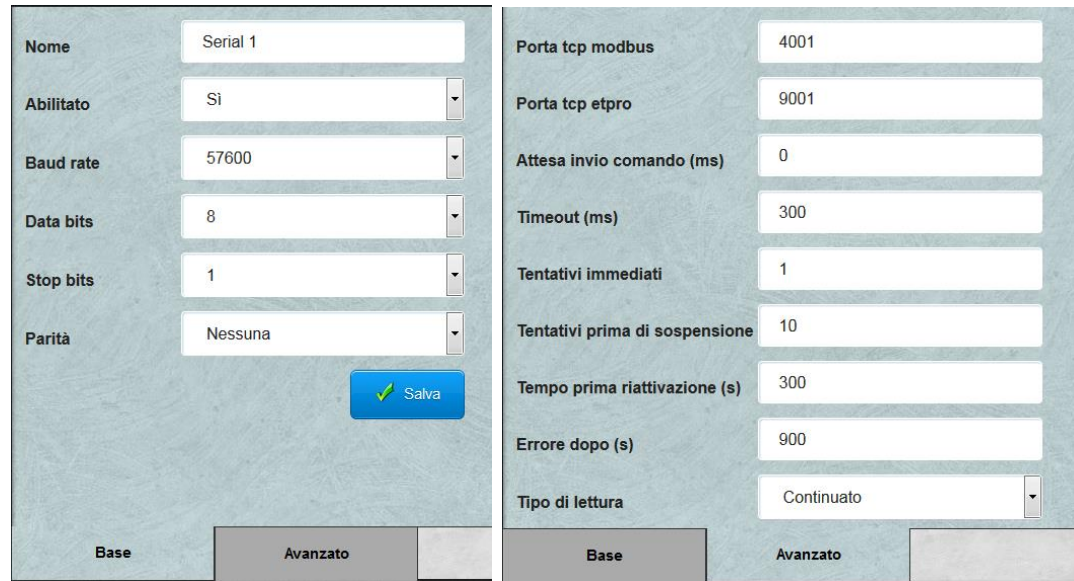

Nel TAB "Base" sono presenti i seguenti campi:

- Nome: Inserire il nome desiderato
- *Abilitato*: Di default "sì", significa che tutte le apparecchiature abilitate configurate sotto questo BUS, vengono automaticamente lette dal sistema. Se impostiamo "No", tutte le apparecchiature configurate sotto questa seriale NON vengono interrogate dal sistema.
- Baud rate: impostare la velocità di comunicazione. Questa velocità deve essere la stessa impostata per le apparecchiature.
- *Data Bits*: con due selezioni possibili, 7 o 8 Bits
- Stop Bits: con due selezioni possibili, 1 o 2
- Parità: Impostare Nessuna, Dispari, Pari, Mark, Spazio. Impostare la stessa parità impostata sugli strumenti.

Nel TAB "Avanzato" ci sono i seguenti campi:

•

•

•

- Porta TCP Modbus e/o ETPro: NG-Gateway "remotizza" sulla porta configurata il collegamento sulla seriale impostata, in questo esempio la 4001. Se un eventuale "Master" contatta l'IP di NG-Gateway sulla porta 4001, lo strumento sospende il polling automatico e reindirizza la chiamata del "Master" sulla porta seriale. Questa funzione è "comoda" se, ad esempio, un SW di configurazione deve contattare direttamente l'apparecchiatura By-passando l'NG-Gateway e senza alterare il collegamento elettrico della seriale.
- A ttesa invio comando: di default "0", significa che il sistema usa dei parametri predefiniti nei vari Driver delle apparecchiature. È dunque possibile impostare il tempo di "riposo" sulla seriale che c'è tra la fine di una riposta di un apparato e il comando di NG-Gateway verso lo stesso un altro apparato.
- Timeout (ms): per inserire la quantità di tempo in millisecondi che deve passare prima della scadenza di attesa della risposta.
- Tentativi immediati: Numero di tentativi in caso di mancata risposta dall'apparecchiatura.
- Tentativi prima di sospensione: Numero di tentativi oltre il quale, in mancanza di risposta, il sistema sospende l'attività.

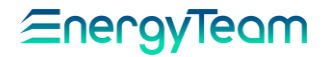

- Tempo prima riattivazione (s): Inserire il tempo (in secondi) in cui NG-Gateway tenterà di contattare un apparato sospeso dal ciclo del polling.
- Errore dopo (s): Inserire il tempo (in secondi), dopo il quale viene un apparato viene sospeso dal polling e se configurato NG-Gateway spedirà una mail al destinatario comunicando il messaggio di errore di mancata lettura.
- Tipo di lettura: Attualmente è disponibile solo l'opzione "Continuato". In sostanza NG-Gateway contatta a ciclo continuo tutte le apparecchiature configurate. Nella seriale ci sarà sempre una comunicazione attiva.
- A ttesa a fine ciclo (ms): Inserire il tempo (in millisecondi) che deve trascorrere, dopo la fine del ciclo di lettura di tutti gli strumenti, affinché la lettura riprenda dal primo.

Una volta settate le impostazioni, selezioniamo "Salva".

A questo punto è possibile configurare le apparecchiature.

#### <span id="page-14-0"></span>4.1.1 Configurazione NG9

•

•

•

Questo Strumento è molto indicato per effettuare fino a 9 misure Monofase o fino a 3 misure Trifase a "basso costo". Il suo punto di forza è la facilità d'installazione, perché effettuata con una serie di micro-TA apribili in tensione o Sonde Rogowski. Questa facilità d'installazione si traduce in un basso costo dovuto per l'installazione che sommato al basso costo d'acquisto dell'apparecchiatura, rappresenta una vera e propria "convenienza" rispetto altri prodotti presenti sul mercato.

Sulla colonna di sinistra ora potremo selezionare il bus seriale creato, cliccando sulla freccia a fianco del dispositivo principale ROOT.

Selezioniamo il bus seriale e si aprirà la pagina di riepilogo della sua configurazione. In altro nella barra degli strumenti possiamo trovare tre pulsanti, Aggiungi apparato, Modifica Bus e cancella bus.

Clicchiamo su aggiungi apparato. Si apre una finestra in cui bisogna selezionare sulla sinistra il costruttore dell'apparato (in questo Caso Energy Team), ed inseguito selezionare l'apparato da aggiungere tra quelli disponibili.

Si precisa che in NG-Gateway potranno essere sviluppati su richiesta apparecchiature di vario tipo.

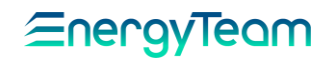

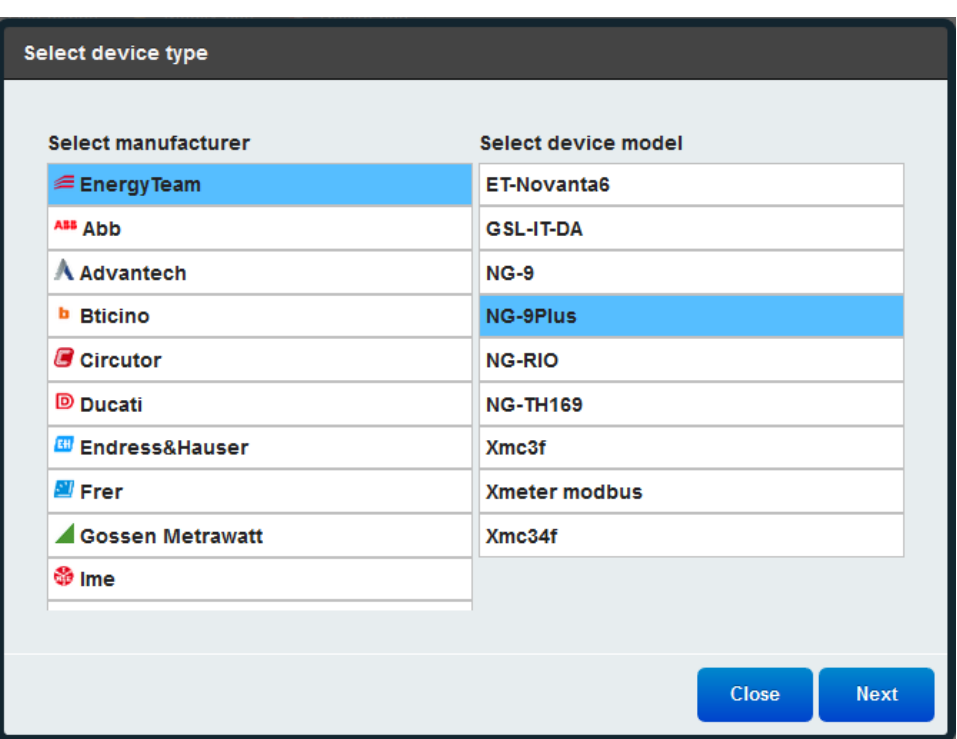

Selezioniamo NG9 e clicchiamo su avanti per confermare l'operazione.

Nella pagina base, possiamo configurare i parametri di base del nuovo strumento NG9:

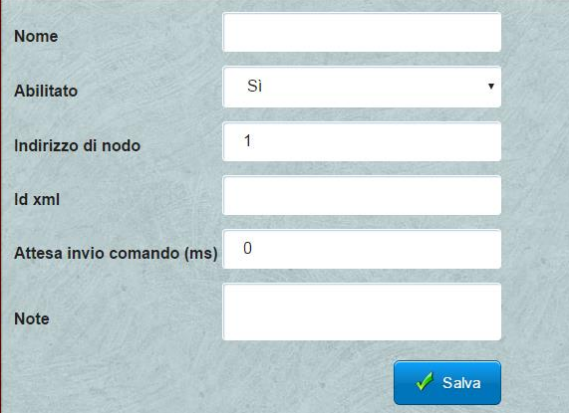

- Nome: Inseriamo il nome associato allo strumento nel campo Nome;
- *Abilitato:* selezioniamo se abilitare o meno lo strumento; nel caso in cui dovessimo spegnere o scollegare l'apparato sarebbe opportuno sospendere l'acquisizione disabilitandolo da questo menu;
- Indirizzo di nodo: scriviamo l'indirizzo di nodo associato all'apparato;
- ID xml: inserire un codice personalizzato che diventerà poi l'intestazione del file xml che NG-Gateway crea per spedire i dati acquisiti verso il sistema di acquisizione centrale con ES-WEB di Energy Team.
- Attesa invio comando: E' possibile forzare un tempo in millisecondi che NG-Gateway dovrà attendere prima di inviare una richiesta all'apparato. Consigliamo di lasciare il parametro a 0, a meno che non si debbano effettuare particolari modifiche;
- Note: possiamo inserire una descrizione dello stato dello strumento, oppure la sua matricola oppure ancora qualsiasi appunto personalizzato.

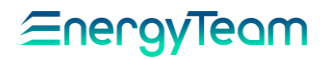

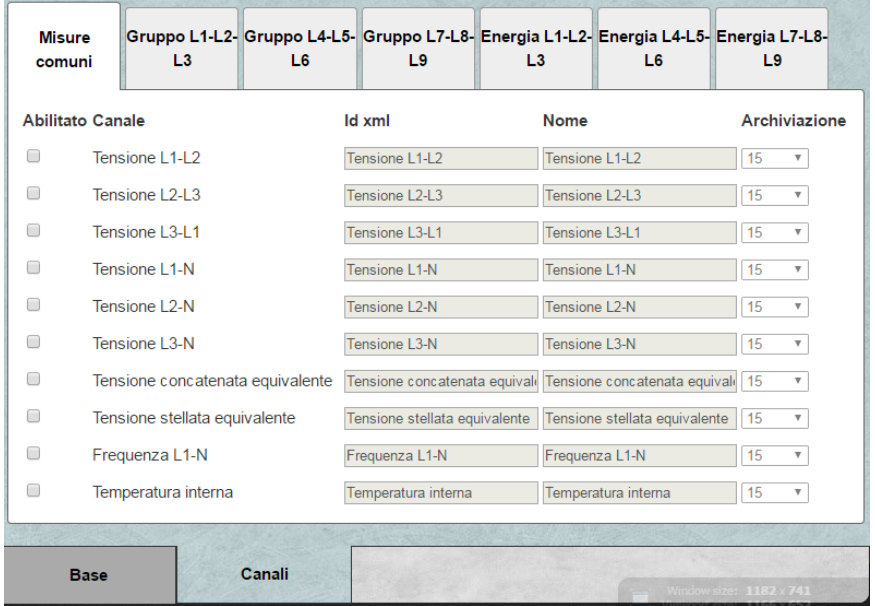

Clicchiamo ora sul TAB Canali. In questa pagina configureremo l'acquisizione dei canali.

Appariranno tutte le misure disponibili tra i registri dell'apparato scelto.

- Spuntando la casella abilitato, attiveremo l'archiviazione per quel canale;
- Nel campo ID xml, possiamo inserire un ID da associare al canale nel file xml che il sistema crea al termine dell'archiviazione; può essere utile nella spedizione dei file verso server ftp, che filtrano in ingresso il contenuto dei Files;
- Nel campo nome possiamo personalizzare il nome del canale visibile poi nell'albero a sinistra;
- Dal menu archiviazione scegliamo tra quelli disponibili, la durata espressa in minuti del singolo slot di campionamento.

Una volta terminata l'abilitazione dei vari canali, torniamo alla pagina "Base" e clicchiamo su salva per rendere effettiva la configurazione. Da questo momento NG-Gateway invierà le richieste di comunicazione verso l'apparecchiatura.

Nell'albero della colonna di sinistra ora potremo selezionare il dispositivo appena creato. Clicchiamo sulla freccia sotto il bus seriale che abbiamo creato. Di fianco al nome dello strumento, nell'albero, si trova un numero tra parentesi tonde che indica l'indirizzo di nodo. Clicchiamo sul nome dello strumento e apparirà la pagina di riepilogo.

Nella barra degli strumenti ora appariranno dei pulsanti:

# EnergyTeam

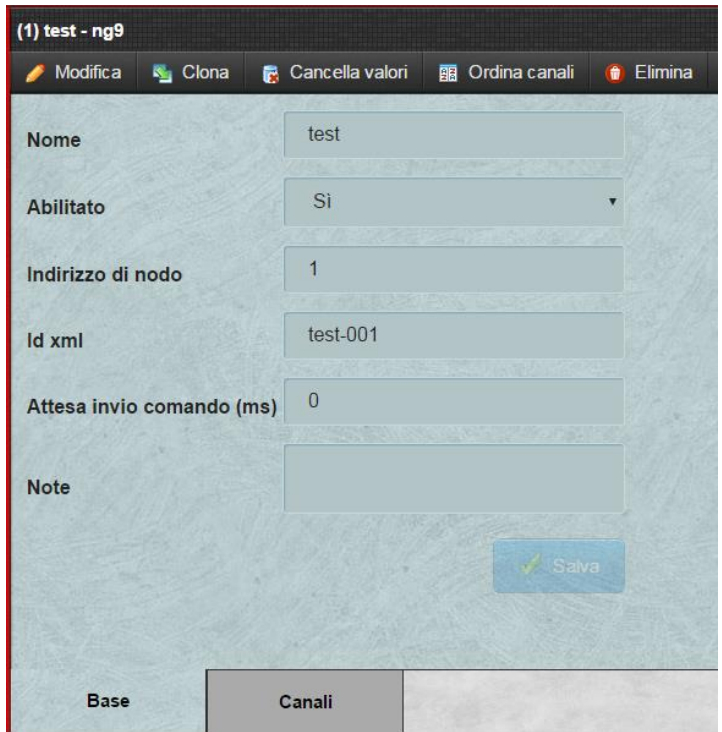

- Cliccando su modifica possiamo tornare alla configurazione dello strumento e dei canali;
- Cliccando sul pulsante clona invece avremo la possibilità di clonare l'apparato; il nuovo dispositivo clonato sarà configurato esattamente come quello "originale", bisogna perciò ricordarsi di cambiare indirizzo di nodo e nome, Id Xml ecc. ecc.;
- Cliccando sulla funzione cancella valori, abbiamo la possibilità di cancellare i dati storici dei canali che selezioniamo; facciamo doppio click sul canale di cui vogliamo cancellare i valori e clicchiamo sul pulsante cancella valori;
- Tramite il tasto ordina canali invece, possiamo dare un ordine diverso all'interno dell'albero alle misure selezionate; scelto l'ordine desiderato clicchiamo su salva.
- Con il tasto elimina possiamo cancellare l'apparato dall'albero tenendo in considerazione che verranno cancellati anche i dati storici .

Dall'albero nella colonna a sinistra, selezionando dal menu del dispositivo un canale, potremo visualizzare un riepilogo informativo della sua configurazione e modificarne il tempo di integrazione grazie al pulsante *Modifica dimensione slot.* (Questa modifica cancella i dati di quel canale registrati fino a quel momento).

Per verificare la comunicazione tra NG-Gateway e il dispositivo appena configurato, torniamo sul menu [Vista Apparati](#page-4-0). Dovremo vedere i dati istantanei dell'apparato appena creato

#### <span id="page-17-0"></span>4.1.2 Configurazione X-Meter

L'X-Meter è un apparato con diverse modalità di comunicazione, tra le quali Modbus e/o EtPro. Configurare dunque l'X-Meter all'interno del BUS di comunicazione corretto. Dopo averlo selezionato si aprirà la pagina di riepilogo della sua configurazione. In alto, nella barra degli strumenti (come nel caso della seriale) i tre pulsanti: Aggiungi apparato; Modifica Bus e Cancella bus.

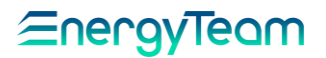

- Cliccare su Aggiungi apparato: appare una finestra dove poter selezionare l'apparato, in questo caso l'X-Meter che può essere sia X-Meter Modbus o X-Meter EtPro. Lo strumento X-Meter deve essere configurato nella modalità di comunicazione corretta.:

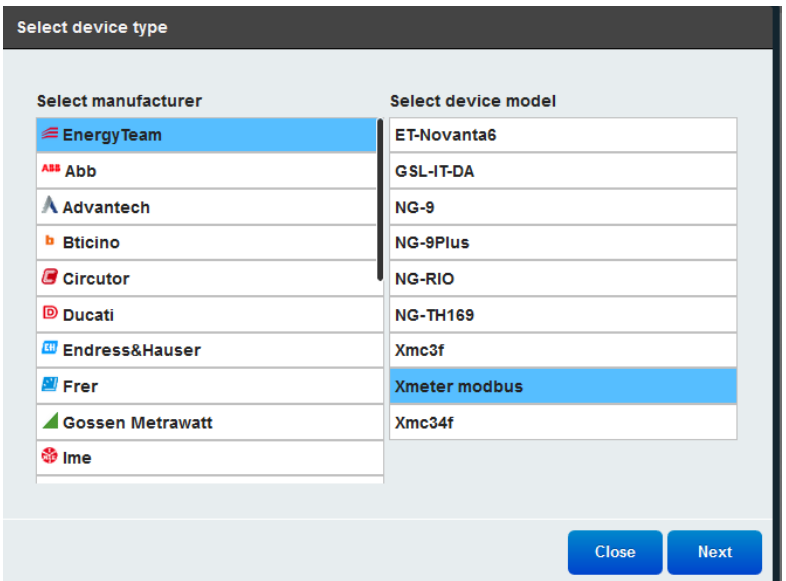

- premere Avanti per confermare l'operazione.
- La schermata successiva mostra i campi di configurazione:

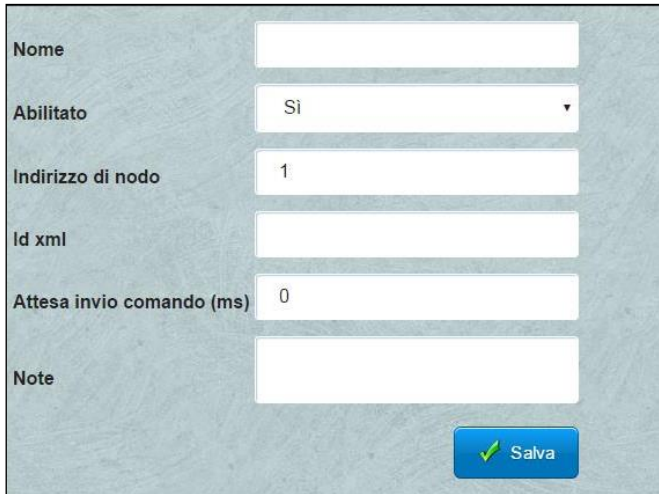

- Nome: Inseriamo il nome associato allo strumento nel campo Nome;
- *Abilitato:* selezioniamo se abilitare o meno lo strumento; nel caso in cui dovessimo spegnere o scollegare l'apparato sarebbe opportuno sospendere l'acquisizione disabilitandolo da questo menu;
- Indirizzo di nodo: scriviamo l'indirizzo di nodo associato all'apparato;
- ID xml : inserire un codice personalizzato che diventerà poi l'intestazione del file xml che NG-Gateway crea per spedire i dati acquisiti verso il sistema di acquisizione centrale con ES-WEB di Energy Team.
- *Attesa invio comando:* È possibile forzare un tempo in millisecondi che NG-Gateway dovrà attendere prima di inviare una richiesta all'apparato. Consigliamo di lasciare il parametro a 0, a meno che non si debbano effettuare particolari modifiche;
- Note: possiamo inserire una descrizione dello stato dello strumento, oppure la sua matricola oppure ancora qualsiasi appunto personalizzato.

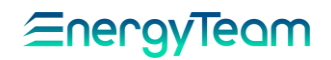

- Cliccare ora il TAB Canali in basso a sinistra:

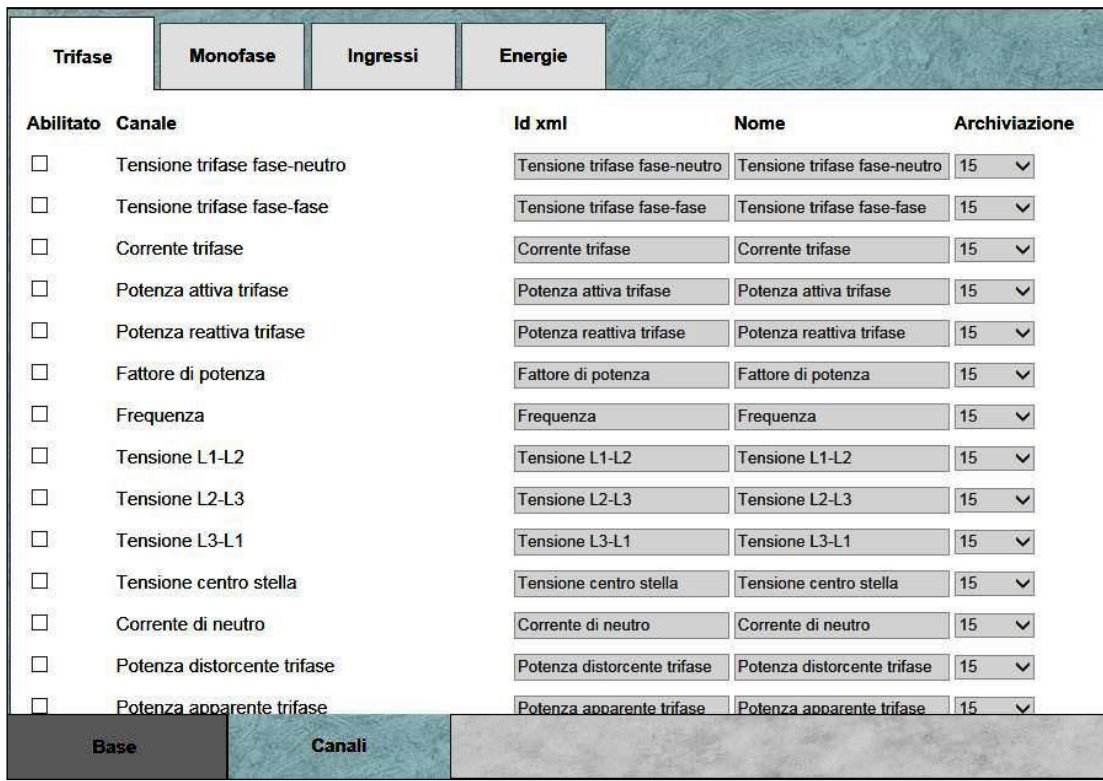

Appariranno tutte le misure disponibili tra i registri dell'apparato scelto.

- Spuntando la casella abilitato, attiveremo l'archiviazione per quel canale;
- Nel campo ID xml, possiamo inserire un ID da associare al canale nel file xml che il sistema crea al termine dell'archiviazione; può essere utile nella spedizione dei file verso server ftp, che filtrano in ingresso il contenuto dei Files;
- Nel campo nome possiamo personalizzare il nome del canale visibile poi nell'albero a sinistra;
- Dal menu archiviazione scegliamo tra quelli disponibili, la durata espressa in minuti del singolo slot di campionamento.

- In basso a sinistra, cliccare su Base per tornare alla pagina principale, selezionare Salva per rendere effettiva la configurazione. Da questo momento se l'NG-Gateway contatterà realmente lo strumento.

- Cliccando su modifica possiamo tornare alla configurazione dello strumento e dei canali;
- Cliccando sul pulsante clona invece avremo la possibilità di clonare l'apparato; il nuovo dispositivo clonato sarà configurato esattamente come quello "originale", bisogna perciò ricordarsi di cambiare indirizzo di nodo e nome, Id Xml ecc. ecc.;
- Cliccando sulla funzione cancella valori, abbiamo la possibilità di cancellare i dati storici dei canali che selezioniamo; facciamo doppio click sul canale di cui vogliamo cancellare i valori e clicchiamo sul pulsante cancella valori;
- Tramite il tasto ordina canali invece, possiamo dare un ordine diverso all'interno dell'albero alle misure selezionate; scelto l'ordine desiderato clicchiamo su salva.
- Con il tasto elimina possiamo cancellare l'apparato dall'albero tenendo in considerazione che verranno cancellati anche i dati storici .

Approvato da: Dall'albero nella colonna a sinistra, selezionando dal menu del dispositivo un canale, potremo visualizzare un riepilogo informativo della sua configurazione e modificarne il

M. Bianchi

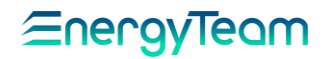

tempo di integrazione grazie al pulsante *Modifica dimensione slot.* (Questa modifica cancella i dati di quel canale registrati fino a quel momento).

Per verificare la comunicazione tra NG-Gateway e il dispositivo appena configurato, torniamo sul menu [Vista Apparati](#page-4-0). Dovremo vedere i dati istantanei dell'apparato appena creato

<span id="page-20-0"></span>4.1.3 Aggiungi Modbus (Opzionale)

Questa periferica è un mezzo potente per poter leggere qualsiasi apparato per mezzo del protocollo Modbus. L'utente potrà configurare i singoli canali e quindi "registri Modbus" a piacimento.

Selezionare con un click il BUS di dove si intende aggiungere l'apparato, successivamente andare in "Aggiungi" e selezionare "GenericModbus". La schermata successiva mostra i campi di configurazione:

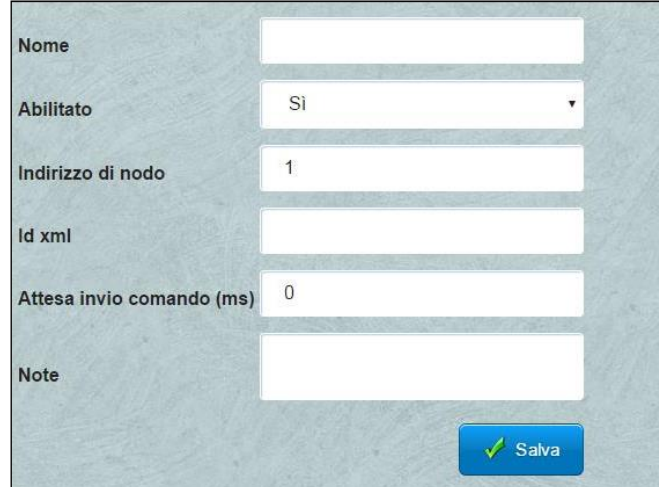

- Nome: Inseriamo il nome associato allo strumento nel campo Nome;
- *Abilitato:* selezioniamo se abilitare o meno lo strumento; nel caso in cui dovessimo spegnere o scollegare l'apparato sarebbe opportuno sospendere l'acquisizione disabilitandolo da questo menu;
- Indirizzo di nodo: scriviamo l'indirizzo di nodo associato all'apparato;
- ID xml : inserire un codice personalizzato che diventerà poi l'intestazione del file xml che NG-Gateway crea per spedire i dati acquisiti verso il sistema di acquisizione centrale con ES-WEB di Energy Team.
- *Attesa invio comando:* È possibile forzare un tempo in millisecondi che NG-Gateway dovrà attendere prima di inviare una richiesta all'apparato. Consigliamo di lasciare il parametro a 0, a meno che non si debbano effettuare particolari modifiche;
- Note: possiamo inserire una descrizione dello stato dello strumento, oppure la sua matricola oppure ancora qualsiasi appunto personalizzato.

- Cliccare ora il TAB Canali in basso a sinistra e selezionare Aggiungi Canale. La Form di Configurazione che apparirà sarà la seguente:

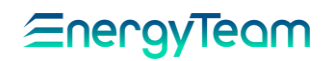

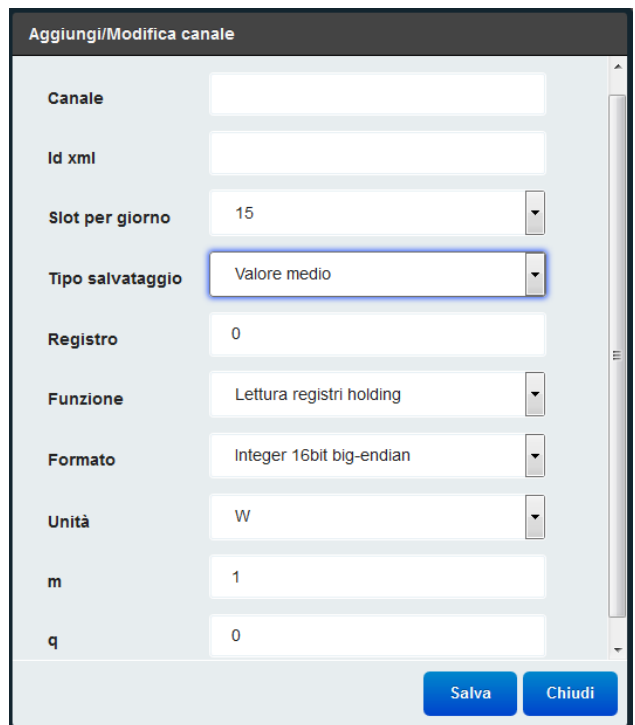

- Canale: Inserire il Nome della misura
- $\bullet$  Id xml: possiamo inserire un ID da associare al canale nel file xml che il sistema crea al termine dell'archiviazione; può essere utile nella spedizione dei file verso server ftp, che filtrano in ingresso il contenuto dei Files
- Slot per giorno: Dal menu archiviazione scegliamo tra quelli disponibili, la durata espressa in minuti del singolo slot di campionamento.
- Tipo salvataggio: Selezionare "Valore Medio", "Ultimo Valore", o nessun valore Storico. Se si seleziona Valore Medio, il valore registrato nello slot (ad esempio nei 15 minuti) sarà la media pesata di tutti i campioni letti nell'arco ad esempio dei 15 minuti. Se "Ultimo Valore" il valore registrato sarà l'ultimo Valore letto nello Slot (Ad esempio nella scadenza dei 15 minuti. Quest'ultima modalità è tipicamente utilizzata per i totalizzatori, quindi il valore registrato è la lettura del totalizzatore alla scadenza del ¼ orario.
- Registro: inserire il registro modbus che intendiamo leggere. Si precisa che tale sistema ha la convenzione che parte da "0".
- Funzione: Unica funzione finora implementata è la funzione di tipo 3, Lettura Holding register
- Formato: Selezionare il formato di decodifica del dato tra quelli disponibili, ovvero:
	- o Integer 16 bit big-endian
	- o Integer 16 bit little-endian
	- o Integer 32 bit big-endian
	- o Integer 32 bit little-endian
	- o Integer 32 bit mid-big-endian
	- o Integer 32 bit mid-little-endian
	- o Uninteger 16 bit big-endian
	- o Uninteger 16 bit little-endian
	- o Uninteger 32 bit big-endian
	- o Uninteger 32 bit little-endian
	- o Uninteger 32 bit mid-big-endian
	- o Uninteger 32 bit mid-little-endian

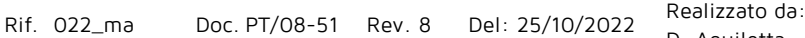

D. Aquiletta - D. Longano

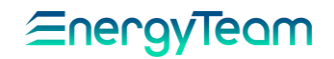

- o Float IEEE 754
- o Float IEEE 754 byte Swap
- o Float IEEE 754 word Swap
- o Float IEEE 754 Byte and Word Swap
- Unità: Selezionare l'unità di misura corretta
- <sup>M</sup>: parametro "moltiplicatore". Viene applicato un coefficiente al valore "grezzo" letto sul protocollo
- Q: Offset del dato, viene applicato un Offset al dato "grezzo" letto sul protocollo modbus.

Una volta inserite tutte le informazioni, aggiungere un nuovo canale o salvare dal TAB "Base" l'apparato

Un esempio finale di configurazione (Visibile dal TAB "Canali"), potrebbe essere come questo qui di seguito riportato

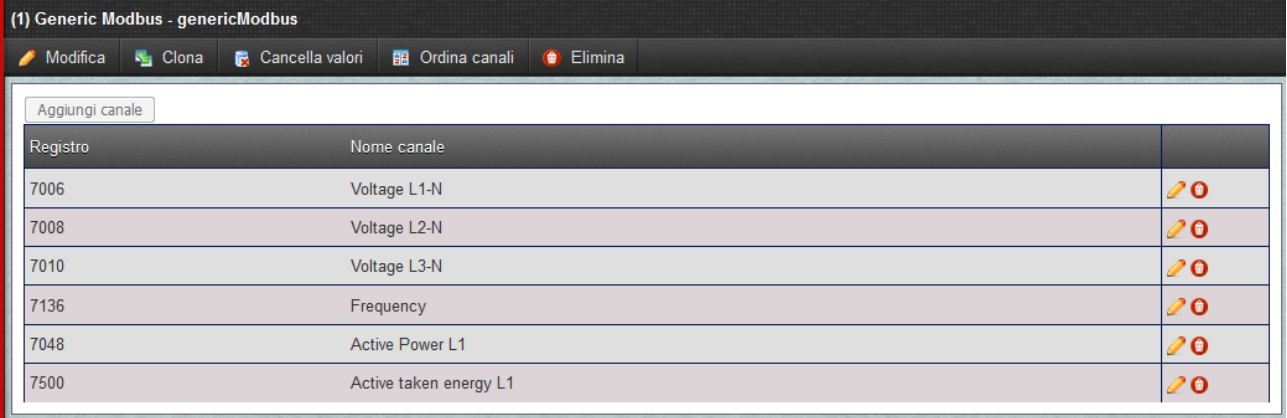

#### 4.2 CONFIGURAZIONE SISTEMA

#### <span id="page-23-1"></span><span id="page-23-0"></span>4.2.1 Applicazione

Con questo menù, si possono configurare alcune informazioni del sistema, vediamo nel dettaglio quali:

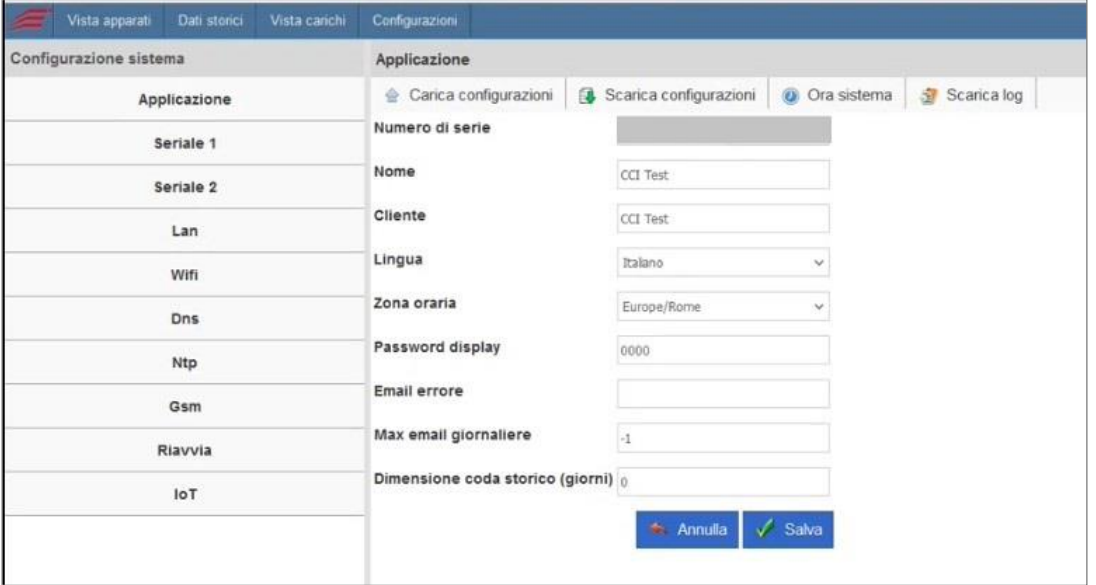

- Serial Number: Campo non modificabile, è possibile visualizzare qual è il numero di serie del prodotto.
- Nome: Inserire un nome da dare all'apparecchiatura
- Cliente: Inserire il nome del cliente
- Lingua: Impostare la lingua con cui visualizzare le informazioni al display dello strumento
- Time Zone: Inserire la Time Zone dove è installato il prodotto. Una volta settata la Time Zone corretta è necessario riavviare lo strumento
- Password Display: È possibile modificare la password di accesso al menù configurazione con il JOG a 5 tasti. È un codice numerico a 4 cifre e il default dello strumento è "0000".
- E-Mail Errore: Inserire una e-mail "facoltativa" dove lo strumento invia le segnalazioni in caso di errori di comunicazione.
- Max email giornaliere: Inserire un numero di e-mail massime giornaliere. Il valore di default -1 significa che non c'è limite al numero di e-mail effettivamente spedite.
- Dimensione coda storico (giorni): lasciare 0. Questo valore viene utilizzato nel caso venga utilizzato il task di spedizione dei dati per mezzo [dell'invio http Dati Storici](#page-47-0). Il valore massimo consigliato è 30 giorni.

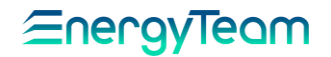

#### <span id="page-24-0"></span>4.2.2 Seriale 1 – Seriale 2

Eseguito l'accesso all'interfaccia WEB di NG-Gateway come amministratore di sistema, accediamo tramite menu Configurazioni alla pagina Configurazioni Sistema.

Clicchiamo su Seriale 1 nel menu della colonna a sinistra. Dal menu a tendina di fianco alla scritta Modalità, possiamo selezionare la modalità di funzionamento associata a quella porta seriale.

Possiamo configurare la porta seriale in tre modalità:

- Convertitore LAN: scambio di dati da LAN a seriale;
- Datalogger: Selezionando questa modalità si "abilita" l'uso della seriale nella [configurazione apparati.](#page-11-1) Tutti i parametri della seriale, saranno fatti in quel menù quando si configureranno i BUS di comunicazione
- Modbus tcp gateway: attiva la modalità di gateway modbus;
- Modbus RTU Slave: (disponibile solo per la seriale n° 2)

## <span id="page-24-1"></span>4.2.2.1 Convertitore LAN

In modalità convertitore LAN-RS485, NG-Gateway permette il trasferimento di dati tra dispositivi host e strumenti seriali. L'host stabilisce una connessione con NG-Gateway e, a collegamento avvenuto, può inviare e ricevere dati da e verso gli apparati seriali.

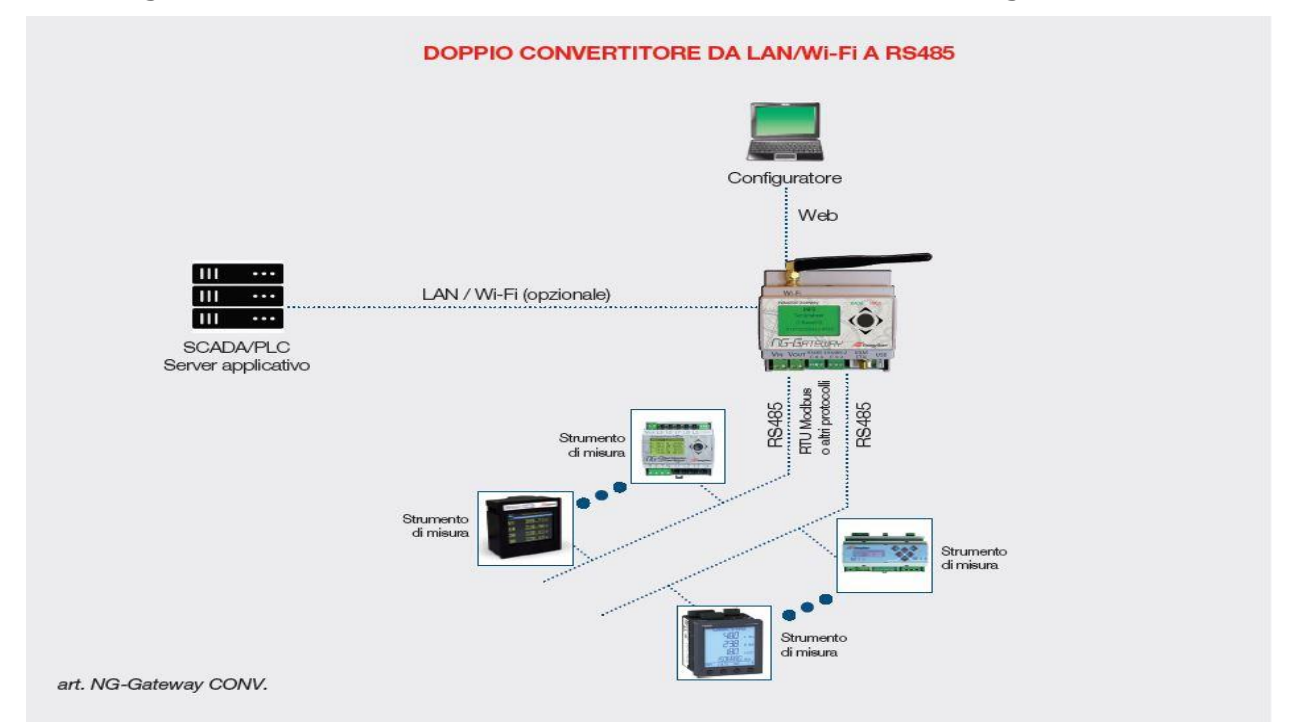

Se selezioniamo la modalità Convertitore LAN, appariranno le caselle di inserimento dei parametri di configurazione che andranno scelti sulla base dell'impostazione degli strumenti da leggere.

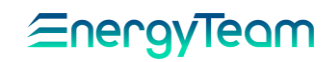

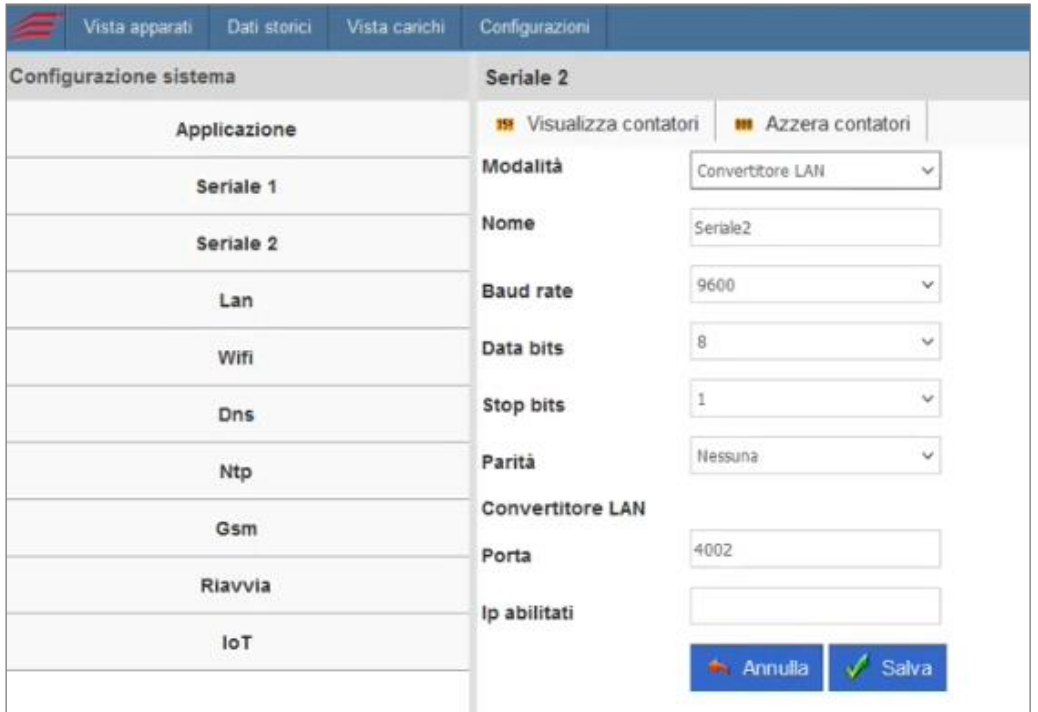

- Nome: possiamo inserire un nome della porta seriale per una più facile gestione;
- Baud rate: dal menu Baud rate, selezioniamo la velocità di comunicazione seriale desiderata. Deve coincidere con la velocità di comunicazione delle apparecchiature collegate alla seriale RS485;
- Data bits: dal menu data bits, scegliamo il valore desiderato (nella maggior parte dei casi 8); data bits corrisponde al numero di bits usati per rappresentare un carattere di dati;
- Stop bits: dal menu stop bits selezioniamo il valore da utilizzare per la nostra applicazione; tipicamente è 1;
- Parità: selezionare dall'elenco la parità utilizzata;
- Porta: inserire la porta TCP da utilizzare per il collegamento via rete; questa porta TCP non deve essere già in uso dal sistema; inseriamo ad esempio la porta 4001;
- IP Abilitati: è possibile inserire una lista di indirizzi IP abilitati a collegarsi alla porta TCP indicata prima; è un sistema di sicurezza che va a impedire a "host" sconosciuti di accedere ai dati; per inserire più di un indirizzo IP, occorre usare o la virgola o il punto e virgola; se lasciato vuoto chiunque potrà accedere.

Infine cliccare su Salva in basso a destra per memorizzare le impostazioni.

Nella barra degli strumenti in alto, sono presenti due tasti: Visualizza contatori e Azzera contatori .

Se premiamo Visualizza contatori, apparirà una finestra contenente un contatore dei dati trasmessi e ricevuti sulla seriale. TX rappresenta i dati trasmessi e RX i dati ricevuti. Ovviamente i contatori saranno a zero se ancora non sono stati trasmessi o ricevuti dati. Il tasto *Azzera contatori,* ci permette di azzerare questi contatori.

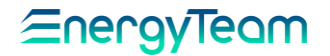

## 4.2.2.2 Configurazione Modbus TCP gateway

NG-Gateway, può essere utilizzato anche come Gateway Modbus TCP. In questa modalità, NG-Gateway riceve richieste Modbus TCP che converte in Modbus RTU prima di inoltrarle sulla seriale per poi aspettare una risposta che riconvertirà in Modbus TCP.

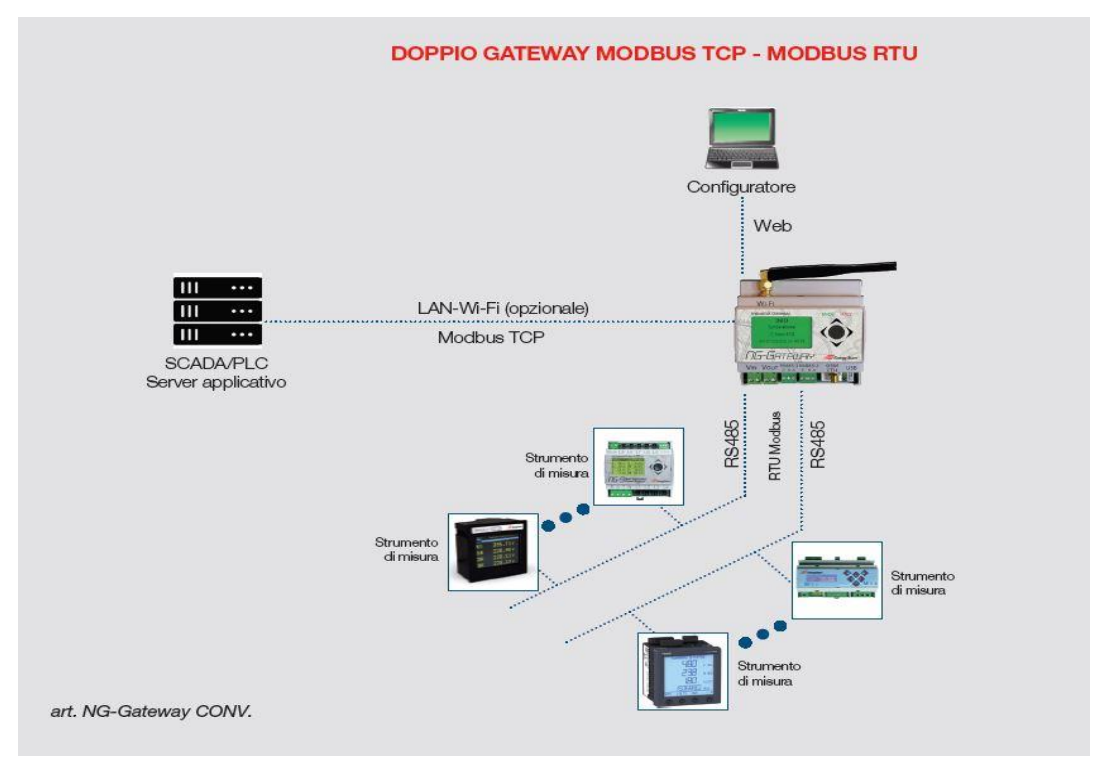

Dal menu *modalità*, selezioniamo Modbus tcp gateway.

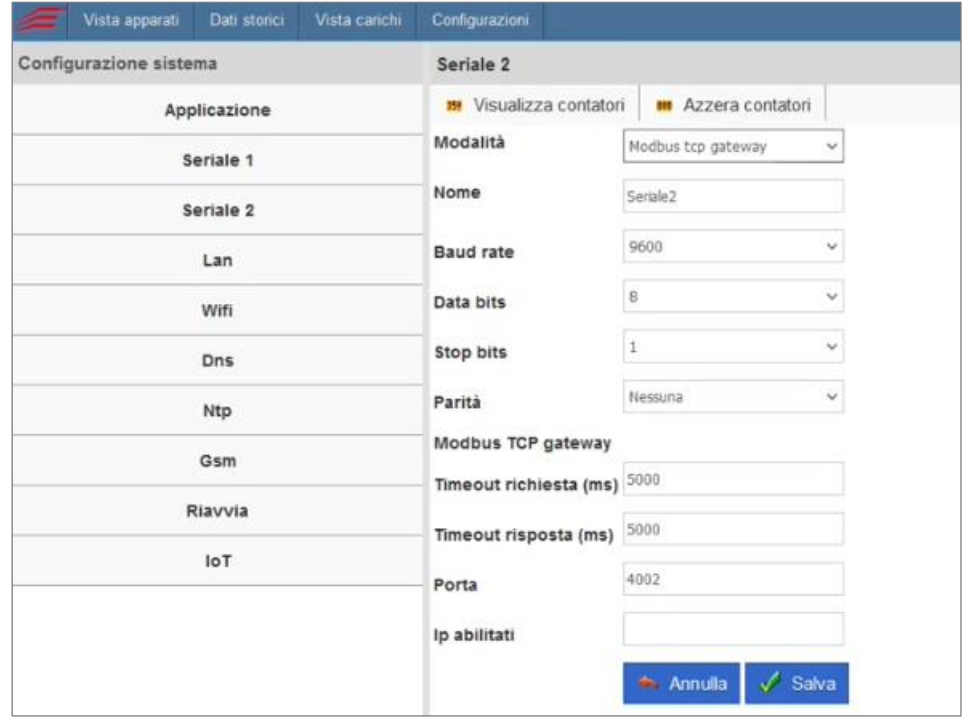

La prima parte della pagina è dedicata alla configurazione dei parametri di comunicazione seriale ed è identica a quella prima descritta per la modalità [Convertitore LAN.](#page-24-1)

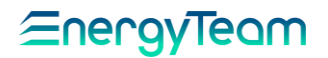

Nella sezione modbus TCP gateway, troviamo due nuovi parametri da inserire.

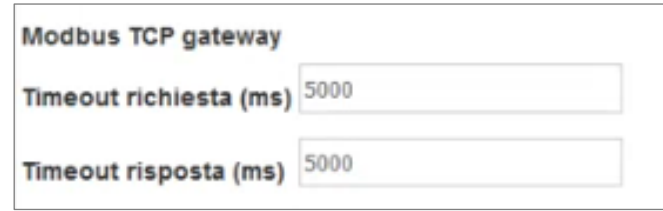

- Request timeout (ms): nel campo Request timeout (timeout richiesta in italiano) andiamo a inserire la quantità di tempo in millisecondi che deve passare prima della scadenza della richiesta effettuata sulla porta tramite protocollo modbus TCP;
- Response timeout (ms): nel campo response timeout (timeout risposta in italiano) andiamo a inserire la quantità di tempo in millisecondi che deve passare prima della scadenza di attesa della risposta sulla porta tramite protocollo modbus RTU;

Come si vede dalla pagina, sono già presenti dei valori di default, che consigliamo di utilizzare a meno che non ci siano esigenze differenti.

Gli ultimi due campi sono già stati descritti nella parte di configurazione LAN converter.

#### *4.2.2.3 Modbus RTU Slave*

Questa tipologia di comunicazione viene supportata solo sulla Seriale 2.

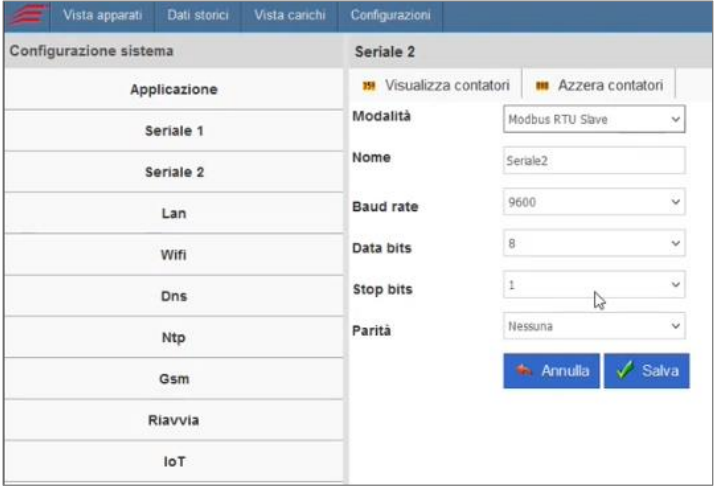

- Nome: Inserire un nome della porta seriale per una più facile gestione;
- Baud rate: dal menu Baud rate, selezioniamo la velocità di comunicazione seriale desiderata.
- Data bits: dal menu data bits, scegliamo il valore desiderato (nella maggior parte dei casi 8).
- Stop bits: dal menu stop bits selezioniamo il valore da utilizzare per la nostra applicazione; tipicamente è 1;
- Parità: selezionare dall'elenco la parità desiderata;

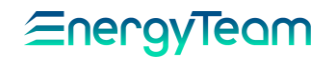

#### <span id="page-28-0"></span>4.2.3 LAN

Dal menu presente in Configurazione Sistema, selezionare a sinistra la voce LAN. Tipicamente NG-Gateway viene spedito al cliente in modalità DHCP. Anche per mezzo del display e del JOG a 5 pulsanti, è possibile impostare o leggere qual è l'indirizzo IP rilasciato dal server DHCP. In ogni caso per mezzo dell'interfaccia WEB possiamo selezionare "*Valori correnti"* per visualizzare Indirizzo IP, Netmask, Gateway e la tabella di routing.

Nel caso volessimo disabilitare la modalità DHCP ed inserire parametri fissi, clicchiamo sul menu a tendina di fianco alla sezione DHCP e selezioniamo *Disabilitato*. I campi di testo della configurazione LAN saranno ora disponibili per la modifica. Inseriamo i dati e clicchiamo su salva. Fino a che non verrà riavviata la scheda di rete o l'intero apparato, non potremo accedere ad NG-Gateway con i nuovi parametri. Se siamo sicuri delle modifiche effettuate dunque, riavviamo la scheda di rete cliccando sul pulsante Riavvia LAN.

Una volta applicate le modifiche e riavviata la rete, dovremo effettuare l'accesso con i nuovi parametri.

ATTENZIONE: attivando contemporaneamente la rete WiFi e Ethernet bisogna stare attenti alle configurazioni degli indirizzi IP per evitare di creare situazioni di routing ambigue per il sistema. In caso di errori, se si dovesse perdere l'accesso via rete, è sempre possibile ripristinare il corretto funzionamento da display.

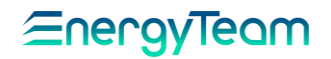

### <span id="page-29-0"></span>4.2.4 WiFi (opzionale)

Per mezzo di questo modulo possiamo collegare NG-Gateway in una rete WiFi (senza Fili). Le funzionalità supportate sono:

- Direct, cioè i vari dispositivi WiFi si collegano all'SSID generata da NG-Gateway.
- $PSK: E'$  il modulo NG-Gateway che si collega ad una rete WiFi. La chiave di cifratura della rete WiFi è la WPA2 PSK.
- Enterprise (802.1x): Anche in questo caso è NG-Gateway che si collega ad una rete WiFi. La chiave di cifratura della rete è appunto l'Enterprise (802.1x).

Dal menu presente in Configurazione Sistema, selezioniamo WiFi dal menu a sinistra. Si presenterà una pagina di configurazione simile a quella precedente. Se è stata acquistata la versione di NG-Gateway con il modulo WiFi possiamo procedere con la configurazione. Di default la scheda di rete WIFI è disabilitata.

ATTENZIONE: attivando contemporaneamente la rete WiFi e Ethernet bisogna stare attenti alle configurazioni per evitare di creare situazioni di routing ambigue per il sistema. In caso di errori, se si dovesse perdere l'accesso via rete, è sempre possibile ripristinare il corretto funzionamento da display.

Come per la pagina di configurazione LAN, sono presenti i tasti che mostrano il riassunto delle impostazioni correnti e la tabella di Routing e il pulsante di riavvio della rete per l'applicazione delle modifiche effettuate. Troviamo però un pulsante in più, Livelli segnali che una volta attivata la scheda di rete Wifi mostrerà la qualità e quantità del segnale.

Se decidiamo di utilizzare NG-Gateway in modalità DHCP, selezioniamo dal menu a tendina DHCP Abilitato. In questo caso potremo configurare i campi Wpa-ssid e Wpa $psk$  (SSID sarebbe il nome della rete e PSK la chiave di accesso a quella rete). Inseriti i parametri, cliccare su salva e se siamo sicuri della configurazione cliccare su Riavvia WiFi.

Se scegliamo invece di assegnare un indirizzo IP statico a NG-Gateway tramite WiFi, selezioniamo dal menu a tendina DHCP l'opzione *Disabilitato*, che attiverà i campi di testo IP, Gateway e Netmask. Inseriti i parametri, cliccare su salva e se siamo sicuri delle modifiche cliccare su Restart WiFi.

ATTENZIONE: una volta cambiati i parametri di connessione Wifi è necessario effettuare nuovamente il *login* con i nuovi parametri. Se abbiamo selezionato la modalità DHCP, tramite display potremo vedere l'indirizzo IP corrente.

In questa pagina appare anche l'indirizzo MAC della scheda di rete WiFi, che sarà ovviamente diverso da quello assegnato alla scheda di rete LAN.

ATTENZIONE: È importante impostare solamente in una interfaccia il Gateway, proprio per non creare configurazioni "ambigue" per il sistema. Sia per la LAN, che per la WiFi, è possibile lasciare il campo Gateway in bianco. In questo caso non verrà impostato il gateway per questa interfaccia.

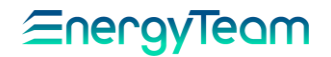

#### <span id="page-30-0"></span>4.2.5 DNS

Il sistema dei nomi di dominio (in *inglese*: Domain Name System, DNS), è un sistema utilizzato per la risoluzione di nomi dei [nodi della rete](https://it.wikipedia.org/wiki/Host) (in inglese: host) in [indirizzi IP](https://it.wikipedia.org/wiki/Indirizzo_IP) e viceversa. Per permettere a NG-Gateway di risolvere i nomi dei server ai quali deve accedere, è importante assicurarsi della configurazione di questi parametri.

Selezioniamo la pagina DNS dal menu a sinistra. Possiamo inserire qui se necessario i DNS primario e secondario di riferimento. Se utilizziamo la scheda di rete LAN o WiFi in modalità DHCP, troveremo i DNS già configurati, acquisiti automaticamente dal sistema.

Una volta inseriti i DNS, premere salva.

#### <span id="page-30-1"></span>4.2.6 NTP

Il Network Time Protocol, in sigla NTP, è un *[protocollo](https://it.wikipedia.org/wiki/Protocollo_di_rete)* per sincronizzare gli orologi dei [computer](https://it.wikipedia.org/wiki/Computer) all'interno di una rete. Nella pagina configurazione NTP, possiamo indicare quali server NTP appunto, fa riferimento NG-Gateway per sincronizzare l'ora.

All'interno della configurazione di NG-Gateway sono già configurati dei server NTP pubblici. Se necessario cambiarli, accedere alla sezione NTP dal menu a sinistra e inserire i nuovi indirizzi nelle apposite caselle.

Ricordiamo che è necessario avere almeno un server NTP raggiungibile per permettere il sincronismo dell'ora.

Si precisa che i server NTP vanno tolti se l'NG-Gateway viene letto dal sistema ES-WEB, dato che sarà l'ES-WEB a sincronizzare l'orologio di bordo di NG-Gateway.

#### <span id="page-30-2"></span>4.2.7 GSM

Il modulo GSM/GPRS è utilizzato da NG-Gateway per spedire i dati verso un centro di elaborazione dati autenticandosi ad un FTP Server. Le impostazioni potranno essere:

- Disabilitato: In questa modalità il modem non viene mai utilizzato da NG-Gateway
- Sempre Connesso: Questa modalità è ancora in via di sviluppo. In sostanza NG-Gateway è sempre collegato alla rete GPRS
- <sup>A</sup> Richiesta: NG-Gateway si collega alla rete GPRS solamente quando dovrà sincronizzare l'orologio e quando dovrà spedire i dati verso l'FTP Server.

In questi ultimi due casi, si dovrà configurare correttamente l'APN (Access Point Name) dell'operatore telefonico e l'eventuale User e Password (utilizzate per l'autenticazione alla rete GPRS. Possono essere richieste in funzione dell'operatore telefonico)

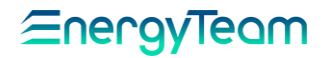

### <span id="page-31-0"></span>4.2.8 Riavvia Sistema

Premendo questo pulsante, compare automaticamente la Form seguente:

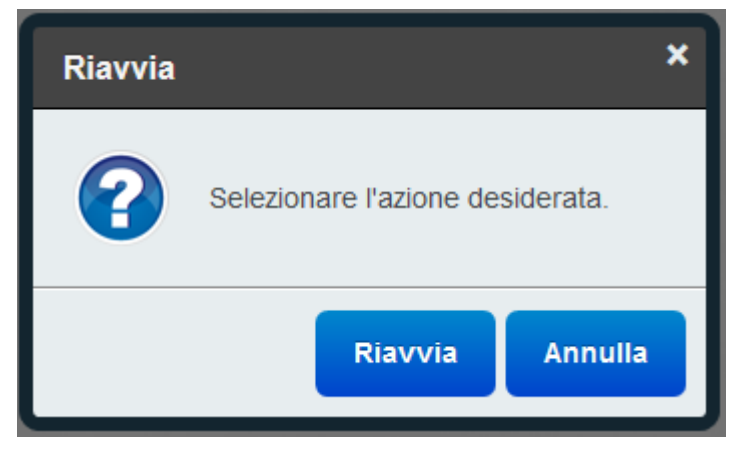

Premendo Riavvia si dà il comando di riavvio di tutto il sistema, mentre per mezzo del pulsante "Annulla" si esce dal menù senza eseguire nessuna operazione.

NOTA: L'operazione di riavvio dura circa 2 minuti.

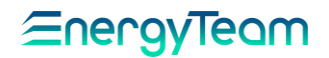

## 4.3 CONFIGURAZIONE WEB

#### <span id="page-32-1"></span><span id="page-32-0"></span>4.3.1 Licenza

In questo menù è possibile visualizzare la versione di licenza caricata in NG-Gateway ed eventualmente scaricare o caricare il file di licenza. Si precisa che il file di licenza è valido esclusivamente alla chiave di attivazione univoca di NG-Gateway, pertanto NON è possibile utilizzare file provenienti da NG-Gateway diversi (verrà invalidato il file di licenza).

La licenza può essere generata esclusivamente presso i laboratori di Energy Team, e per generarla c'è la necessità di conoscere la chiave di attivazione.

#### <span id="page-32-2"></span>4.3.2 Utenti

In questo menù è possibile configurare gli utenti che potranno fare accesso al sistema. Di default sono presenti 2 utenti, admin e guest, il primo è un amministratore ed il secondo è solo un visualizzatore.

Le Password di default sono identiche agli utenti (tutto in minuscolo).

È possibile configurare tutti gli utenti desiderati premendo il pulsante "Aggiungi Utente". La form di configurazione sarà la seguente:

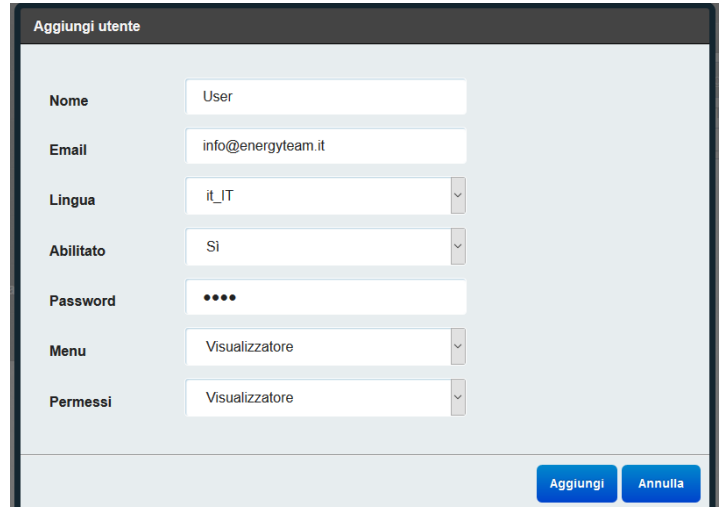

- Nome: Aggiungere il nome utente desiderato
- E-Mail: inserire la mail dell'utente
- Lingua: Settare la lingua desiderata per quell'utente. Ogni Utente potrà selezionare la propria lingua desiderata
- Abilitato: Di default "Si", serve per eventualmente disabilitare l'utente
- Password: Impostare la password desiderata, tenendo presente che è Case Sensitive (cioè tiene presente di Maiuscole e minuscole)
- Menù: Visualizzatore o Amministratore, scegliere se dare solo i menù di visualizzatore, oppure se dare il menù completo di sistema
- Permessi: Visualizzatore o Amministratore, scegliere quali permessi intendiamo dare all'utente.

Al termine premere "Aggiungi" per salvare le impostazioni. Da questo momento l'utente è attivo.

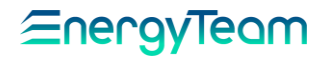

# <span id="page-33-0"></span>4.3.3 Invio Email

Per mezzo di questo meù, si possono configurare i parametri dell'SMTP, in modo che NG-Gateway possa spedire delle e-mail in caso di errori di comunicazione. E' presente anche un pulsante che consente di inviare una e-mail di test. Di seguito l'interfaccia di configurazione:

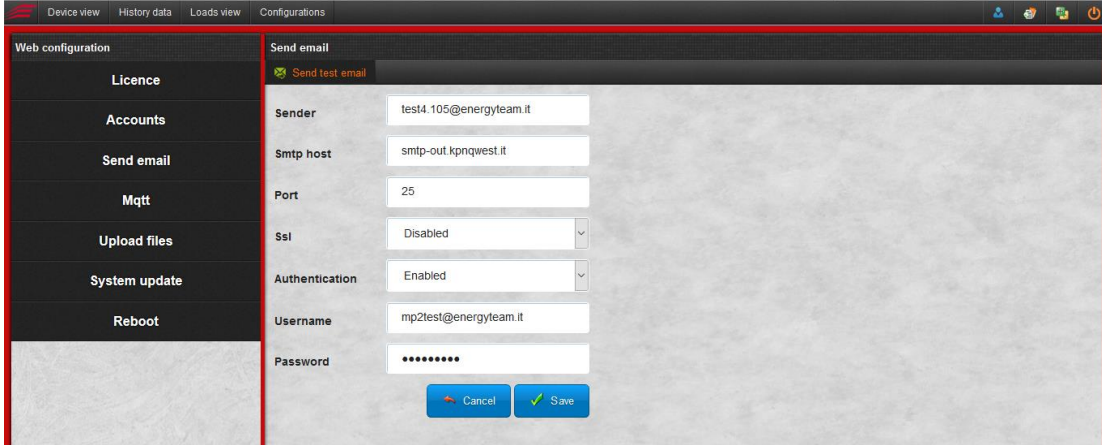

#### <span id="page-33-1"></span>4.3.4 MQTT

In questo menù è possibile configurare l'NG-gateway per inviare i dati con protocollo MQTT verso un Broker.

NG-Gateway può spedire:

- Dati in tempo reale
- Dati storici in modo progressivo, ad esempio ogni quarto d'ora del giorno corrente
- Dati storici giornalieri, cioè quando inizia la nuova giornata, il sistema invierà i dati completi del giorno precedente.

Inoltre NG-Gateway si può a sua volta sottoscrivere ad un broker in modo che il sistema possa ricevere eventuali comandi e dunque spegnere o accendere dei carichi per mezzo del protocollo MQTT.

Di seguito un estratto dell'interfaccia di configurazione dove potremo inserire:

- Client ID: Inserire l'ID univoco del sistema
- Broker URL: Inserire l'Url del Broker, tenendo conto che se la connessione è in chiaro, si dovrà scrivere: *tcp://xxxxxxx.it:1883*, l'esempio di una connessione cifrata è ssl://xxxxxxxx.it:8883
- User e Password: Inserire l'utente e la password per accedere al Broker. L'autenticazione è obbligatoria
- SSL: Consente di abilitare la cifratura SSL o meno (fino a versione TLS 1.2)
- Frequenza Invio dati Istantanei: Impostare la frequenza di invio dei dati istantanei
- Topic invio Dati Istantanei: Inserire il topic configurato nel Broker per ricevere i dati istantanei dal Gateway. Un esempio può essere energyteam01/test02. Si precisa che se il topic non esiste nel Broker, non verrà generato nessun messaggio di errore (QOS=0).
- Invio Progressivo Storico: Abilitare o disabilitare l'invio automatico dei dati storici alla scadenza del periodo di integrazione (tipicamente al ¼ d'ora) del canale.

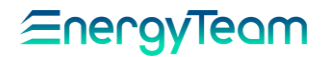

- Topic invio progressivo storico: Inserire il topic configurato nel Broker per ricevere i dati progressivi storici dal Gateway. Un esempio può essere *energyteam01/test03.* Si precisa che se il topic non esiste nel Broker, non verrà generato nessun messaggio di errore (QOS=0).
- Invio Giornaliero Storico: Abilitare o disabilitare l'invio giornaliero dei dati storici.
- Ora Invio: Impostare l'orario di invio dei dati storici. Si precisa che i dati inviati saranno fino al giorno precedente.
- Topic invio giornaliero storico: Inserire il topic configurato nel Broker per ricevere i dati storici giornalieri dal Gateway. Un esempio può essere energyteam01/test04. Si precisa che se il topic non esiste nel Broker, in questo caso ci sarà un messaggio di errore (QOS=1).
- Sottoscrizione Broker: Abilitare o disabilitare la sottoscrizione al broker. Questa funzione è utilizzata per ricevere dei comandi dal broker.
- Topic Sottoscrizione: Inserire il topic configurato nel Broker per ricevere i comandi dal Broker. Un esempio può essere energyteam01/test05.

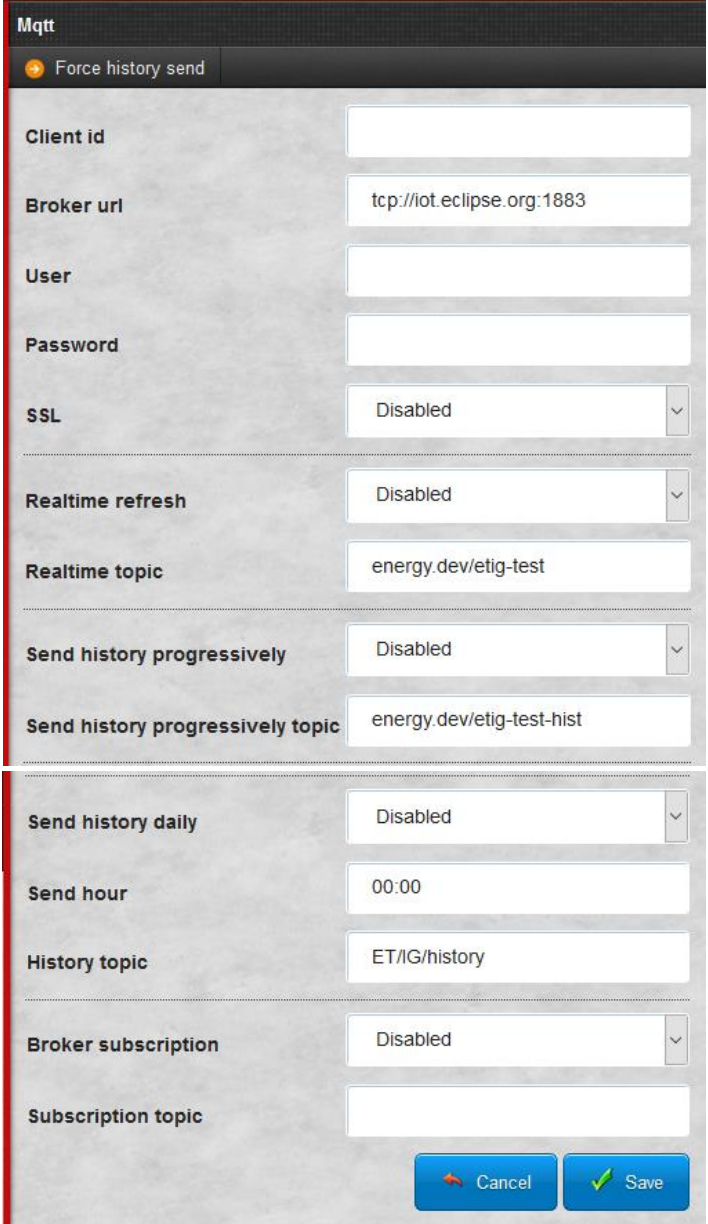

Rif. 022\_ma Doc. PT/08-51 Rev. 8 Del: 25/10/2022 Prealizzato da:

D. Aquiletta - D. Longano

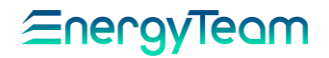

Di seguito viene indicato il payload

# 4.3.4.1Mqtt dati istantanei (QOS=0)

Un pacchetto generato per ogni strumento configurato nel NG-Gateway. La spedizione può essere impostata da 0 a 1 minuto a passi di 5 secondi.

```
{
        "payloadData": {
                "version": "1",
                "type": "1",
                "gateway": {
                        "mat": "160401IG125130", //matricola del NG-Gateway
                        "id": "test105", //identificativo configurabile (clientID)
                        "version": "2.1", //versione del gateway
                        "measurements": [{ //array di misura, tutti i canali configurati di uno strumento (un gateway ha 
più strumenti (N) e quindi farà N pubblicazini verso il broker.
                                "id": "iueyriuywer-41", //identificativo univoco del canale misurato
                                "ints": "5", //ogni quanto viene spedito un nuovo valore (in secondi)
                                "value": "510.0", //valore
                                "tstamp": "1469778988", //time stamp in secondi dal 01/01/1970
                                "status": "1" // stato validità misura (attualmente non utilizzato
                        }, {
                                "id": "iueyriuywer-61",
                                "ints": "5",
                                "value": "10504.892222222223",
                                "tstamp": "1469778988",
                                "status": "1"
                        }, {
                                "id": "iueyriuywer-1008",
                                "ints": "5",
                                "value": "1.0",
                                "tstamp": "1469778988",
                                "status": "1"
                        }, {
                                "id": "iueyriuywer-1009",
                                "ints": "5",
                                "value": "0.0",
                                "tstamp": "1469778988",
                                "status": "1"
                        }]
                }
        }
}
```
La dimensione dei pacchetti varia in base ai canali dello strumento ed è costituita da una parte fissa di 200byte più 150 byte per ogni canale trasmesso.

Nel caso di un NG9 con tutti i canali di misura e totalizzatori (226 canali) la dimensione complessiva è di circa 34kB.

EnergyTeam

Nel caso più tipico di utilizzo di un NG9 che monitora 3 sistemi trifase ed invia le misure di potenza, fattore di potenza ed i totalizzatori di energia i canali utilizzati sono 36 per cui la dimensione del pacchetto scende a 5600Byte.

# 4.3.4.2 Mqtt Trend (QOS=0) (dati medi inviati alla chiusura di uno slot, es.1/4h)

Stesso formato dei dati istantanei. Cambia il valore di ints che indica la durata dello slot in secondi e tstamp indica l'istante di inizio dello slot ed è espresso in formato yyyyMMddHHmmssSSS.

{

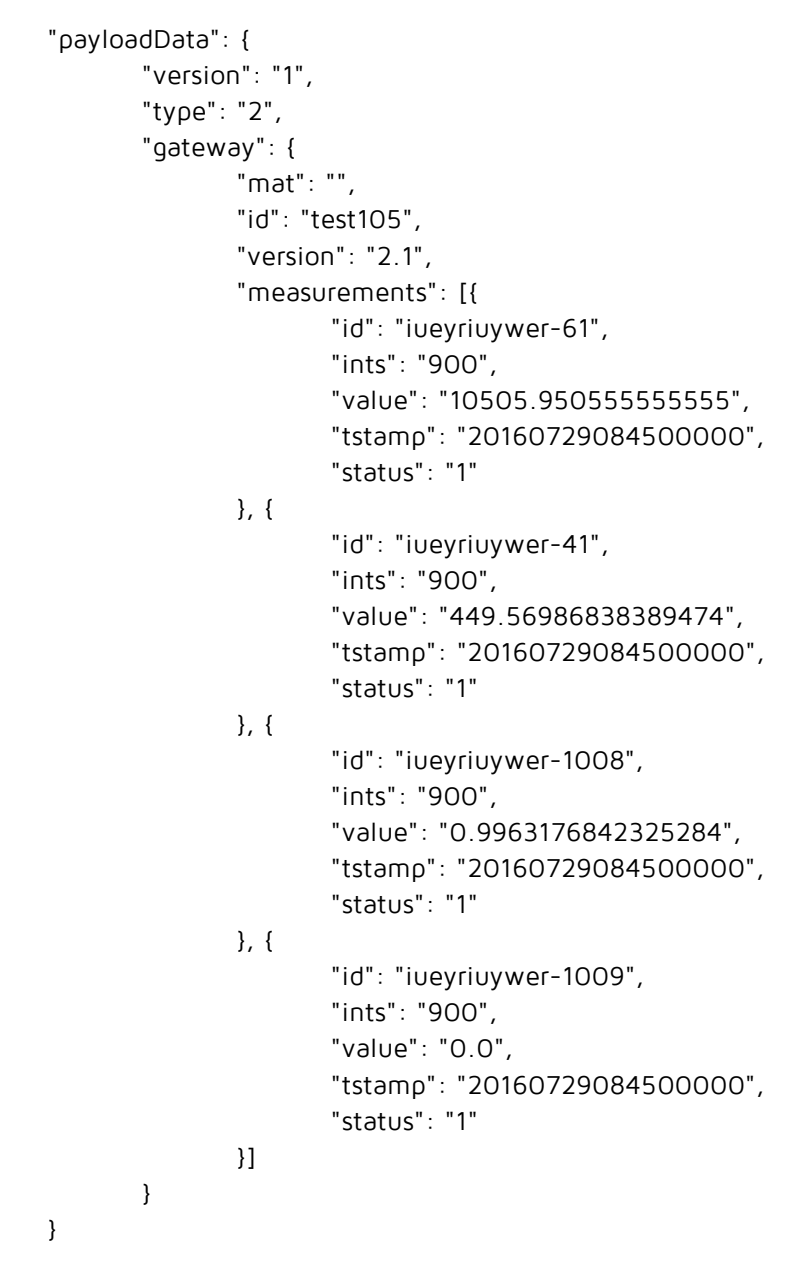

}

La dimensione dei pacchetti è la stessa dei dati istantanei.

# 4.3.4.3 Mqtt dati storici (QOS=1)

Un pacchetto generato per ogni canale configurato nel NG-Gateway.

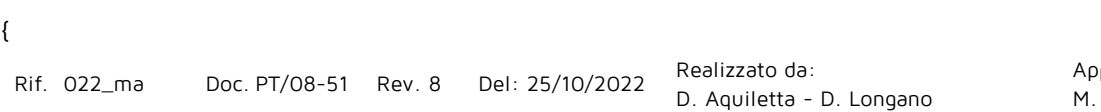

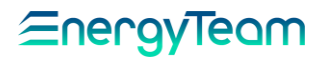

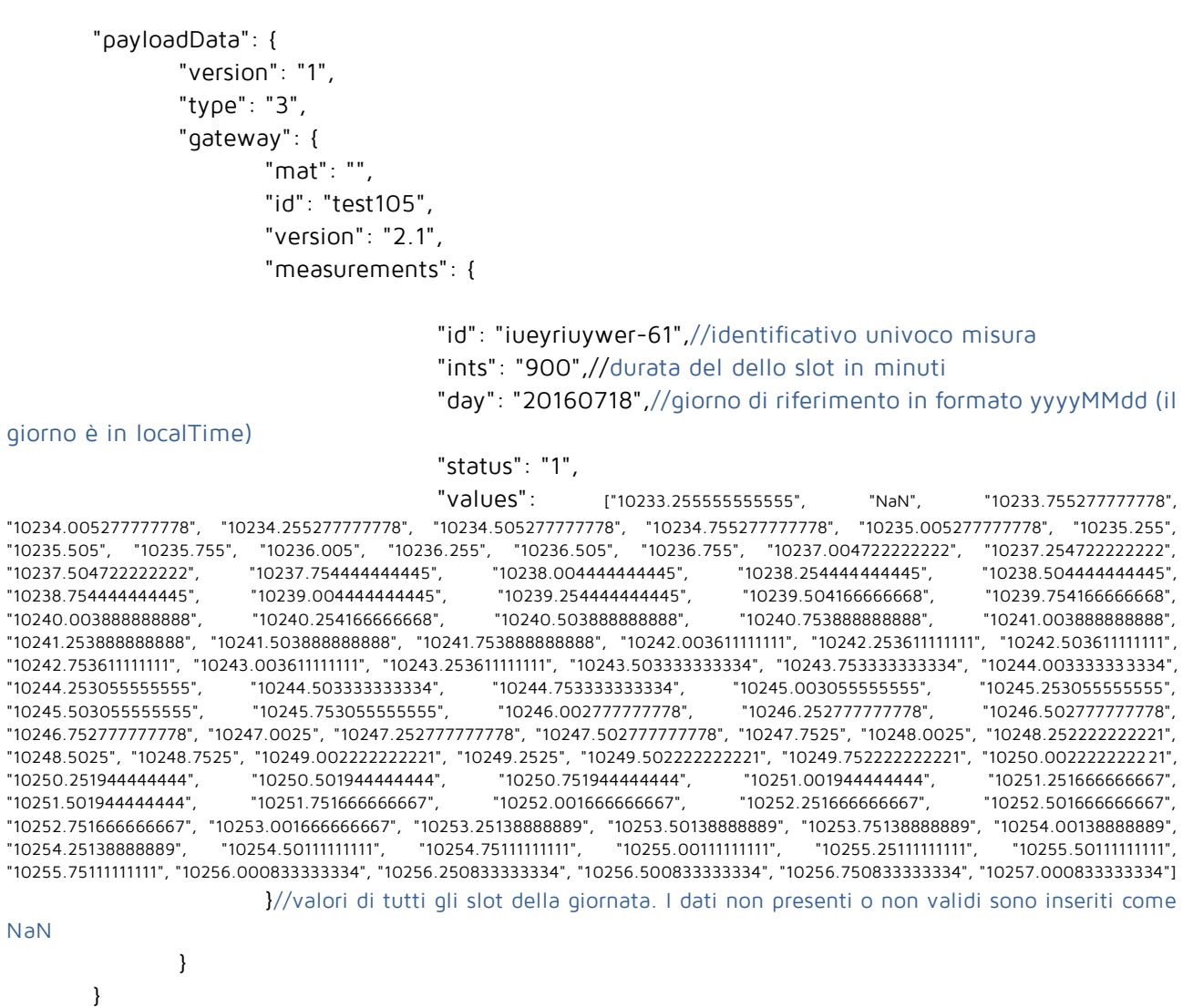

}

I pacchetti di questo tipo sono generati canale per canale e la loro dimensione dipende dal numero di slot archiviati nella giornata. Tipicamente in Italia il mercato elettrico ragiona a quarti d'ora per cui ci sono 96 valori al giorno.

Nel caso di dati al quarto d'ora la dimensione è di circa 2300Byte.

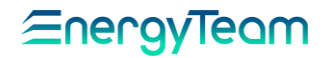

# 4.3.4.4 Mqtt comando apertura/chisura contatto

```
{
       "version": "1",
       "gatewayId": "test105",
       "command": "switchOutput",
       "params": {
               "id": "iueyriuywer-3424",
               "newStatus": 0
       }
}
```
I pacchetti di comando hanno dimensione fissa di circa 200Byte.

## 4.3.4.5 Mqtt comando imposta valore uscita analogica

```
{
       "version": "1",
       "gatewayId": "test105",
       "command": "setAnalogOutput",
       "params": {
               "id": "iueyriuywer-4424",
               "newValue": 5334.43
       }
}
```
I pacchetti di comando hanno dimensione fissa di circa 200Byte.

# 4.3.4.6 Mqtt comando riavvio NG-Gateway

```
{
       "version": "1",
       "gatewayId": "test105",
       "command": "reboot"
}
```
I pacchetti di comando hanno dimensione fissa di circa 200Byte.

# 4.3.4.7 Mqtt comando invio forzato di dati storici di un canale

```
Rif. 022_ma Doc. PT/08-51 Rev. 8 Del: 25/10/2022 Realizzato da:
{
       "version": "1",
       "gatewayId": "test105",
       "command": "sendChannelHistory",
       "params": {
```
Approvato da: M. Bianchi

D. Aquiletta - D. Longano

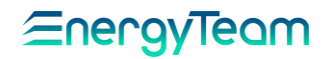

```
"id": "iueyriuywer-4424",
       "day": "20180224", //giorno di riferimento in formato yyyyMMdd (il giorno è in localTime)
       "topic": "topic" //opzionale, topic al quale inviare
}
```
}

I pacchetti di comando hanno dimensione fissa di circa 200Byte.

L'NG-Gateway invierà un pacchetto come Mqtt dati storici con i dati del canale per il giorno richiesto con QOS=0.

Il sistema gestisce una coda di max 10 richieste.

#### 4.3.4.8 Mqtt comando cambio frequenza invio pacchetti dati istantanei

```
{
       "version": "1",
       "gatewayId": "test105",
       "command": "changeRealtimeRefresh",
       "params": {
               "refresh": 5 //frequenza di invio in secondi (max 5 minuti), 0 non spegne l'invio
       }
```
}

I pacchetti di comando hanno dimensione fissa minore di 200Byte.

Modifica temporanea della velocità di spedizione dei pacchetti dei dati istantanei. Se l'NG-Gateway viene riavviato o viene cambiata la configurazione del mqtt tramite interfaccia web viene ripristinata la frequenza d'invio. Non è possibile variare la frequenza d'invio se in configurazione la spedizione dati istantanei è disabilitata.

<span id="page-39-0"></span>4.3.5 Caricamento Files

Questo menù consente di caricare dei file all'interno di NG-Gateway. Questa funzione è stata prevista per consentire ad un utente di caricare i certificati utilizzati per il protocollo SSL utilizzato nel protocollo MQTT.

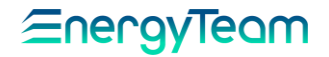

<span id="page-40-0"></span>4.3.6 Aggiornamento Sistema

Per mezzo di questa funzione un utente può aggiornare la versione Firmware del proprio NG-Gateway. Per effettuare questa operazione occorre caricare il file di aggiornamento, e successivamente premere il pulsante "esegui".

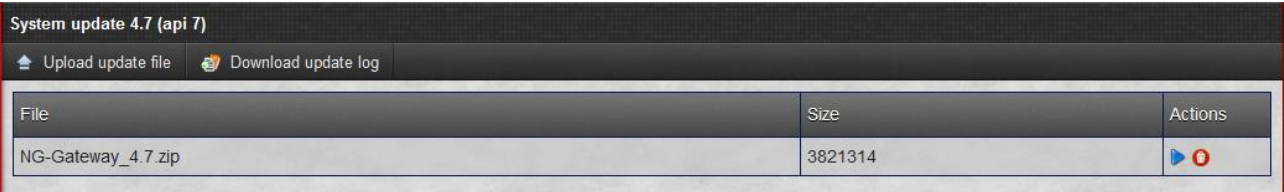

Una volta premuto il pulsante il sistema chiede all'utente se è sicuro di voler eseguire l'aggiornamento, quindi confermare con un sì, ed attendere che il browser informi l'utente, che il sistema sarà riavviato, come da immagine seguente:

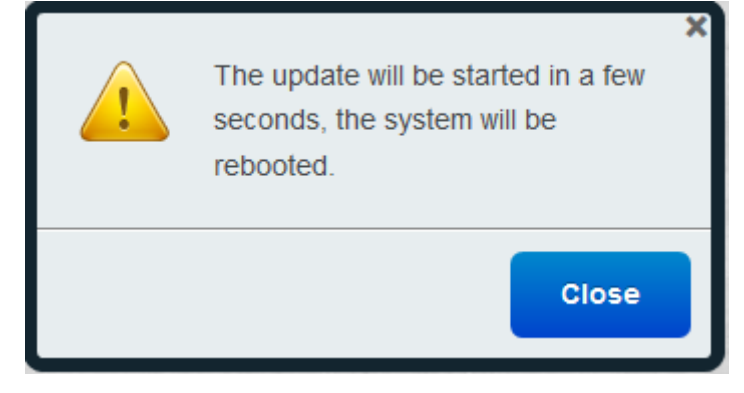

L'operazione di aggiornamento può durare circa 4 minuti, dato che il sistema si riavvierà 2 volte.

#### <span id="page-40-1"></span>4.3.7 Riavvia Sistema

Premendo questo pulsante, compare automaticamente la Form seguente:

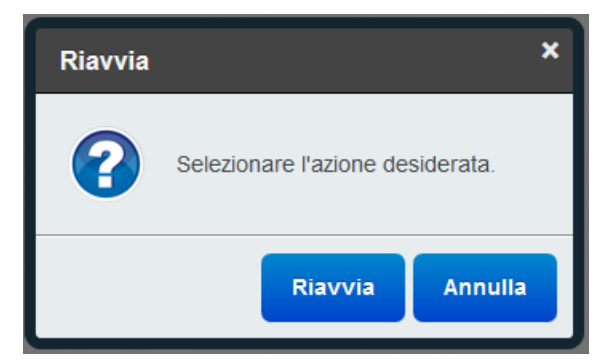

Premendo Riavvia si dà il comando di riavvio di tutto il sistema, mentre per mezzo del pulsante "Annulla" si esce dal menù senza eseguire nessuna operazione.

NOTA: L'operazione di riavvio dura circa 2 minuti.

#### 4.4 ATTIVITÀ PIANIFICATE

<span id="page-41-0"></span>Dopo aver configurato NG-Gateway per acquisire dati da strumenti in modalità Datalogger, è possibile configurare la funzione di spedizione file attraverso FTP o FTPS.

NG-Gateway, invia un file xml contenente lo storico dei dati archiviati per ogni dispositivo/apparecchiatura acquisita. La spedizione avverrà una volta al giorno e sarà possibile impostare l'ora di spedizione su tre tentativi di invio. Alla scadenza dei tre tentativi, NG-Gateway schedulerà il trasferimento file per il giorno successivo, inviando anche i file non inviati fino a quel momento.

NG-Gateway può spedire file verso ftp esterni solo se raggiungibili dal suo punto di rete in modalità LAN o WiFi. In caso di opzione GSM/GPRS è necessario che sia abilitato il traffico sulla SIM e che sia sufficiente il campo di ricezione.

Tramite il menu Configurazioni, andiamo sulla pagina Attività pianificate.

All'apertura della pagina attività pianificate, troveremo la tabella di riepilogo delle attività pianificate.

Questa tabella riassume i principali parametri delle attività:

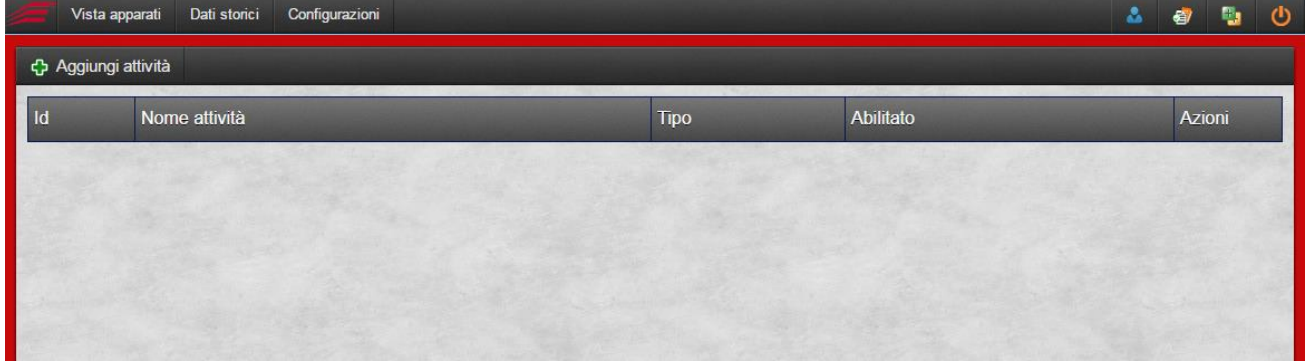

- ID viene assegnato dal sistema all'attività pianificata ed è un identificativo numerico;
- Nome attività riporta il nome assegnato dall'utente all'attività;
- Tipo indica il tipo di attività pianificata configurata;
- Nel campo azioni invece sono riportate le azioni disponibili per quell'attività una volta che l'abbiamo configurata (dopo averne configurata una vedremo come);

Clicchiamo sul pulsante Aggiungi attività.

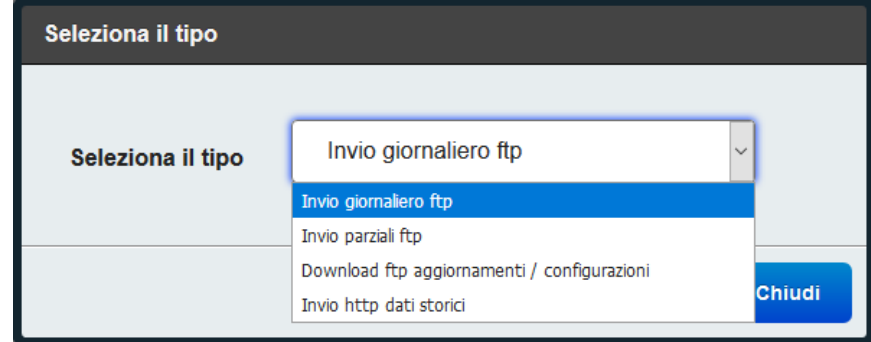

Le attività fattibili possono essere:

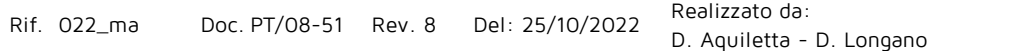

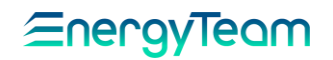

- Invio Giornaliero FTP
- Invio Parziali FTP
- Download FTP Aggiornamenti/Configurazioni
- Invio http Dati storici

Selezionare l'opzione desiderata e clicchiamo su avanti per procedere con la configurazione

<span id="page-42-0"></span>4.4.1 Invio Giornaliero FTP

La form di configurazione è la seguente:

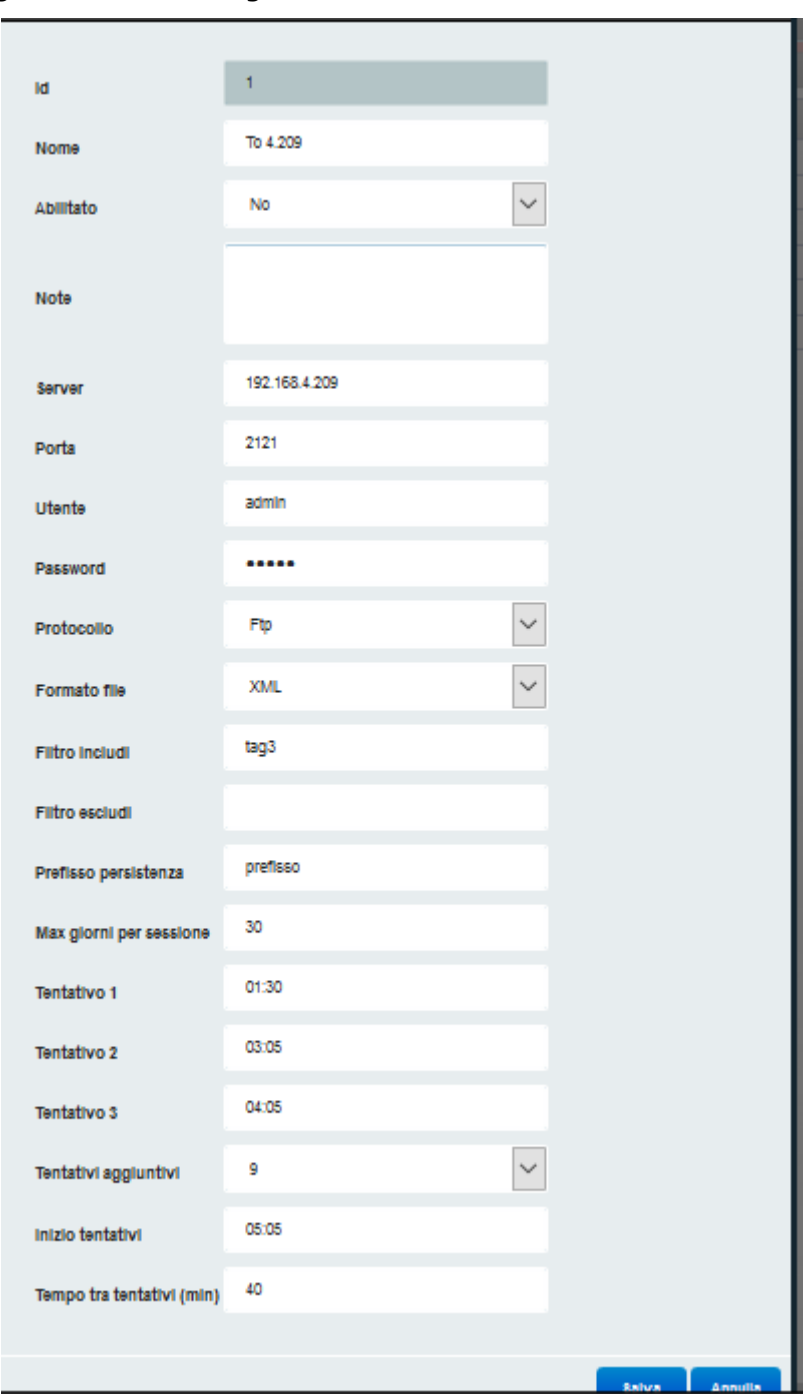

- Nel campo nome inserire il nome da assegnare all'attività pianificata;

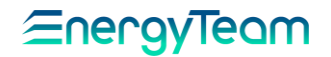

- Tramite il menu *Abilitato*, possiamo abilitare o disabilitare l'attività, selezionando SI o NO;
- Nel campo note possiamo scrivere informazioni di qualsiasi genere legate all'attività;
- Inseriamo nel campo Server l'indirizzo IP o il nome Host del server di destinazione;
- Nel campo porta, inseriamo la porta TCP del server FTP;
- Nel campo utente e password andranno inserite le credenziali di accesso al server;
- Dal menu protocollo è possibile selezionare il protocollo da utilizzare, FTP o FTPS;
- Dal campo file, selezionare il tipo di file da spedire; di default è ET1, un formato proprietario di Energy team, più ridotto in termini di dimensioni rispetto ad un xml;
- Prefisso persistenza rappresenta l'identificativo da associare alla spedizione;
- Max giorni per sessione è un campo in cui inserire il numero massimo di giorni da spedire in una singola spedizione;
- Inserire nei campi Tentativo 1,2,3 gli orari di spedizione dei tentativi di spedizione da effettuare.
- Tentativi Aggiuntivi: è possibile impostare dei tentativi di spedizione aggiuntivi rispetto a 3 tentativi standard. Il numero impostabile va da 0 (Nessun tentativo) a 9.
- Inizio Tentativi: impostare l'orario di inizio dei tentativi aggiuntivi.
- Tempo tra tentativi: impostare il tempo che deve intercorrere tra un tentativo ed un altro.

Premiamo sul tasto salva per rendere effettive le modifiche.

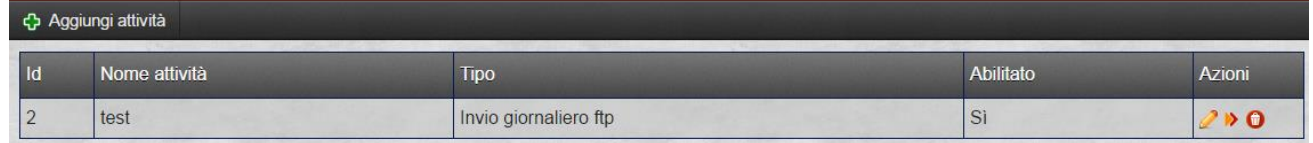

Dopo aver creato l'attività, appariranno le azioni possibili. Premendo sul pulsante matita, accederemo alla pagina di modifica. Premendo sul cestino elimineremo l'attività.

Premendo invece sul tastino centrale a forma di frecce verso destra, avremo accesso alle azioni possibili:

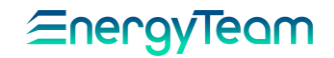

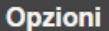

Invia file di test

Invia csv di configurazione EsWeb

Spedisci giorno

Spedisci giorni

Leggi stato spedizioni

Modifica stato spedizioni

**Chiudi** 

- Invia file di test è un'azione che ci permette di inviare un file CSV di test verso il server di destinazione FTP designato. Questo file contiene un riassunto dei canali configurati per la spedizione;
- Invia csv di configurazione EsWeb, ci permette di inviare un file csv importabile nella piattaforma Es-Web di Energy Team per importare la configurazione di NG-Gateway nel sistema di acquisizione dati;
- Spedisci giorno, permette di spedire previa selezione da calendario, l'xml di dati del giorno selezionato di tutte le apparecchiature;
- Spedisci giorni, con questa funzione è possibile spedire un intero periodo di xml di dai selezionando da calendario;
- Leggi stato spedizioni ci dà indicazione del prossimo giorno di dati da spedire;
- Modifica stato spedizioni è una funzione che ci permette di cambiare il prossimo giorno di dati da spedire;

Si consiglia, dopo aver configurato un'attività pianificata, eseguire almeno una volta la funzione *invio file di test* per assicurarsi che la spedizione avvenga correttamente; quindi, che il campo gsm sia sufficiente e che i dati del server a cui spedire siano esatti.

#### <span id="page-44-0"></span>4.4.2 Invio Parziali FTP

Questa configurazione consente di spedire i dati del giorno corrente verso un FTP Server. Selezionando "Invio Parziali FTP" compare la seguente form di visualizzazione:

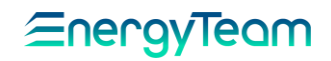

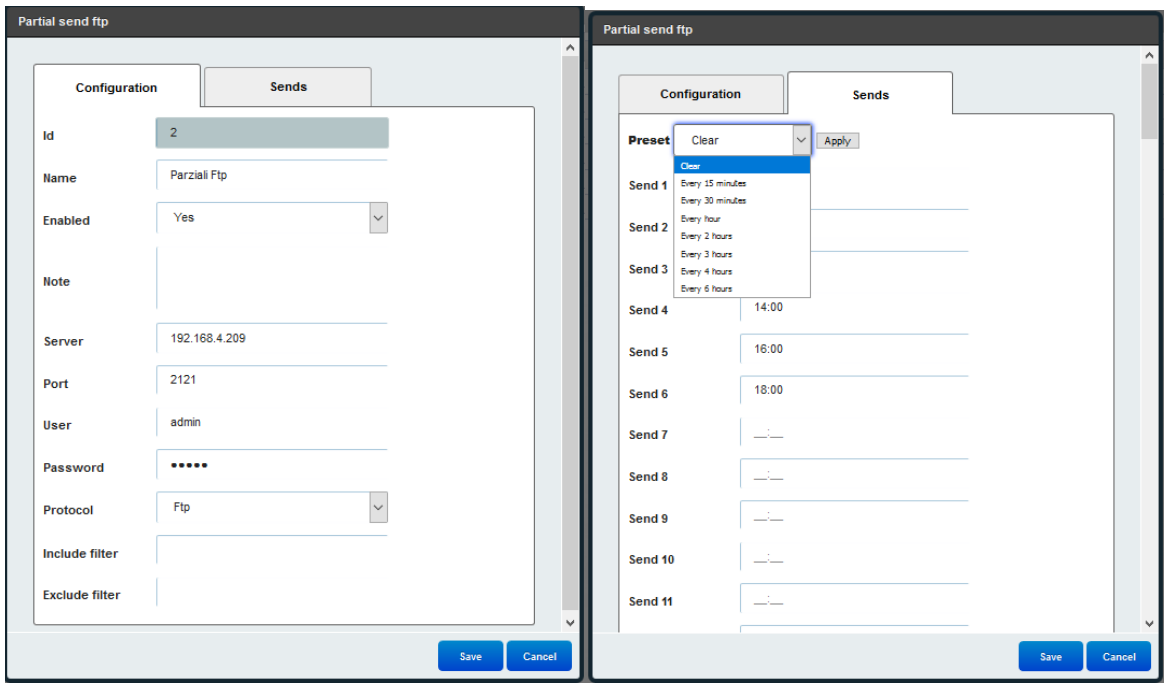

Com'è possibile vedere, sono presenti n° 2 TAB, nel primo "Configurazioni" inserire tutti i parametri che riguardano la destinazione del server FTP o FTPS dove spedire i dati, mentre nel TAB "Spedizioni" è possibile settare gli orari desiderati dove il sistema spedirà i dati del giorno corrente. Per mezzo del Box "Preset" è possibile presettare gli orari di spedizione (poi modificabili dall'utente). NG-Gateway potrà effettuare fino ad un massimo di 95 Spedizioni giornaliere.

<span id="page-45-0"></span>4.4.3 Download FTP Aggiornamenti/Configurazioni

Per mezzo di questa schedulazione, il sistema può andare a verificare periodicamente su un server FTP, se ci sono configurazioni e/o aggiornamenti da scaricare in NG-Gateway. In questo modo è possibile gestire in maniera massiva sia le versioni Firmware di diversi NG-Gateway, sia le configurazioni (esempio modificare gli orari di accensione e/o spegnimento dei carichi).

In questo modo, ad esempio un grosso distributore che intende gestire un servizio di manutenzione, potrà gestire sia le configurazioni, che gli aggiornamenti automatici di NG-Gateway.

In questa form di configurazione si potrà impostare:

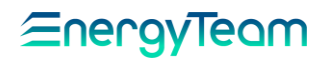

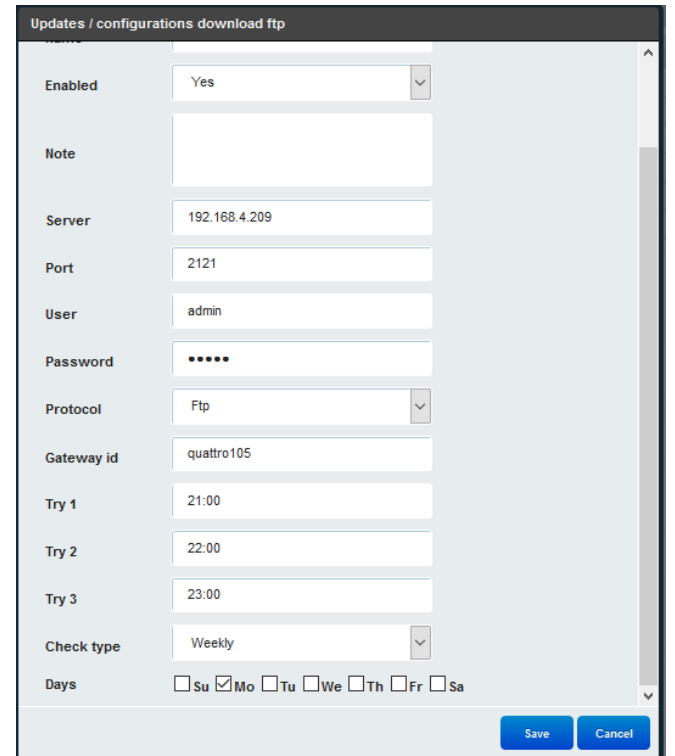

- Abilitato: Impostare sì per abilitare la schedulazione, o no per disabilitare.
- Note: Inserire delle eventuali note
- Server: inserire l'IP o il nome del Server FTP
- Porta: Inserire la porta di comunicazione
- Utente: Inserire l'utente di accesso al server FTP
- Password: Inserire la Password di accesso al Server FTP
- Protocollo: Il protocollo di comunicazione può essere FTP o FTPS
- Gateway ID: Inserire un ID univoco. Il sistema controllerà nel Server FTP se è presente un file con questo ID.
- Tentativo 1, 2, 3: Il sistema NG-Gateway verificherà con un massimo di 3 tentativi giornalieri se è presente qualche aggiornamento.
- Tipo di controllo: selezionare con quale frequenza l'NG-gateway dovrà verificare la presenza di aggiornamenti. Le tipologie possono essere 3, giornaliero, settimanale o mensile. In funzione della tipologia selezionata, l'utente potrà scegliere quale/i giorno/i (del mese o della settimana) effettuare il controllo.

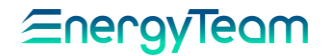

<span id="page-47-0"></span>4.4.4 Invio http Dati storici

Un altro mezzo per spedire i dati verso un concentratore può essere fatto con protocollo HTTP.

Selezionando "Invio http Dati storici" compare la seguente form di visualizzazione:

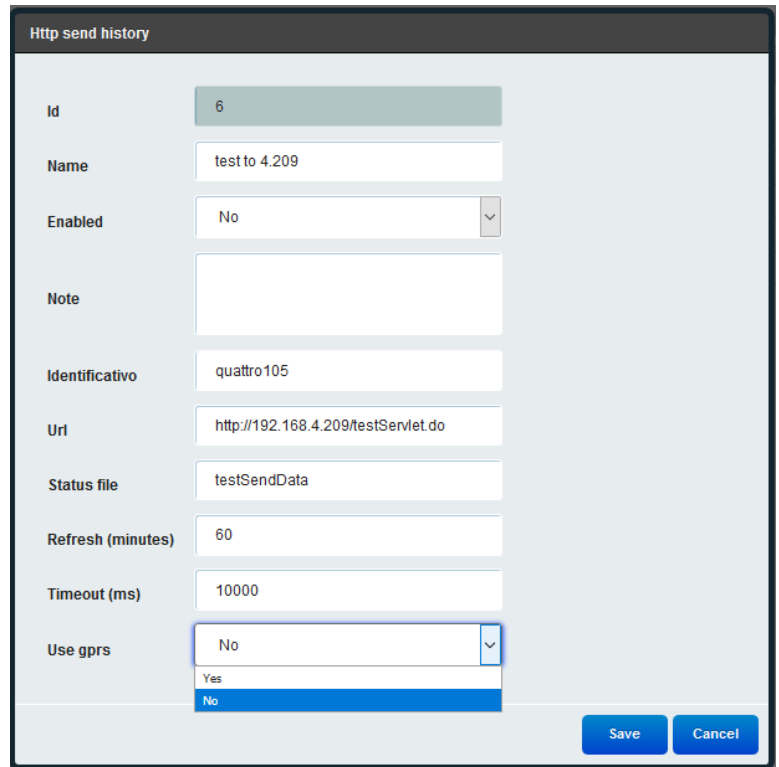

I campi da compilare sono come quelli indicati nell'immagine qui sopra, dunque:

- Nome: Inserire il nome che vogliamo dare alla schedulazione
- Abilitato: consente di abilitare o disabilitare il task
- Note: Inserire delle eventuali note
- Identificativo: inserire un identificativo che possa far riconoscere l'NG-gateway al server che riceve i dati. Ovviamente nel server che riceve i dati si devono configurare ID diversi tra loro.
- URL: inserire l'URL di destinazione dove spedire le informazioni
- File di Stato: In questo file che NG-Gateway si "genera" al suo interno, verranno scritte le informazioni riguardante l'esito delle spedizioni, in modo che NG-Gateway conosce fino a che giorno il sistema ha effettivamente spedito i dati al server.
- Aggiornamento (minuti): inserire un numero in minuti (esempio 60) dove NG-Gateway farà una spedizione del dato.
- Timeout: Di default 10 Secondi, è il tempo massimo oltre il quale NG-Gateway resetta la connessione verso il server.
- Usa GPRS: è possibile forzare o meno la spedizione del dato via GPRS o meno. Ovviamente scegliendo "sì", il GPRS deve essere presente in NG-Gateway.

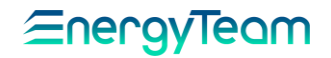

#### 4.5 MODBUS TCP SLAVE

<span id="page-48-0"></span>Attraverso questa modalità, NG-Gateway assume la funzione di un apparato Modbus TCP Slave. In questo modo sarà così possibile integrare NG-Gateway in altre piattaforme di monitoraggio.

Andiamo brevemente ad esplorare la procedura di configurazione della modalità Modbus TCP Slave.

Effettuato l'accesso come amministratori, andiamo tramite il menu Configurazioni, su Modbus TCP Slave.

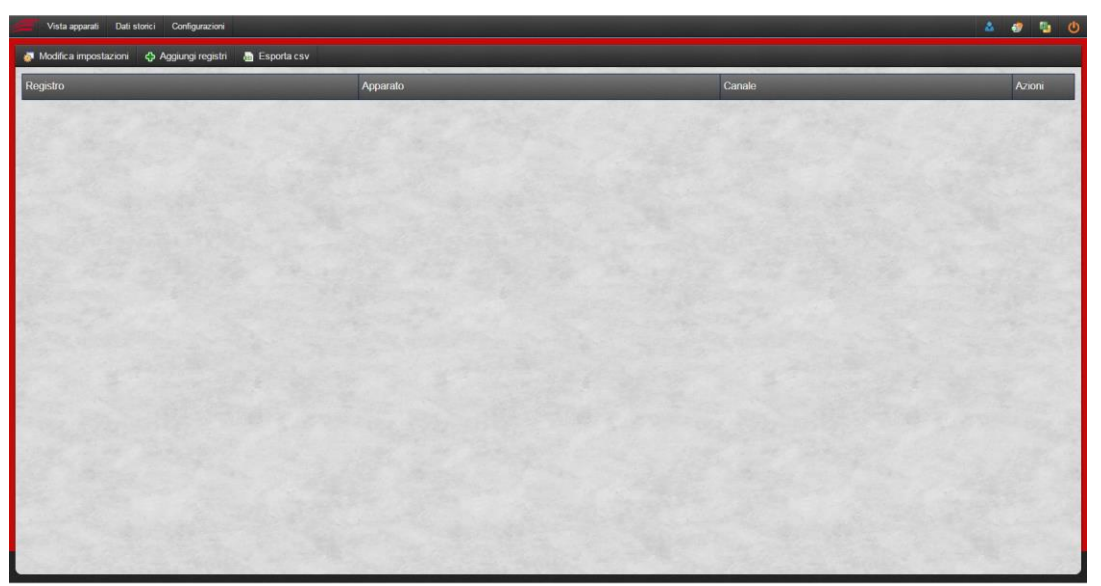

In questa pagina troviamo una tabella di riepilogo dei registri Modbus configurati. Al primo accesso non sarà presente neanche un registro. In alto sopra la tabella, troviamo tre pulsanti, Modifica impostazioni, Aggiungi Registri e Esporta CSV.

Per prima cosa, clicchiamo su Modifica Impostazioni.

Si aprirà una nuova finestra con le prime impostazioni di base da configurare per questa modalità.

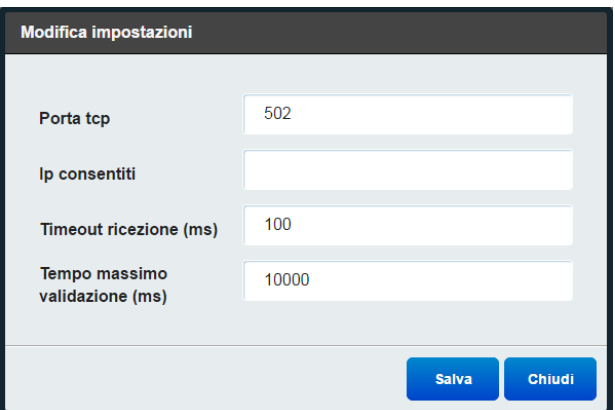

Nel campo *Porta TCP*, inseriamo la porta TCP che sarà dedicata alla comunicazione in questa modalità; è necessario assicurarsi che sia una porta inutilizzata; nel nostro esempio usiamo la porta 502 (porta di comunicazione di default del protocollo Modbus TCP);

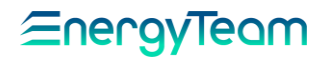

- Nel campo IP consentiti invece, è possibile creare una lista di indirizzi IP abilitati a collegarsi alla porta TCP appena indicata; è un sistema di sicurezza che va a impedire a host sconosciuti di accedere ai dati; per inserire più di un indirizzo IP, occorre usare la virgola o il punto e virgola come separatori; se lasciato vuoto chiunque potrà accedere;
- Nel campo *Timeout ricezione (ms)*, è necessario inserire un valore in millisecondi che identifica il tempo che deve trascorrere prima della scadenza della richiesta effettuata da un dispositivo Modbus TCP master alla porta TCP configurata per l'esportazione di dati in Modbus TCP slave; il parametro di default è 100 ms;
- Nel campo *Tempo massimo validazione (ms)*, invece è necessario inserire un valore che identifichi il tempo massimo prima che scada la validazione della richiesta inoltrata sulla porta TCP; il parametro di default è 10000 ms;

Consigliamo di lasciare i parametri di default a meno che non si ritenga strettamente necessario effettuare modifiche a questi valori. Una volta terminata la configurazione clicchiamo su salva per rendere effettive le modifiche.

Clicchiamo ora su aggiungi registri.

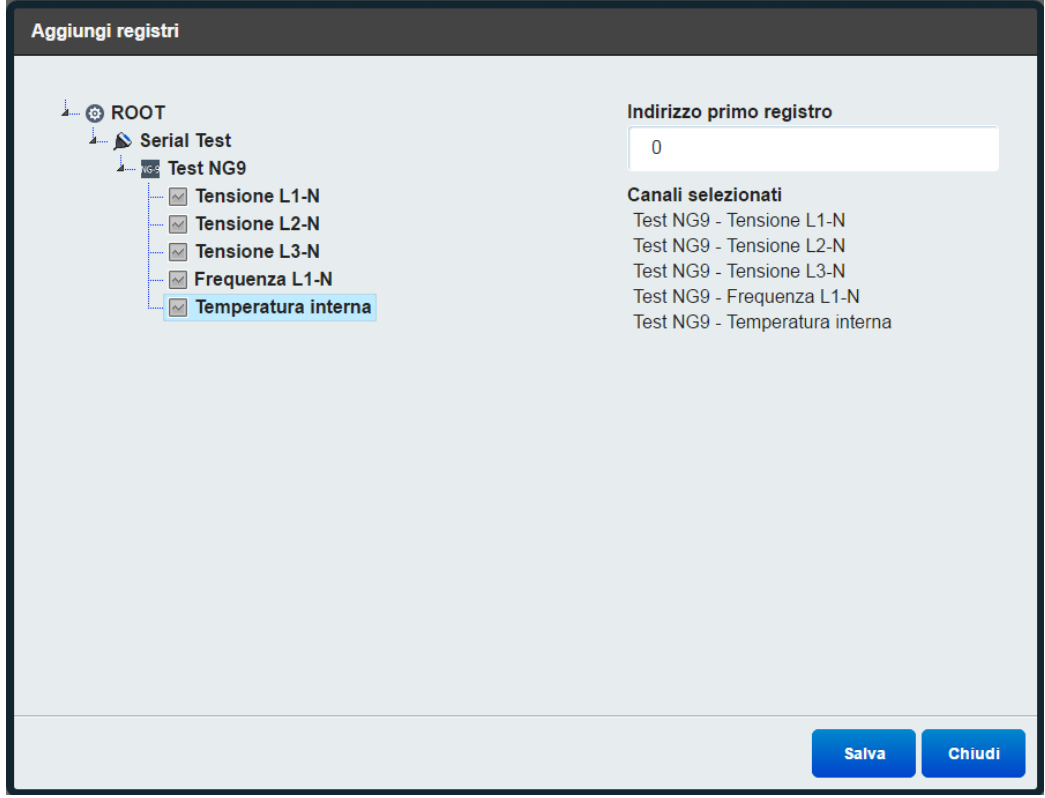

La finestra che si aprirà, è divisa in due colonne. A sinistra troveremo l'albero della configurazione degli strumenti, mentre a destra la lista dei canali selezionati per la creazione di una lista di registri Modbus e il campo di inserimento dell'indirizzo del primo registro.

È strettamente necessario avere configurato all'interno di NG-Gateway, un dispositivo con almeno un canale di misura in acquisizione.

Selezioniamo dunque i canali che vogliamo mettere a disposizione per la funzione Modbus TCP slave, cliccando una volta sul canale desiderato.

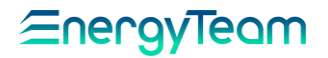

Ora indichiamo nell'apposita casella, l'indirizzo del primo registro Modbus. In questo caso, NG-Gateway assegnerà automaticamente i registri in maniera progressiva, sulla base del primo registro inserito.

Se volessimo personalizzare l'indirizzo di registro per ogni canale, invece è necessario aggiungere un solo canale alla volta.

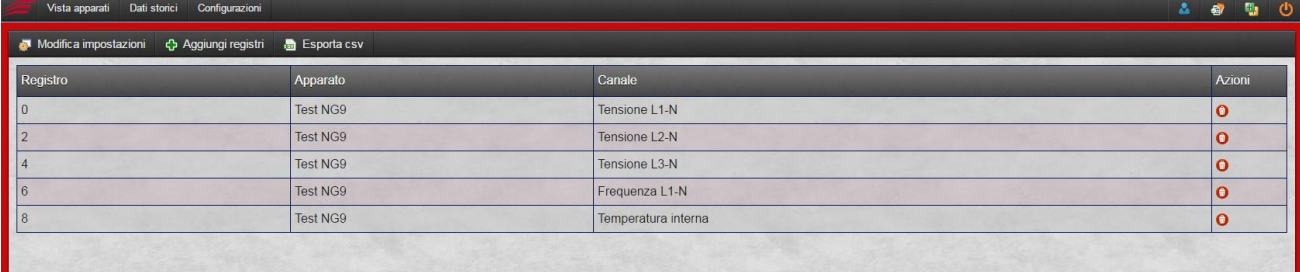

Finita la configurazione, i canali aggiungi popoleranno la tabella di riepilogo, che indicherà l'indirizzo di registro, il nome dell'apparato a cui appartiene il canale di misura selezionato, il nome del canale e le azioni eseguibili per quel registro.

Se premiamo sul pulsante Esporta CSV, NG-Gateway creerà un file CSV contenente la lista dei registri configurati e ci chiederà di salvarlo secondo le modalità previste dal nostro browser. Questo file è utile per condividere la lista dei registri con personale non autorizzato all'accesso all'interfaccia web, che voglia importare nel proprio sistema i canali messi a disposizione.

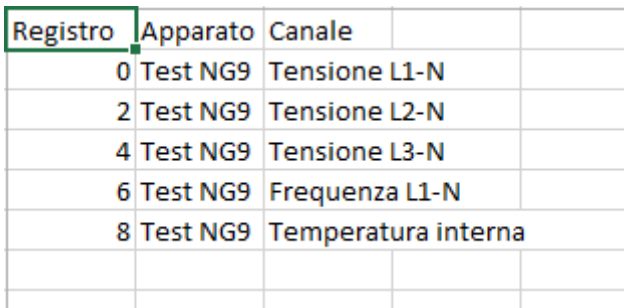

Si precisa che l'indirizzo di nodo da utilizzare per usare questa funzione è il numero 1 e il formato dei dati è Float IEEE754 byte and word swap (che occupa nº 2 registri modbus consecutivi).

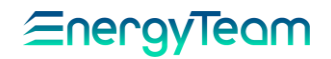

#### 4.6 MODBUS RTU SLAVE

<span id="page-51-0"></span>Attraverso questa modalità, NG-Gateway assume la funzione di un apparato Modbus RTU Slave. In questo modo sarà così possibile integrare NG-Gateway in altre piattaforme di monitoraggio.

Per utilizzare questa funzione, occorre prima configurare i parametri inerenti la seriale RS485 (procedura già descritta nell'apposito paragrafo), successivamente selezionare "Modbus RTU Slave" nel menu a tendina di "Configurazioni", sulla schermata principale:

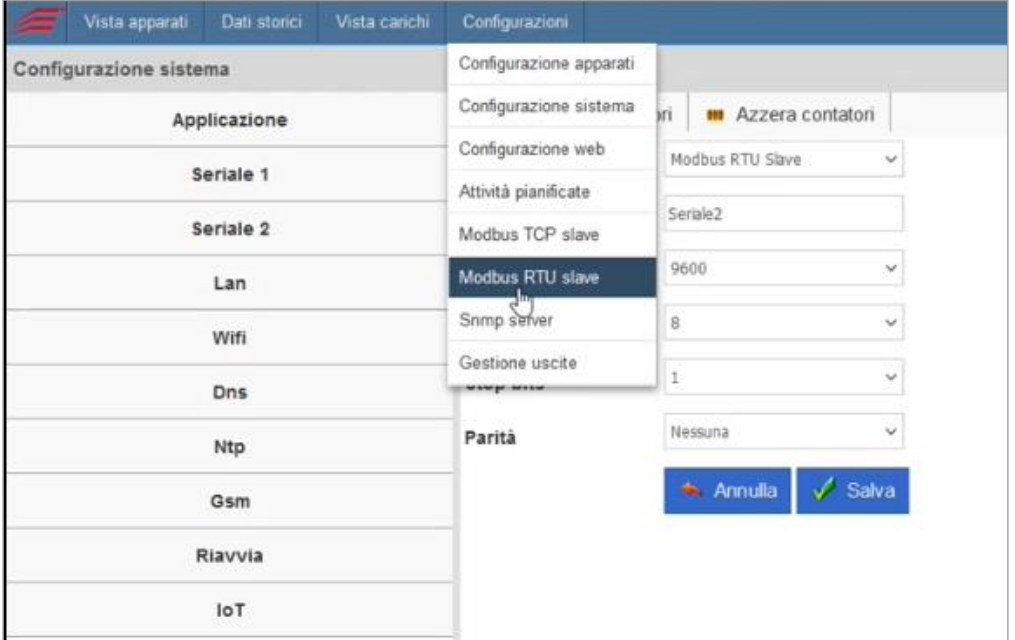

Appare una schermata (inizialmente vuota) che mostra gli apparati e i registri precedentemente configurati:

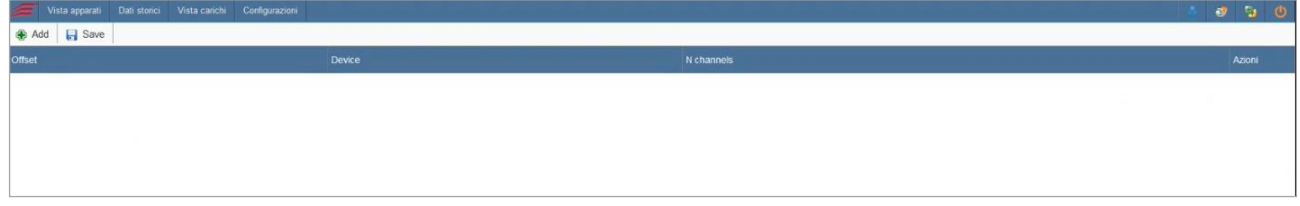

CONFIGURAZIONE REGISTRI:

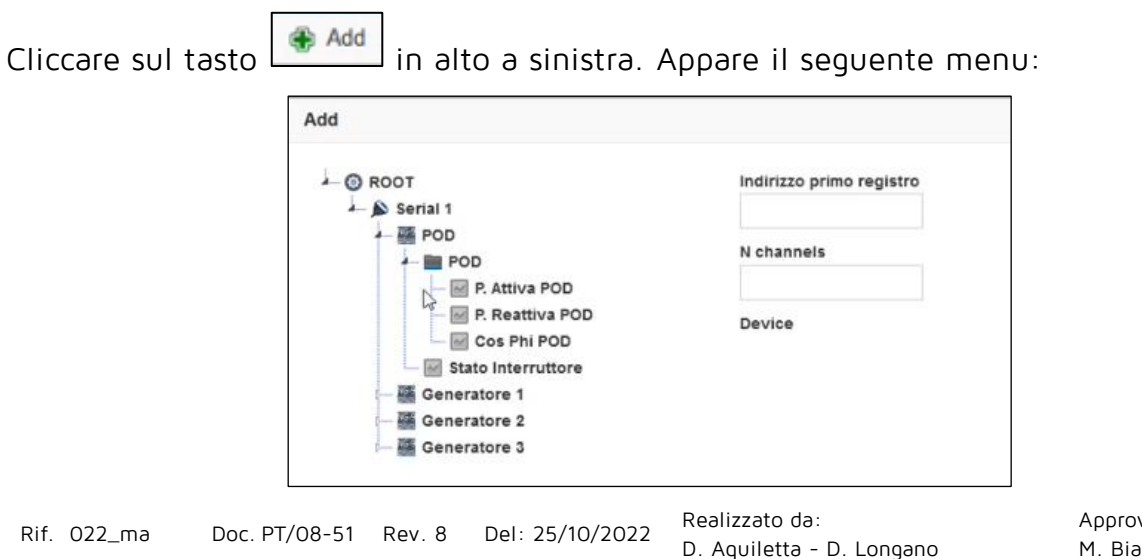

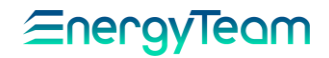

In questo esempio: selezionare il primo apparato (POD), il capo "Device" riporterà il nome del canale selezionato; poi inserire nel campo a destra l'indirizzo di partenza del primo registro: in questo caso "0".  $\rightarrow$  nel campo "N. Channels" inserire il numero di canali che presenta questo dispositivo: nel nostro caso 4, tenendo conto di tutti i canali configurato in questo apparato.

 $\rightarrow$  Infine, cliccare su Salva in basso a destra per memorizzare le impostazioni.

Per configurare altri apparati usare poi lo stesso procedimento: Cliccando di nuovo su Add

,dalla stessa maschera, nel nostro esempio si esegue la procedura già descritta anche per l'apparato "Generatore 1":

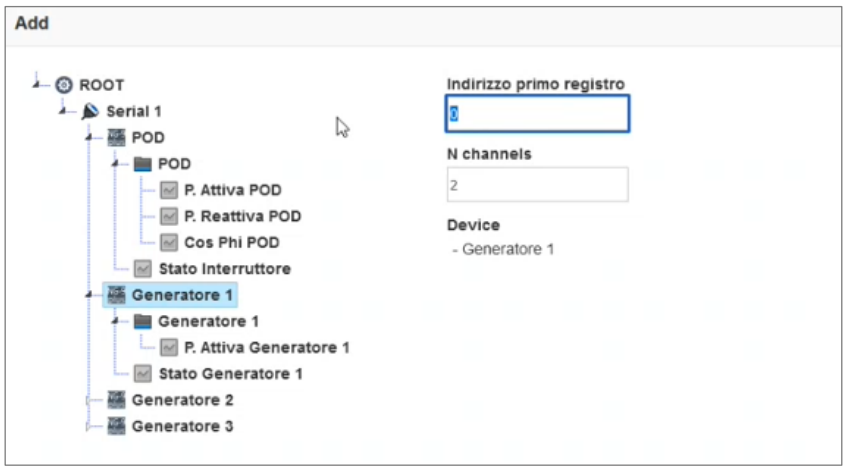

Il numero di canali da inserire in "N. channels" questa volta è 2 (come risulta evidente dalla struttura ad albero), mentre per "indirizzo primo registro" bisogna effetture un semplice calcolo: in base al numero di canali degli apparati già configurati, incrementare di 2 unità per ogni canale. In questo esempio, essendo 4 i canali relativi al POD sopra, per l'apparato successivo "Generatore 1" inserire il numero di partenza 8 (appunto 2x4) che è il primo registro libero disponibile. La stessa logica di incremento vale per la configurazione degli apparati successivi.

Infine, cliccare sempre su Salva per memorizzare le impostazioni.

Al termine, sulla schermata che inizialmente era vuota vengono mostrate le righe indicanti tutti gli apparati configurati:

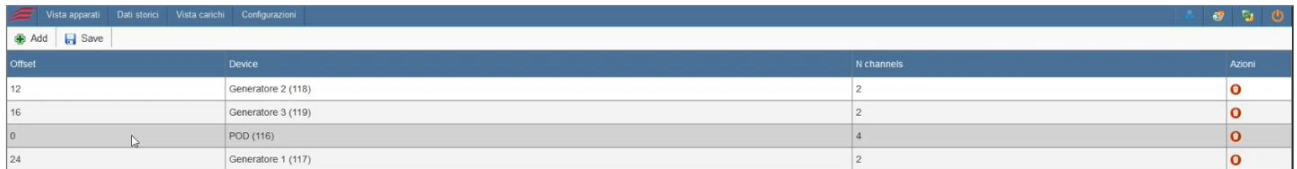

Offset: Mostra il registro di partenza per quell'apparato configurato.

Device: Il nome attribuito all'apparato stesso.

N. channels: il numero di canali di ciascun apparato.

A destra, il tasto rosso nella colonna Azioni serve per eliminare la riga configurata.

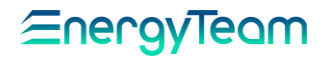

Al termine, cliccare il tasto in altro a destra  $\|\mathbf{F}^{\text{Save}}\|$  per memorizzare tutta la configurazione.

Si precisa che l'indirizzo di nodo da utilizzare per usare questa funzione è il <sup>24</sup><sup>7</sup> e il formato dei dati è Float IEEE754 byte and word swap (che occupa n° 2 registri modbus consecutivi).

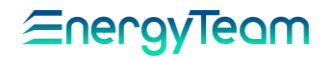

#### 4.7 SNMP

<span id="page-54-0"></span>Questa funzione consente di rispondere con protocollo SNMP verso dei client che richiedono informazioni contenute in NG-Gateway.

Per configurare questa modalità, occorre andare nel menù "Gestione->SNMP". In seguito premere "Modifica impostazioni" ed inserire la porta UDP, esempio la 161.

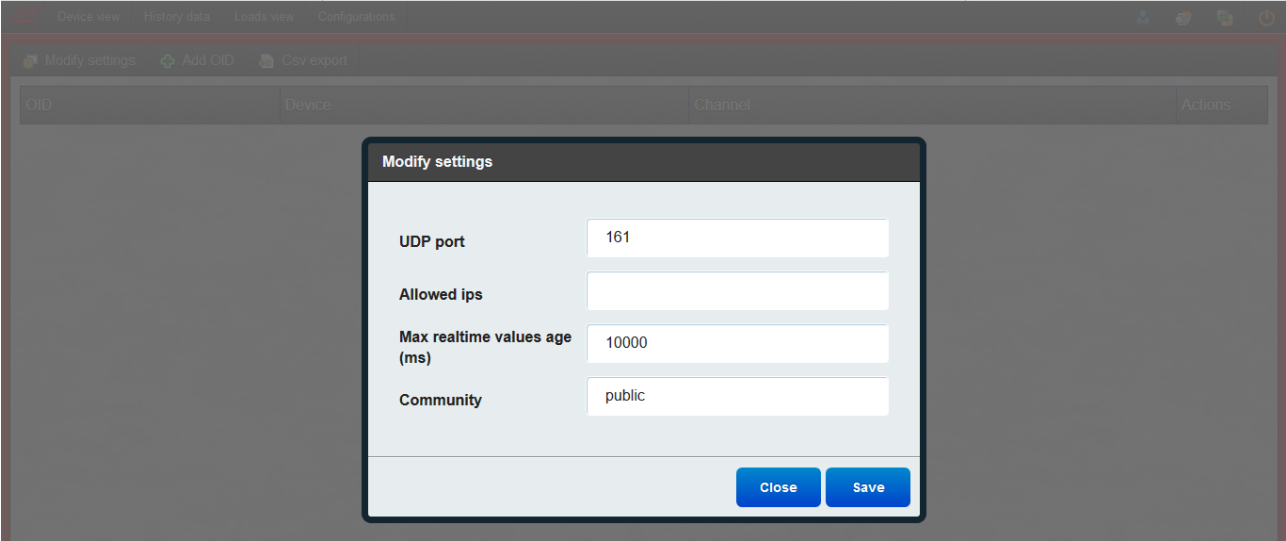

E' possibile limitare le richieste ad un IP "client", inserendo l'IP nell'apposito form. Inserire un tempo oltre il quale il dato viene considerato NON Valido (tempo di default è 10 Secondi) ed inserire la community (Parametro dell'SNMP).

Compilati i campi, occorre Salvare e poi è possibile inserire i singoli Object ID, premendo il pulsante "Aggiungi OID".

A questo punto inserire un inizio per gli OID ed è possibile selezionare massivamente i canali dalla struttura ad albero, come nella schermata seguente:

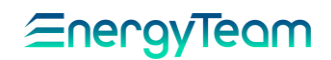

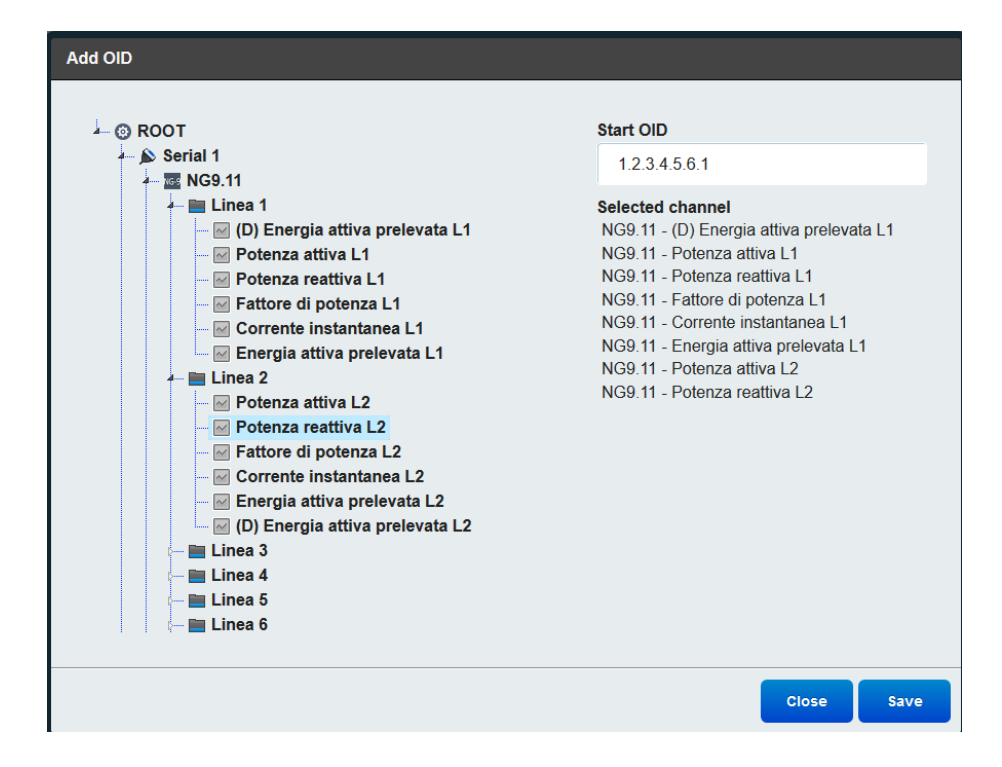

Premere Salva e si otterrà questa videata:

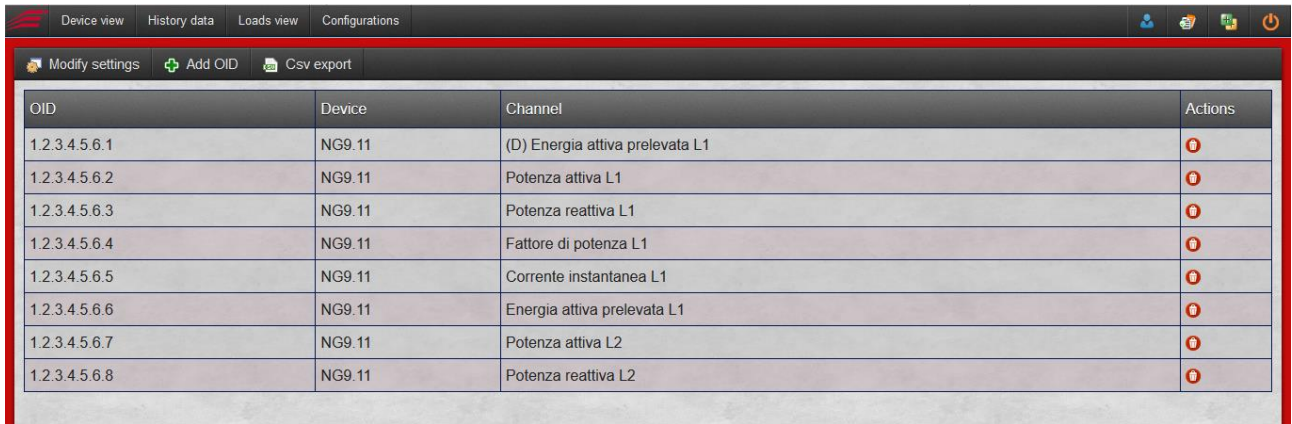

A questo punto, il sistema è configurato ed un client potrà inviare le richieste.

È possibile, per maggiore comodità, esportare questa tabella come un file CSV premendo l'apposito pulsante di Export.

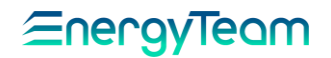

## 4.8 GESTIONE USCITE (LICENZA OUT GESTIONE USCITE)

<span id="page-56-0"></span>La funzione di Gestione delle uscite, permette di controllare e gestire dei carichi in funzione di soglie programmabili, oppure in funzione di un profilo temporale. In questo modo l'utente può automatizzare delle accensioni/spegnimenti, o delle regolazioni di carichi (per mezzo di uscite analogiche, esempio 4/20 mA), in funzione delle proprie esigenze.

Per accedere alla configurazione occorre selezionare da "Gestione" il menù "Gestione Uscite".

L'interfaccia si compone in "Configurazione", Profili", "Periodi Speciali", "Carichi" e "Programma".

# <span id="page-56-1"></span>4.8.1 Configurazione

In questa videata il programmatore può scegliere la modalità con cui utilizzare le uscite.

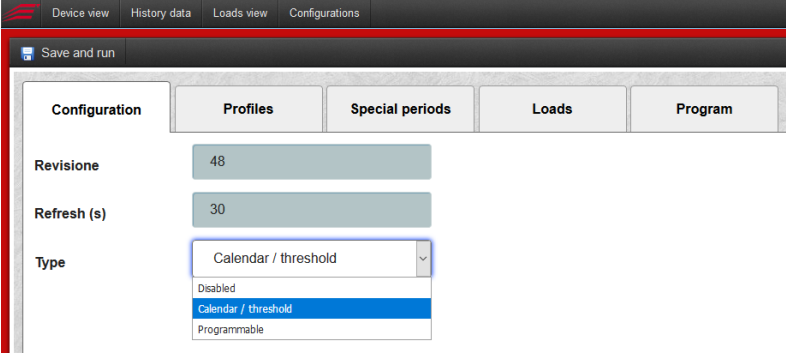

Il campo "Tipo" definisce se:

- Disabili tato: Disabilitare l'uso delle uscite
- Calendario/Soglie: Abilita di fatto la configurazione dei campi "Profili", "Periodi Speciali", e "Carichi". In questo modo l'utente può utilizzare dei semplici delle logiche di accensione e spegnimento come vedremo tra poco.
- Programmabile: In questo modo si utilizza la modalità "programma". In questo modo l'utente può gestire delle uscite analogiche per regolare ad esempio dei carichi con dei segnali 4/20 mA. Si precisa che NG-Gateway è in grado di utilizzare esclusivamente una tipologia.

Il campo Revisione e Refresh (s) sono dei campi non compilabili dall'utente.

Il campo "Revisione" identifica il numero di volte che un utente modifica e salva una configurazione delle logiche di gestione dei carichi.

Il campo "Refresh (S)" impostato a 30 Secondi è il tempo con cui NG-Gateway pilota le uscite.

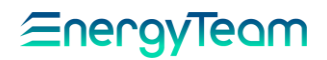

Per attivare e disattivare un determinato carico su una base di profilo temporale, la prima cosa che dobbiamo fare è creare un profilo temporale.

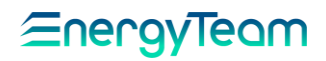

# <span id="page-58-0"></span>4.8.2 Profili

In questa TAB, l'utente può configurare un numero illimitato di profili giornalieri da associare ai vari canali.

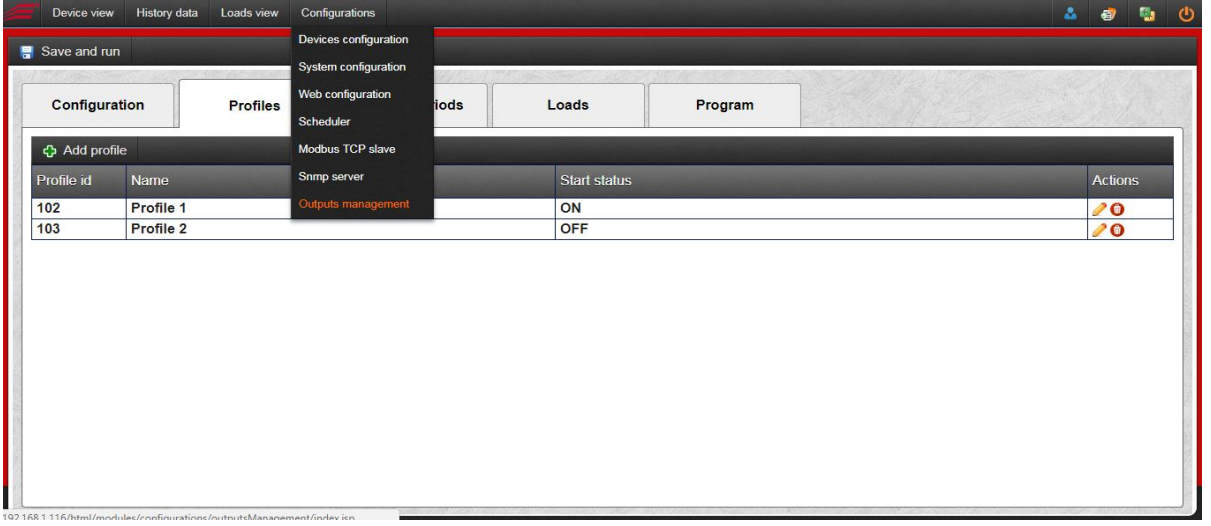

Fai clic su Aggiungi profilo per creare un nuovo profilo temporale in modo da soddisfare le tue necessità. Puoi decidere lo stato di partenza e quindi scegliere le ore per cambiare gli stati da ON a OFF o viceversa.

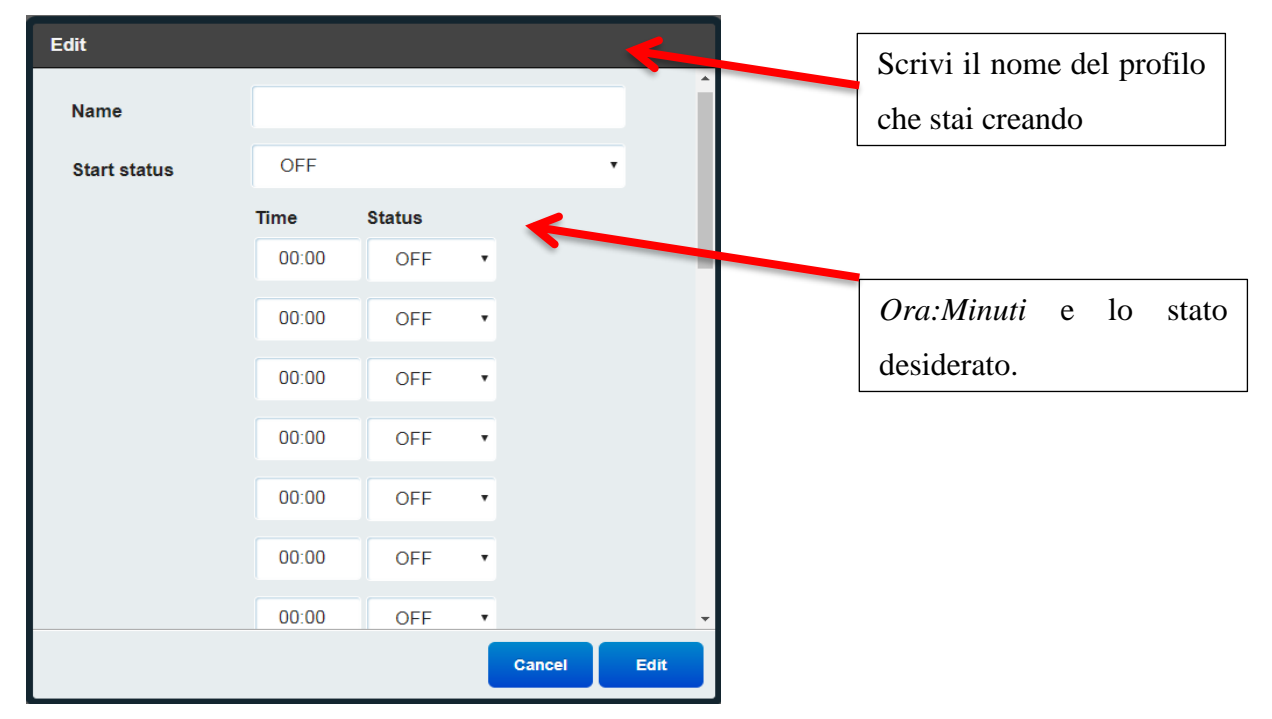

Scrivi il nome del profilo e decidi lo stato di partenza (ON o OFF)

Compilare *ora: minuti* per ogni cambio di stato e stato corrispondente. Una volta terminata la configurazione salvare con il tasto "Salva".

N.B.:È possibile inserire gli orari anche in ordine non cronologico. Una volta che il sistema salva i dati, NG-Gateway ordinerà in modo cronologico gli orari.

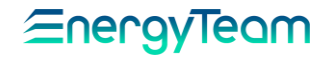

#### <span id="page-59-0"></span>4.8.3 Periodi Speciali

Per mezzo di questo TAB è possibile configurare un periodo speciale, ad esempio una chiusura estiva. E' possibile inserire delle date esatte (quindi da tale data a tale data), oppure inserire dei periodi che si rinnovano ogni anno solare.

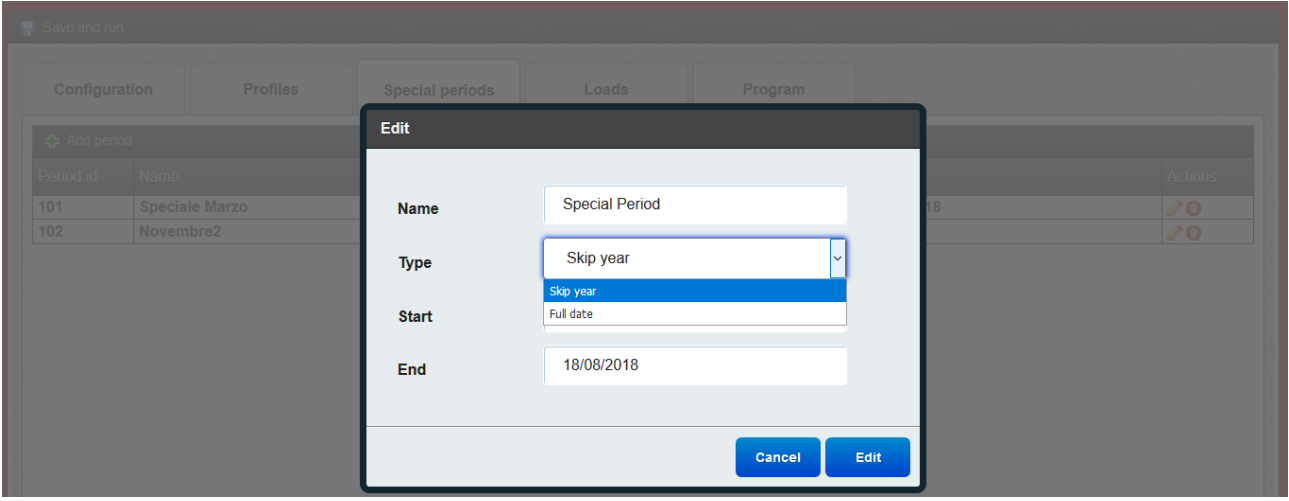

Questi periodi possono essere richiamati nel TAB "carichi" nella singola gestione di ogni uscita.

<span id="page-59-1"></span>4.8.4 Carichi

In questo TAB, è possibile configurare la funzione dell'uscita desiderata.

Premere il pulsante "Aggiungi", per aggiungere la gestione di un'uscita digitale. La funzione dell'uscita possono essere due, Calendario o Soglia.

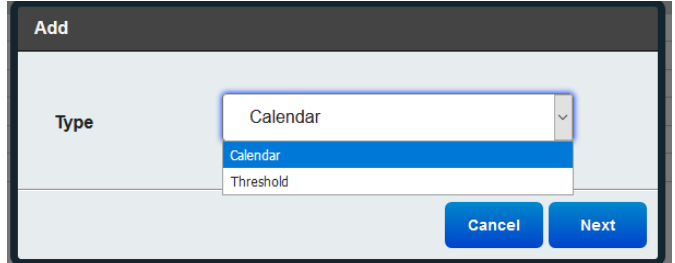

Di seguito spiegheremo nel presente manuale la modalità "Calendario", ma si precisa che la modalità "Soglia" è sostanzialmente uguale a quella del calendario, fatta eccezione del primo blocco, dato che nel primo blocco si configurano i profili orari (caso Calendario), oppure i n° 4 ingressi a soglia (caso Soglia). Per il resto le modalità sono sostanzialmente le stesse.

Aggiungendo il carico come "Calendario" la form sarà la seguente:

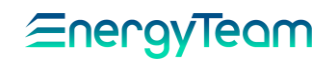

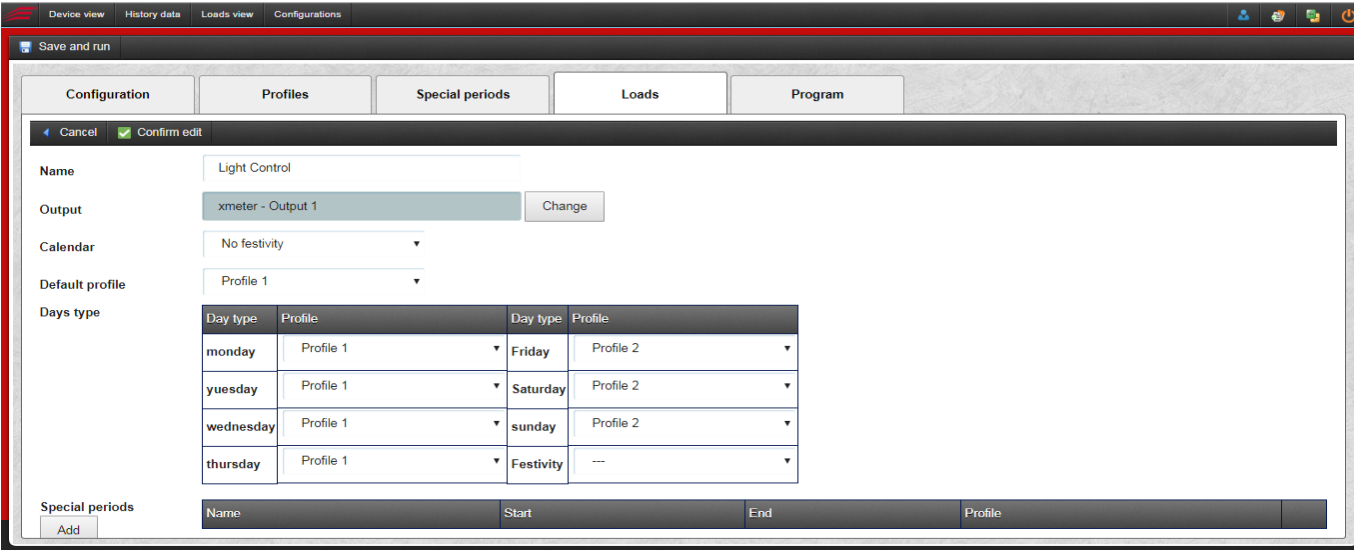

- Nome: Inserisci il nome del carico che vuoi controllare.
- Usci ta: Seleziona il canale di uscita dalla struttura ad albero precedentemente configurata.
- Calendario: Seleziona il tipo di calendario che desideri utilizzare (nessuna festività o festività Italiane). È possibile, su richiesta, implementare le festività del paese di residenza.
- Profilo predefinito: Campo obbligatorio, l'utente deve selezionare il profilo desiderato.
- Tipo giorni: È possibile (ma non obbligatorio) configurare un profilo per ogni giorno della settimana. Se non viene specificato un profilo per il giorno della settimana, il sistema utilizza il profilo di default.
- Periodi speciali: aggiungiamo i periodi speciali creati in precedenza e associamo un profilo temporale designato.

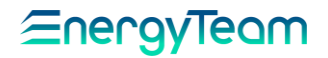

Ingressi aggiuntivi: oltre al profilo temporale, è possibile controllare i carichi in base a ingressi aggiuntivi con due logiche diverse come AND e OR.

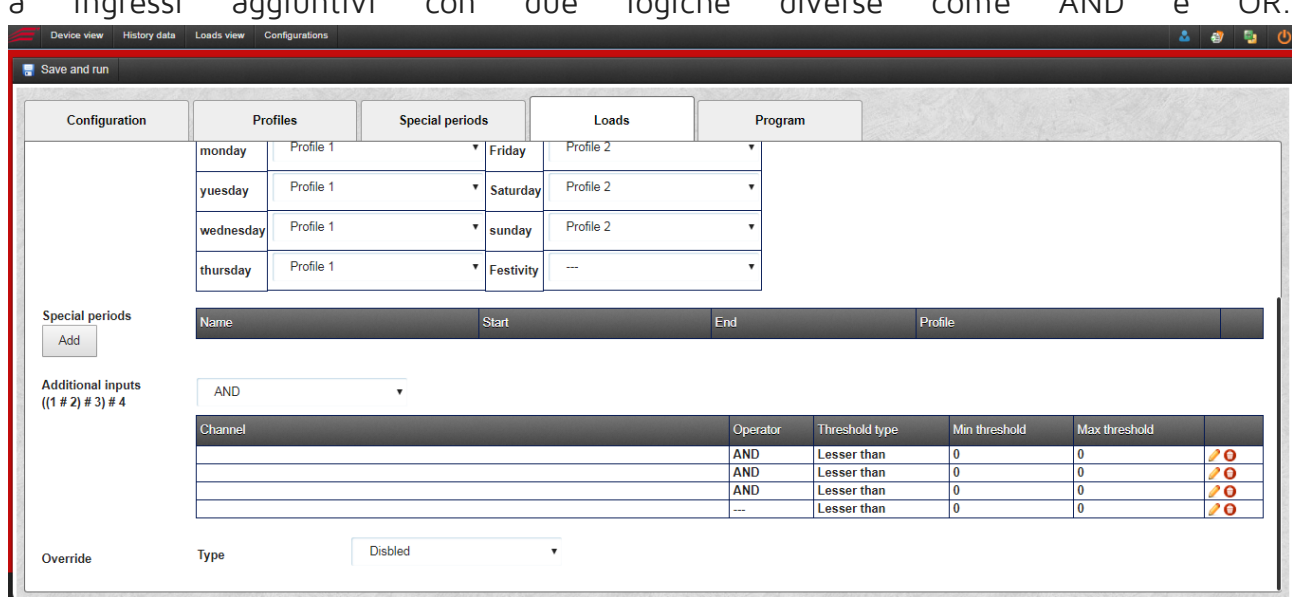

Per ogni ingresso è possibile selezionare un Operatore (AND o OR), il tipo di soglia (Minore di, Maggiore di, Banda Interna e Banda Esterna), i valori di soglia minimo e massimo ed i tempi di ritardo, espressi in secondi per entrare e uscire da uno stato di allarme.

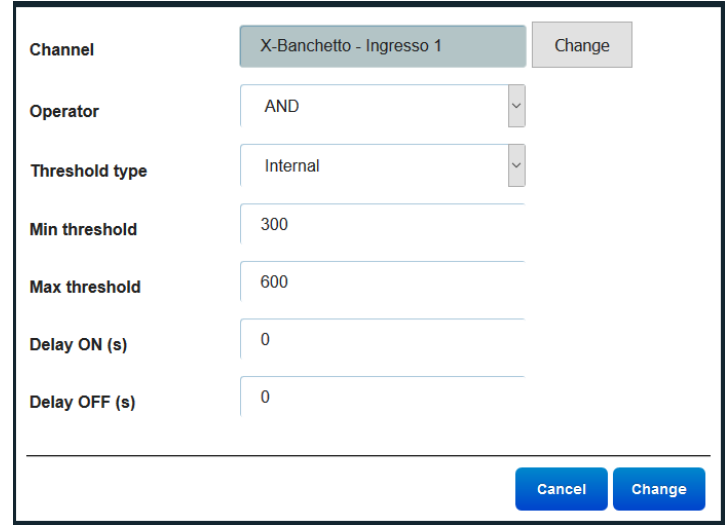

Si precisa che gli operatori AND e OR sono utilizzati tra di loro secondo la formula ((1 # 2) # 3) # 4 dove il carattere # identifica l'operatore selezionato.

La funzione "Forza Stato" presente in fondo alla configurazione del canale di uscita serve per forzare a ON o a OFF delle uscite indipendentemente dal profilo temporale selezionato. Sono disponibili diversi modi per forzare queste uscite, infatti nel campo Sottotipo è possibile selezionare:

• Sempre: Per attivare o Disattivare il carico in uno stato di ON o OFF in modo permanente.

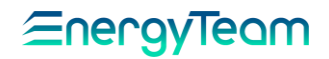

- Stato Ingresso: Accenderà o spegnerà il carico a seconda dello stato di Ingresso ad esso associato.
- Ingresso con Soglia: Quando un valore di un canale associato è maggiore o minore del valore di soglia che inseriamo, verrà eseguita un'azione (ON/ OFF). Il tipo di soglia può essere minore di, maggiore di, Banda interna o Banda esterna.
- Pulsante Web: premendo un pulsante sull'interfaccia WEB in Vista carichi, è possibile forzare lo stato dell'uscita ogni volta che è necessario.
- Tempo Web: Sempre sull'interfaccia WEB nella pagina Vista Carichi, è possibile forzare l'uscita per il tempo desiderato. Nella Form di configurazione è possibile limitare con un tempo minimo e massimo, in modo che in Vista Carichi un utente possa inserire un valore compreso tra questi valori.
- Prenotazione a tempo: con questa opzione è possibile estendere per "n" minuti, l'accensione o lo spegnimento del carico dopo la "normale" configurazione predefinita del carico.

Esempio: Il sistema gestisce l'accensione e lo spegnimento di alcune luci di reparto, e queste sono state configurate per essere spente in modo automatico alle 18.00. Premendo un pulsante, il sistema estende per l'accensione delle luci per esempio 30 minuti; dunque, il sistema le spegnerà alle 18.30 (e non alle 18.00). Inoltre, nel sistema è previsto di accettare la pressione del pulsante solo N minuti prima dello spegnimento. Se comunque le luci sono spente ed un utente preme il pulsante, le luci si accenderanno per il tempo di estensione predefinito.

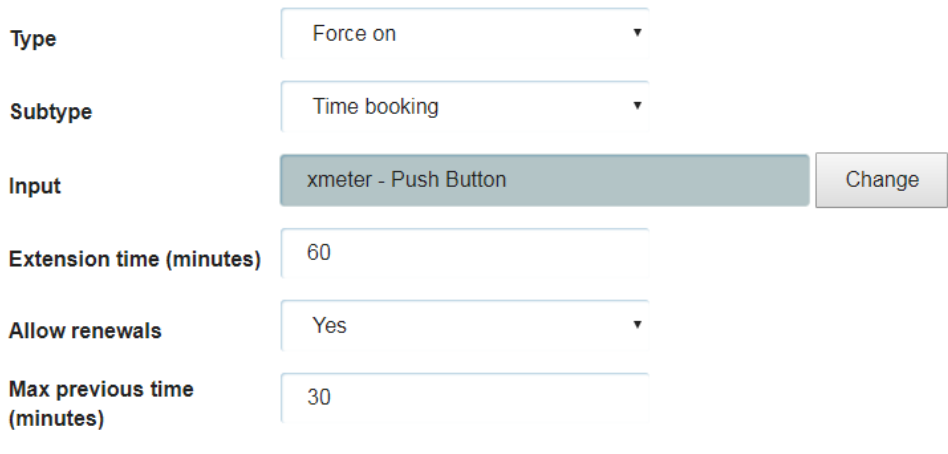

#### <span id="page-62-0"></span>4.8.5 Programma

L'alternativa alla modalità "Calendario/Soglie", la modalità programma consente di configurare in modo "manuale", ma con logiche estremamente personalizzabili, la gestione delle uscite che, in questo caso, possono essere sia digitali che analogiche (per

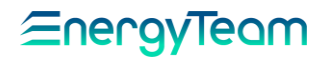

regolazioni di carichi particolari, esempio regolare al 50% della potenza massima una certa utenza).

L'interfaccia di configurazione si presenta:

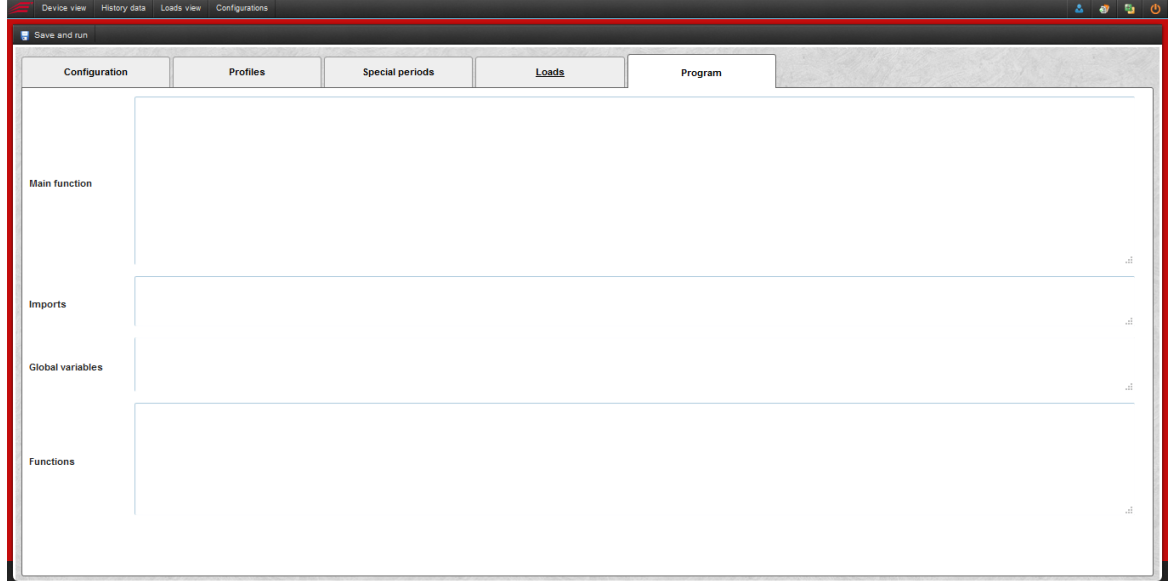

Per esigenze particolari potrete contattare gli uffici di Energy Team allo 02.48405033 o presso il vostro distributore di riferimento, in modo che si possa dare il supporto necessario alla configurazione di questa modalità.

Energy Team S.p.A.

Via della Repubblica, 9, 20090 Trezzano sul Naviglio (MI) P +39 02 40405033 – F. +39 02 48405035 - E info@energyteam.it - PEC [pec@pec.energyteam.it](mailto:pec@pec.energyteam.it) W [www.energyteam.it](http://www.energyteam.it/)